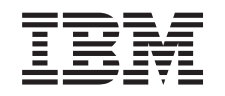

# ERserver

iSeries

iSeries Access for Windows - Installation et configuration

*Version 5.3*

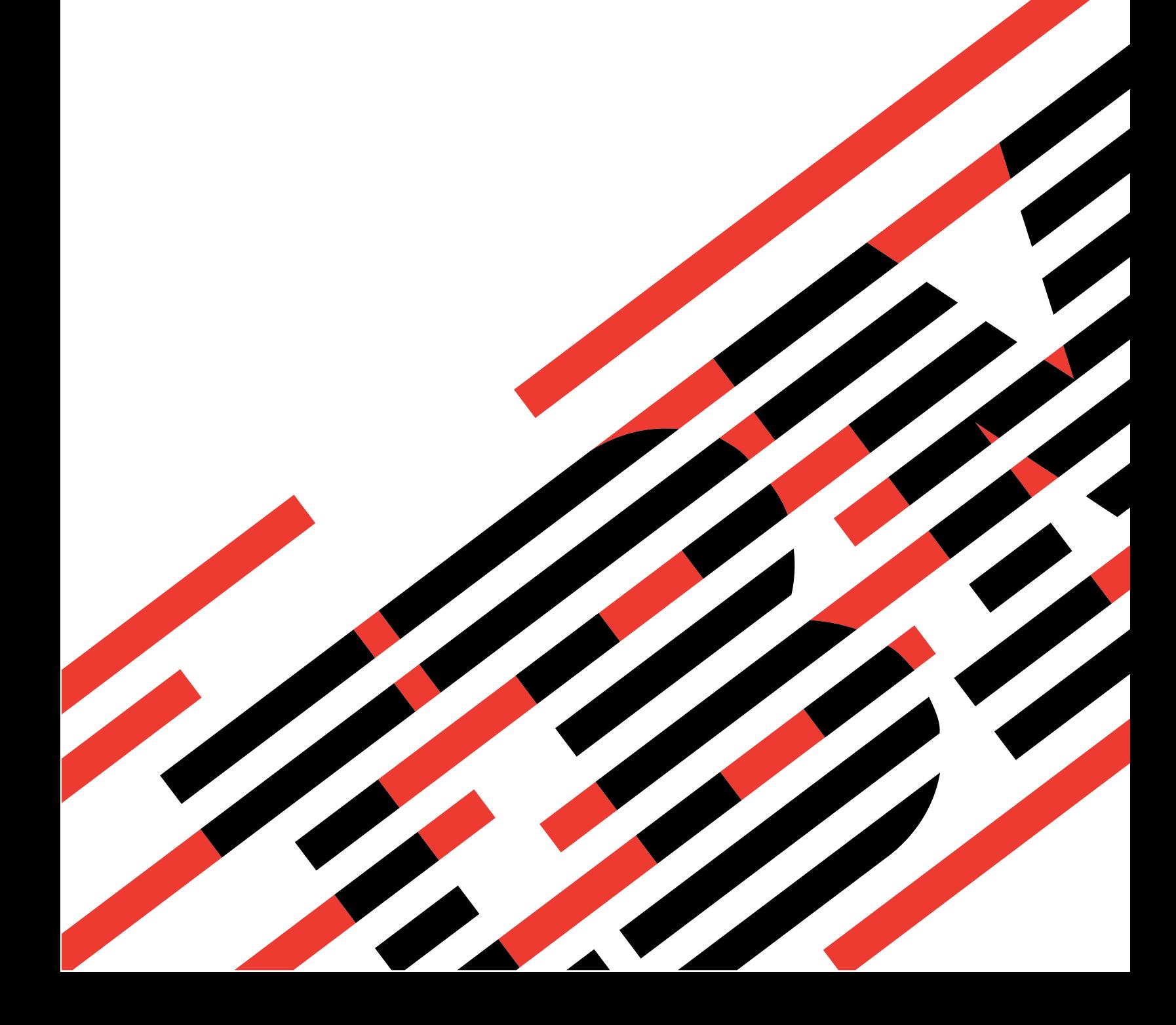

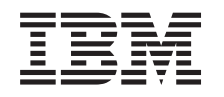

# ERserver

iSeries

iSeries Access for Windows - Installation et configuration

*Version 5.3*

#### **Important**

Avant d'utiliser le présent document et le produit associé, prenez connaissance des informations générales figurant à l'Annexe A, [«Remarques»,](#page-76-0) à la page 69.

#### **Sixième édition - juin 2005**

Réf. US : RZAI-J000-05

LE PRESENT DOCUMENT EST LIVRE ″EN L'ETAT″. IBM DECLINE TOUTE RESPONSABILITE, EXPRESSE OU IMPLICITE, RELATIVE AUX INFORMATIONS QUI Y SONT CONTENUES, Y COMPRIS EN CE QUI CONCERNE LES GARANTIES DE QUALITE MARCHANDE OU D'ADAPTATION A VOS BESOINS. Certaines juridictions n'autorisent pas l'exclusion des garanties implicites, auquel cas l'exclusion ci-dessus ne vous sera pas applicable.

Ce document est mis à jour périodiquement. Chaque nouvelle édition inclut les mises à jour. Les informations qui y sont fournies sont susceptibles d'être modifiées avant que les produits décrits ne deviennent eux-mêmes disponibles. En outre, il peut contenir des informations ou des références concernant certains produits, logiciels ou services non annoncés dans ce pays. Cela ne signifie cependant pas qu'ils y seront annoncés.

Pour plus de détails, pour toute demande d'ordre technique, ou pour obtenir des exemplaires de documents IBM, référez-vous aux documents d'annonce disponibles dans votre pays, ou adressez-vous à votre partenaire commercial.

Vous pouvez également consulter les serveurs Internet suivants :

- v <http://www.fr.ibm.com> (serveur IBM en France)
- v <http://www.can.ibm.com> (serveur IBM au Canada)
- <http://www.ibm.com> (serveur IBM aux Etats-Unis)

*Compagnie IBM France Direction Qualité Tour Descartes 92066 Paris-La Défense Cedex 50*

© Copyright IBM France 2005. Tous droits réservés.

**© Copyright International Business Machines Corporation 1999, 2005. All rights reserved.**

## **Table des matières**

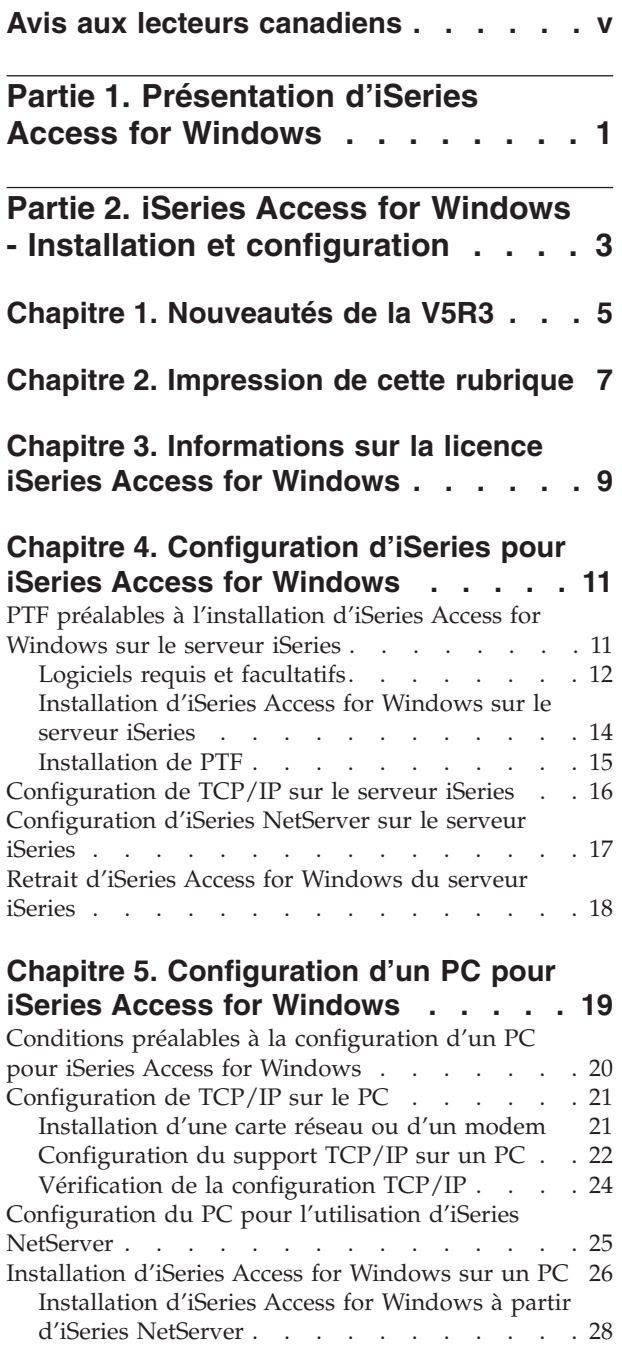

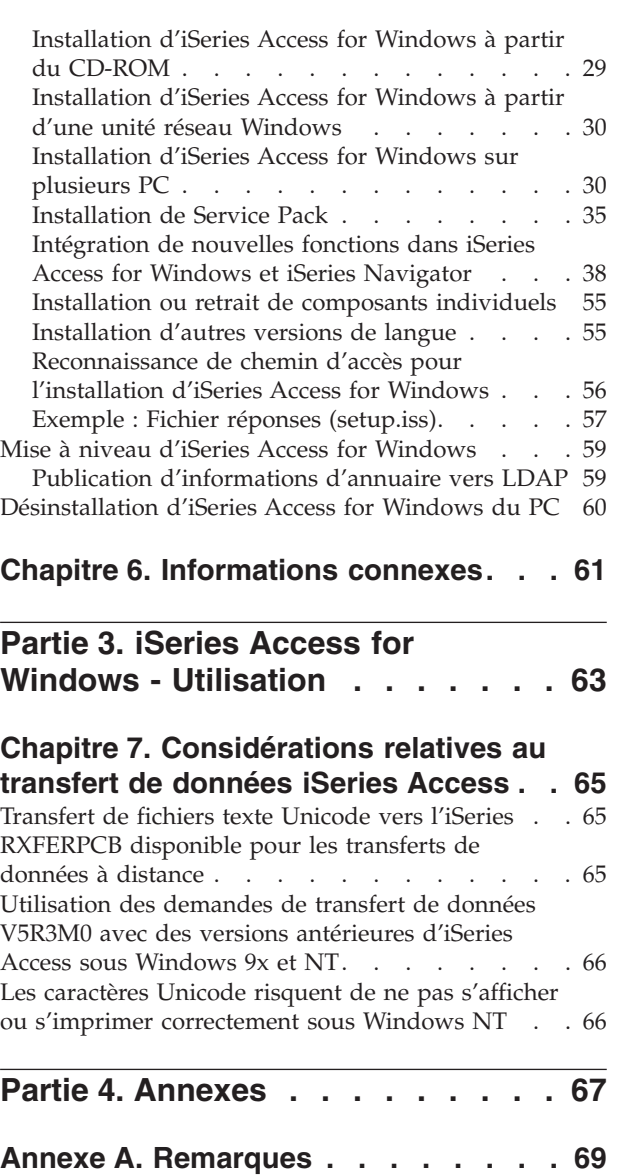

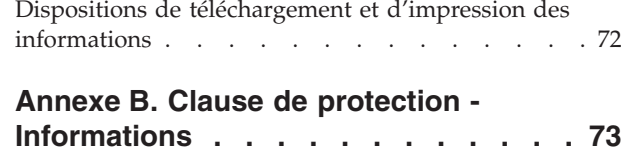

[Marques](#page-78-0) . . . . . . . . . . . . . . . [71](#page-78-0)

## <span id="page-6-0"></span>**Avis aux lecteurs canadiens**

Le présent document a été traduit en France. Voici les principales différences et particularités dont vous devez tenir compte.

#### **Illustrations**

Les illustrations sont fournies à titre d'exemple. Certaines peuvent contenir des données propres à la France.

#### **Terminologie**

La terminologie des titres IBM peut différer d'un pays à l'autre. Reportez-vous au tableau ci-dessous, au besoin.

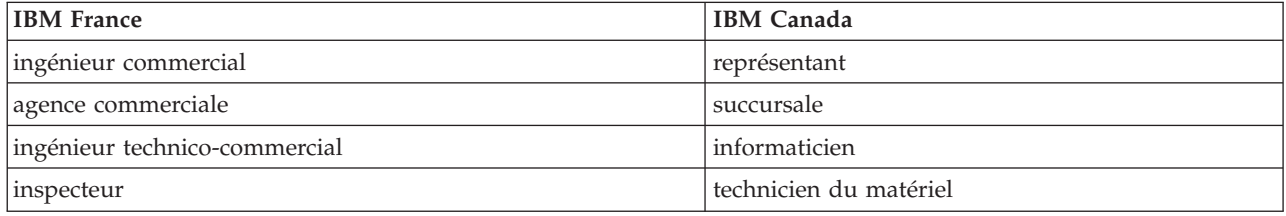

#### **Claviers**

Les lettres sont disposées différemment : le clavier français est de type AZERTY, et le clavier français-canadien de type QWERTY.

#### **OS/2 et Windows - Paramètres canadiens**

Au Canada, on utilise :

- v les pages de codes 850 (multilingue) et 863 (français-canadien),
- le code pays 002,
- le code clavier CF.

#### **Nomenclature**

Les touches présentées dans le tableau d'équivalence suivant sont libellées différemment selon qu'il s'agit du clavier de la France, du clavier du Canada ou du clavier des États-Unis. Reportez-vous à ce tableau pour faire correspondre les touches françaises figurant dans le présent document aux touches de votre clavier.

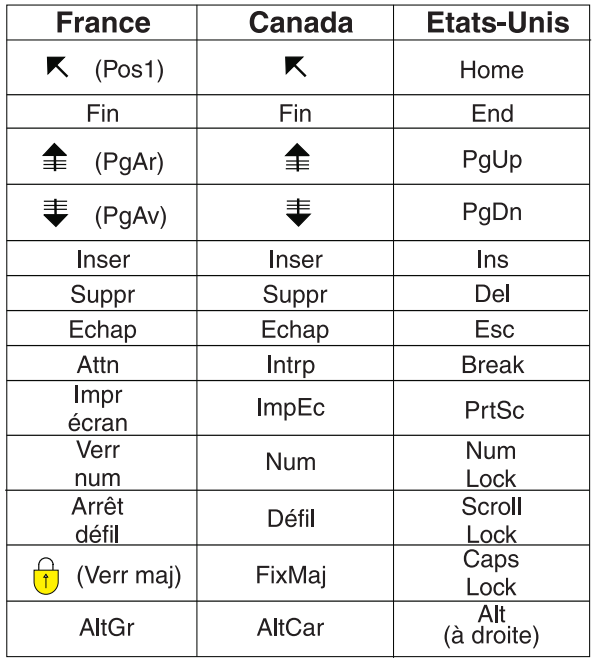

#### **Brevets**

Il est possible qu'IBM détienne des brevets ou qu'elle ait déposé des demandes de brevets portant sur certains sujets abordés dans ce document. Le fait qu'IBM vous fournisse le présent document ne signifie pas qu'elle vous accorde un permis d'utilisation de ces brevets. Vous pouvez envoyer, par écrit, vos demandes de renseignements relatives aux permis d'utilisation au directeur général des relations commerciales d'IBM, 3600 Steeles Avenue East, Markham, Ontario, L3R 9Z7.

#### **Assistance téléphonique**

Si vous avez besoin d'assistance ou si vous voulez commander du matériel, des logiciels et des publications IBM, contactez IBM direct au 1 800 465-1234.

## <span id="page-8-0"></span>**Partie 1. Présentation d'iSeries Access for Windows**

IBM @server iSeries Access for Windows constitue la toute dernière offre du produit 5722-XE1. Dans les versions antérieures à la V5R2, IBM @server iSeries Access for Windows s'appelait "Client Access Express". IBM @server iSeries Access for Windows offre un ensemble puissant de fonctions permettant de connecter des ordinateurs personnels à des serveurs iSeries. Les utilisateurs et programmeurs d'application peuvent utiliser ce produit pour exploiter les informations, les applications et les ressources de gestion de toute l'entreprise en étendant les ressources de l'iSeries au bureau PC. Les fonctions d'interface graphique (GUI) intégrées offrent une productivité accrue aux utilisateurs qui accèdent aux ressources des serveurs iSeries.

iSeries Access for Windows est compatible avec les systèmes d'exploitation Windows 2000, Windows XP, Windows NT 4.0 et Windows Server 2003.

IBM @server iSeries Access for Windows offre les caractéristiques suivantes :

- v c'est un client Windows à utiliser via TCP/IP ;
- v c'est un client complet qui inclut de nombreux composants du produit antérieur à la V5R2 Client Access for Windows 95/NT, tels que PC5250 et la fonction de transfert de données (avec des améliorations) ;
- v il est capable de communiquer avec des serveurs iSeries via une connexion sécurisée utilisant SSL (Secure Sockets Layer) ;
- v il fournit une procédure d'installation rationnelle offrant aux administrateurs une souplesse et un contrôle accrus ;
- il est compatible Java ;
- v il utilise les fonctions de serveur de fichiers et d'imprimantes du support iSeries pour la fonction Voisinage réseau de Windows (iSeries NetServer), intégrée à partir de la V4R2 de l'OS/400. La stabilité globale s'en trouve améliorée et l'exécution de démons (tâches d'arrière-plan) sur le client n'est plus nécessaire ;
- v Il inclut un grand nombre d'API (interface de programmation d'application), par exemple pour ODBC, Active X, ADO et OLE DB.

Pour plus d'informations sur l'utilisation d'IBM @server iSeries Access for Windows sur votre réseau, reportez-vous aux rubriques suivantes :

- iSeries Access for Windows Installation et [configuration](#page-10-0)
- iSeries Access for Windows [Utilisation](#page-70-0)
- v iSeries Access for Windows Administration
- iSeries Access for Windows Programmation

## <span id="page-10-0"></span>**Partie 2. iSeries Access for Windows - Installation et configuration**

Utilisez cette rubrique pour installer et configurer iSeries Access for Windows sur le serveur iSeries et le PC.

Ce produit doit être installé et configuré sur le serveur iSeries et sur le PC. Cette rubrique s'adresse à l'administrateur système pour l'installation et la configuration du serveur iSeries, et à l'utilisateur pour l'installation d'iSeries Access for Windows sur son PC.

#### **[Nouveautés](#page-12-0) de la V5R3**

Découvrez les nouveautés et les changements concernant l'installation et la configuration dans cette édition d'iSeries Access for Windows.

#### **[Impression](#page-14-0) de cette rubrique**

Utilisez ces informations pour imprimer une version PDF des procédures d'installation et de configuration d'iSeries Access for Windows.

#### **[Informations](#page-16-0) sur les licences**

Vous trouverez dans cette rubrique les conditions relatives à l'octroi de licence iSeries Access for Windows.

#### **[Configuration](#page-18-0) du serveur iSeries pour une installation d'iSeries Access for Windows**

Utilisez ces informations pour connaître les étapes d'installation d'iSeries Access for Windows et des autres logiciels obligatoires et facultatifs sur le serveur iSeries. Apprenez comment :

- v installer iSeries Access for Windows sur le serveur iSeries ;
- v configurer TCP/IP sur le serveur iSeries ;
- v configurer iSeries NetServer sur le serveur iSeries ;
- v désinstaller iSeries Access for Windows du serveur iSeries.

#### **[Configuration](#page-26-0) d'un PC pour une installation d'iSeries Access for Windows**

Utilisez ces informations pour connaître les étapes de configuration de votre PC pour une utilisation de iSeries Access for Windows et pour installer iSeries Access for Windows sur votre PC. Apprenez comment :

- configurer TCP/IP sur le PC ;
- v configurer le PC pour une utilisation d'iSeries NetServer ;
- v installer iSeries Access for Windows sur un PC ;
- installer des Service Pack ;
- v intégrer de nouvelles fonctions à iSeries Access for Windows ;
- v installer ou enlever des composants d'iSeries Access for Windows ;
- v installer d'autres langues pour iSeries Access for Windows ;
- v mettre à niveau iSeries Access for Windows ;
- v désinstaller iSeries Access for Windows du PC.

#### **[Informations](#page-68-0) connexes**

Recherchez d'autres sources d'information sur iSeries Access for Windows.

Pour une présentation générale d'iSeries Access for Windows et une description de son mode d'utilisation dans un réseau, consultez la [présentation](#page-8-0) d'iSeries Access for Windows.

Pour plus d'informations sur l'utilisation d'iSeries Access for Windows sur votre réseau, voir :

- iSeries Access for Windows [Utilisation](#page-70-0)
- v iSeries Access for Windows Administration
- iSeries Access for Windows Programmation

**Remarque :** L'Annexe B, «Clause de protection - [Informations»,](#page-80-0) à la page 73 contient des informations juridiques.

## <span id="page-12-0"></span>**Chapitre 1. Nouveautés de la V5R3**

Nouvelles caractéristiques d'installation d'iSeries Access for Windows :

- v Les informations d'installation et de configuration d'iSeries Access for Windows sont désormais accessibles en ligne, dans l'iSeries Information Center. Vous pouvez à présent accéder aux informations qui se trouvaient auparavant dans le manuel *iSeries Access for Windows - Setup* (SC41–5507) depuis la rubrique iSeries Access for Windows de l'Information Center pour la V5R3.
- v V5R3 iSeries Access for Windows ne permet pas la migration à partir de Client Access for Windows 95/NT (5722–XD1).
- v Pour plus d'informations sur la mise à niveau d'iSeries Access for Windows vers la V5R3, voir [«Mise](#page-66-0) à niveau d'iSeries Access for [Windows»,](#page-66-0) à la page 59.
- v Avec la V5R3, iSeries Access for Windows ne peut pas être installé sur les systèmes d'exploitation Windows 98 et Windows Me.

## <span id="page-14-0"></span>**Chapitre 2. Impression de cette rubrique**

Pour afficher ou télécharger la version PDF, sélectionnez iSeries Access for Windows - [Installation](rzaij.pdf) et [configuration](rzaij.pdf)  $(602 \text{ ko environment}).$ 

#### **Sauvegarde de fichiers PDF**

Pour sauvegarder un PDF sur votre poste de travail pour l'afficher ou l'imprimer, procédez comme suit :

- 1. Cliquez avec le bouton droit de la souris sur le PDF dans votre navigateur. (Cliquez avec le bouton droit de la souris sur le lien ci-dessus.)
- 2. Cliquez sur **Enregistrer la cible sous...** si vous utilisez Internet Explorer. Cliquez sur **Enregistrer le lien sous...** si vous utilisez Netscape Communicator.
- 3. Accédez au répertoire dans lequel vous souhaitez sauvegarder le PDF.
- 4. Cliquez sur **Enregistrer**.

#### **Téléchargement d'Adobe Acrobat Reader**

Si vous avez besoin d'Adobe Acrobat Reader pour afficher ou imprimer ces PDF, vous pouvez le

télécharger à partir du site Web [Adobe](http://www.adobe.fr/products/acrobat/readstep2.html) (www.adobe.fr/products/acrobat/readstep2.html)  $\rightarrow$  .

## <span id="page-16-0"></span>**Chapitre 3. Informations sur la licence iSeries Access for Windows**

IBM @server iSeries Access for Windows est un logiciel sous licence. Une licence iSeries Access Family (5722-XW1) est requise pour certains composants iSeries Access for Windows. Tous les composants sont installés avec le logiciel iSeries Access for Windows.

Pour utiliser le logiciel sous licence iSeries Access for Windows Family (5722-XW1), vous devez déterminer la limite d'utilisation de la licence, mettre à jour cette limite sur votre serveur iSeries, puis saisir les informations de clé de licence.

Les composants requérant une licence iSeries Access Family et une licence OS/400 sont les suivants :

- **·** Emulation écran et imprimante PC5250
- v Transfert de données

**Important :** une clé d'utilisation de licence logicielle est requise pour iSeries Access Family 5722-XW1. Le produit iSeries Access Family figure sur le support de logiciels protégés par clé V5R3 fourni avec toute commande du logiciel OS/400 V5R3. Vous recevez une clé de licence si vous commandez le produit 5722-XW1. Sinon, vous disposez de 70 jours pour utiliser ce produit à partir du support de logiciels protégés par clé. Au terme de cette période d'évaluation, le produit est désactivé si vous ne l'avez pas commandé et si vous n'avez pas reçu votre clé d'utilisation de licence logicielle. Cette clé se compose d'un code d'autorisation à 18 chiffres qui permet d'installer et d'utiliser sur un serveur iSeries donné le logiciel qui figure sur le support de logiciels protégés par clé.

Pour pouvoir utiliser les autres composants, une licence OS/400 suffit.

Le type d'installation choisi détermine les composants qui sont installés. Les types d'installation existants sont décrits ci-après, ainsi que la nécessité ou non de disposer d'une licence pour les composants.

**Remarque :** Vous n'avez pas besoin d'une licence pour installer les composants Emulation PC5250 et Transfert de données, mais pour les **exécuter**.

- v Les options d'installation **Normale**, **Utilisateur PC5250** et **Complète** contiennent des composants qui requièrent une licence iSeries Access Family.
- v L'option **Personnalisée** permet de choisir les composants à installer. En fonction des composants sélectionnés, vous aurez peut-être besoin d'une licence iSeries Access Family. Les composants pour lesquels une licence est requise sont répertoriés par le programme d'installation.

#### **Limite d'utilisation d'une licence**

La gestion des licences pour les clients iSeries Access for Windows s'effectue sur la base du nombre d'ordinateurs personnels actifs connectés simultanément aux serveurs iSeries. Un PC exécutant iSeries Access for Windows détient une licence pendant la durée d'utilisation de la fonction sous licence, outre le délai spécifié dans les pages de propriétés d'iSeries Access for Windows. Une fois ce délai expiré, la licence devient disponible pour un autre PC. Si un PC accède à un logiciel sous licence sur plusieurs serveurs iSeries, il doit détenir une licence pour chacun des serveurs iSeries auquel il se connecte à l'aide d'une fonction sous licence.

Lorsqu'iSeries Access for Windows s'exécute sur un PC, plusieurs sessions de connexion au serveur iSeries peuvent être ouvertes sur ce PC, mais une seule licence iSeries Access Family est employée. Par exemple, une seule licence suffit sur un PC pour démarrer plusieurs sessions 5250 ou transferts de données.

Le produit iSeries Access for Web requiert également une licence iSeries Access Family. Notez que si le produit iSeries Access for Web s'exécute sur le même PC qu'iSeries Access for Windows, une licence est nécessaire pour chacun de ces deux produits. Par conséquent, le PC utilise deux licences iSeries Access Family au minimum. Pour plus d'informations sur l'utilisation de licences pour iSeries Access for Web, reportez-vous à la rubrique sur les informations de licence pour iSeries Access for Web.

L'octroi des licences est géré au niveau d'iSeries Access Family, et non au niveau de chaque client. Par conséquent, toutes les combinaisons de clients iSeries Access for Windows et iSeries Access for Web sont admises, dans la limite du nombre de licences acquises.

Pour déterminer la limite d'utilisation des licences iSeries Access, procédez comme suit :

- \_\_ 1. Tapez la commande WRKLICINF sur le serveur iSeries auquel vous voulez vous connecter. Une liste de produits s'affiche.
- \_\_ 2. Tapez 5 dans la zone d'entrée située en regard du produit 5722XW1 Base, dispositif 5050. Les détails relatifs au produit iSeries Access Family s'affichent, y compris la limite d'utilisation. Cette dernière doit être égale au nombre de licences acquises pour iSeries Access Family. La saisie d'un nombre supérieur au nombre de licences acquises constitue une violation du contrat de licence IBM.

#### **Utilisation du logiciel sous licence iSeries Access for Windows Family**

Pour utiliser le logiciel sous licence iSeries Access for Windows Family (5722-XW1), vous devez mettre à jour la limite d'utilisation et saisir les informations de clé de licence.

Pour mettre à jour la limite d'utilisation du produit 5722-XW1 sur votre serveur, procédez comme suit :

- \_\_ 1. Tapez la commande WRKLICINF sur le serveur iSeries auquel vous voulez vous connecter. Une liste de produits s'affiche.
- \_\_ 2. Tapez 2 dans la zone d'entrée située en regard du produit 5722XW1 Base, dispositif 5050. Indiquez comme limite d'utilisation le nombre de licences que vous avez acquises pour iSeries Access. Si vous avez acquis l'option de licence par processeur pour iSeries Access, tapez \*NOMAX comme limite d'utilisation. La saisie d'un nombre supérieur au nombre de licences acquises constitue une violation du contrat de licence IBM.

Pour saisir les informations de clé de licence, procédez comme suit :

- \_\_ 1. Tapez la commande WRKLICINF sur le serveur iSeries auquel vous voulez vous connecter. Une liste de produits s'affiche.
- \_\_ 2. Tapez 1 dans la zone d'entrée située en regard du produit 5722XW1 Option 1, dispositif 5101.
- \_\_ 3. Entrez la clé de licence. Pour savoir comment saisir la clé de licence, voir [«Logiciels](#page-19-0) requis et [facultatifs»,](#page-19-0) à la page 12.

## <span id="page-18-0"></span>**Chapitre 4. Configuration d'iSeries pour iSeries Access for Windows**

Pour pouvoir utiliser iSeries Access for Windows, vous devez l'installer et le configurer sur un serveur iSeries et sur un ordinateur personnel. Ces informations vous guideront lors de l'exécution des étapes requises pour l'installation et la configuration d'iSeries Access for Windows sur le serveur iSeries. iSeries Access for Windows doit être installé sur le serveur avant les Service Pack iSeries Access for Windows. Après avoir installé iSeries Access for Windows sur votre serveur iSeries, vous pouvez, à partir de celui-ci, l'installer sur les PC clients.

#### **Conditions préalables à l'installation d'iSeries Access for Windows sur le serveur iSeries**

Ces informations vous indiquent, étape par étape, comment déterminer les logiciels requis et facultatifs à installer sur le serveur iSeries.

#### **[Installation](#page-21-0) d'iSeries Access for Windows sur le serveur iSeries**

Ces informations vous indiquent, étape par étape, comment installer les logiciels requis et facultatifs sur le serveur iSeries. Installez la PTF la plus récente pour l'IBM Operating System/400 (OS/400) et pour iSeries Access for Windows.

#### **[Configuration](#page-23-0) de TCP/IP sur le serveur iSeries**

Utilisez ces informations pour configurer TCP/IP sur le serveur iSeries.

#### **[Configuration](#page-24-0) d'iSeries NetServer sur le serveur iSeries**

Vous pouvez utiliser iSeries NetServer pour placer l'image d'installation d'iSeries Access for Windows sur le serveur iSeries à la disposition des utilisateurs de PC. Des instructions de configuration se trouvent dans ces informations.

#### **Retrait d'iSeries Access for [Windows](#page-25-0) du serveur iSeries**

Pour économiser de l'espace disque ou enlever des produits superflus, il peut s'avérer utile de supprimer certaines fonctions du serveur iSeries. Utilisez ces informations, étape par étape, pour vous guider tout au long du retrait d'iSeries Access for Windows.

Une fois l'installation et la configuration d'iSeries Access for Windows terminées sur le serveur iSeries, suivez les instructions du Chapitre 5, [«Configuration](#page-26-0) d'un PC pour iSeries Access for Windows», à la [page](#page-26-0) 19 pour installer iSeries Access for Windows sur le PC.

Pour plus d'informations sur iSeries Access for Windows, voir Chapitre 6, [«Informations](#page-68-0) connexes», à la [page](#page-68-0) 61.

### **PTF préalables à l'installation d'iSeries Access for Windows sur le serveur iSeries**

Utilisez ces informations pour vous assurer que votre serveur iSeries satisfait aux exigences d'installation d'iSeries Access for Windows.

Vous devez installer l'ensemble des logiciels obligatoires et facultatifs en même temps. Vérifiez les logiciels à installer à la section «Logiciels requis et [facultatifs»,](#page-19-0) à la page 12.

#### **Conditions requises au niveau de l'édition d'iSeries**

Vous pouvez installer iSeries Access for Windows V5R3M0 sur l'OS/400 V5R2 ou version ultérieure. IBM prend en charge les connexions PC aux serveurs dotés de l'OS/400 V5R1 ou version ultérieure. Si vous possédez une édition antérieure de l'OS/400, reportez-vous à la rubrique concernant l'installation, la mise à niveau ou la suppression de l'OS/400 et des logiciels associés pour obtenir des instructions sur la mise à niveau de l'OS/400 vers une édition prise en charge. IBM n'offre aucun support pour la connexion aux

<span id="page-19-0"></span>versions antérieures à la V5R1. Si vous devez installer une nouvelle édition de l'OS/400, veillez à suivre les instructions de la rubrique concernant l'installation, la mise à niveau ou la suppression de l'OS/400 et des logiciels associés avant de poursuivre l'installation d'iSeries Access for Windows.

**Remarque :** Pour installer le serveur iSeries, vous devez disposer des droits \*SECOFR (responsable de la sécurité). Il s'agit du niveau de sécurité le plus élevé sur le serveur iSeries. Ce niveau de sécurité est requis pour l'installation uniquement, et non pour l'utilisation normale d'iSeries Access for Windows.

#### **Besoins en mémoire de l'iSeries**

Votre serveur iSeries doit être doté de suffisamment de mémoire pour que vous puissiez installer iSeries Access for Windows.

| <b>Ouantité</b>                                                                                                    | Fonction                                                 |  |
|----------------------------------------------------------------------------------------------------|----------------------------------------------------------|--|
| $149$ Mo                                                                                                    | Image d'installation                                     |  |
| $21 \text{ Mo}^*$                                                                                                    | Aide en ligne, guide de l'utilisateur en ligne, messages |  |
| *Cette quantité de mémoire correspond à la version anglaise (2924). Elle varie en fonction de chacune des versions<br>en langue nationale. |                                                          |  |

*Tableau 1. Espace iSeries requis pour l'installation d'iSeries Access for Windows*

Pour obtenir les instructions permettant de vérifier la quantité de mémoire disponible sur votre serveur, reportez-vous aux informations sur l'évaluation des besoins en matière de stockage sur disque, disponibles dans l'Information Center, sous la rubrique concernant l'installation de l'OS/400 et des logiciels associés.

### **Logiciels requis et facultatifs**

Ces logiciels dépendent des fonctions que vous allez utiliser dans iSeries Access for Windows. Au fur et à mesure de cette section, notez les logiciels que vous allez installer, car vous aurez besoin de les connaître pour la section [«Installation](#page-21-0) d'iSeries Access for Windows sur le serveur iSeries», à la page 14.

**Remarque :** La langue principale d'iSeries Access for Windows sur le serveur iSeries est la première langue d'iSeries Access for Windows que vous installez. Cependant, si vous installez ultérieurement une langue d'iSeries Access for Windows qui correspond à la langue principale de l'OS/400, elle deviendra la langue principale d'iSeries Access for Windows sur le serveur iSeries.

#### **Options de logiciel sous licence requises**

| Logiciel                                                                            | Option  | Description                             |  |
|-------------------------------------------------------------------------------------|---------|-----------------------------------------|--|
| 5722-SS1                                                                            | 12      | Operating System/400 - Serveurs<br>hôte |  |
| $15722 - XE1$                                                                       | Base    | iSeries Access for Windows              |  |
| $15722-XW1$                                                                         | Base, 1 | iSeries Access Family                   |  |
| $15722 - TC1$                                                                       |         | Utilitaires TCP/IP                      |  |
| <b>Remarque</b> : Vous devez installer le dernier niveau de chacun de ces produits. |         |                                         |  |

*Tableau 2. Logiciels requis pour iSeries Access for Windows*

#### **Remarques :**

1. Les logiciels sous licence 5722-XE1 et 5722-XW1 ont été introduits à la V5R1M0. Ils remplaçaient, respectivement, les produits 5769-XE1 et 5769-XW1 de la V4R4M0.

- 2. Si vous voulez utiliser les fonctions Transfert de données, Ecran PC5250 ou Emulation imprimante, vous n'avez besoin d'installer que le produit iSeries Access Family 5722-XW1 Base et Option 1.
- 3. Vous n'avez pas besoin d'installer le logiciel 5722-XE1 sur votre serveur, sauf pour pouvoir exécuter les opérations suivantes dans iSeries Access for Windows :
	- Gestion de Service Pack
	- Support des langues secondaires
	- v Installation et configuration personnalisée via le serveur iSeries
- 4. Pour pouvoir utiliser le produit 5722-XW1, mettez à jour la limite d'utilisation correspondante sur votre serveur, en procédant comme suit :
	- \_\_ a. Tapez la commande WRKLICINF sur le serveur iSeries auquel vous voulez vous connecter. Une liste de produits s'affiche.
	- \_\_ b. Tapez 2 dans la zone d'entrée située en regard du produit 5722XW1 Base, dispositif 5050. Indiquez comme limite d'utilisation le nombre de licences que vous avez acquises pour iSeries Access Family. Si vous avez acquis l'option de licence par processeur pour iSeries Access Family, tapez \*NOMAX comme limite d'utilisation. La saisie d'un nombre supérieur au nombre de licences acquises constitue une violation du contrat de licence IBM.
- 5. Pour pouvoir utiliser le logiciel 5722-XW1 V5R3, entrez la clé de licence de la manière suivante :
	- \_\_ a. Tapez la commande WRKLICINF sur le serveur iSeries auquel vous voulez vous connecter. Une liste de produits s'affiche.
	- \_\_ b. Tapez 1 dans la zone d'entrée située en regard du produit 5722XW1 Option 1, dispositif 5101. Entrez la clé de licence.
		- **Remarque :** Valeurs ADDLICKEY pour la limite d'utilisation et le groupe du processeur du dispositif 5101 :
			- v Dans la zone **Limite d'utilisation** de l'écran ADDLICKEY, tapez toujours la valeur \*NOMAX, comme indiqué sur votre feuillet, quelle que soit la limite d'utilisation qui figure pour le produit 5722XW1 Base (dispositif 5050) lorsque vous mettez à jour votre limite d'utilisation. Cette valeur est indispensable pour indiquer la clé logicielle, mais elle ne correspond pas à une indication du nombre d'utilisateurs sous licence dans le cadre d'une licence basée sur l'utilisation.
			- v Dans la zone **Groupe du processeur** de l'écran ADDLICKEY, tapez la valeur \*ANY pour une licence basée sur le nombre d'utilisateurs. Une licence par processeur aura une valeur de groupe du processeur correspondant au groupe du processeur sous licence.

#### **Logiciels sous licence facultatifs**

iSeries Access for Windows prend en charge la fonction SSL. Pour utiliser cette fonction, vous devez commander et installer les produits (reportez-vous au tableau ci-après). Il est de votre responsabilité de choisir le chiffrement adéquat pour votre pays/région ou les pays/régions dans lesquels vous utilisez votre iSeries.

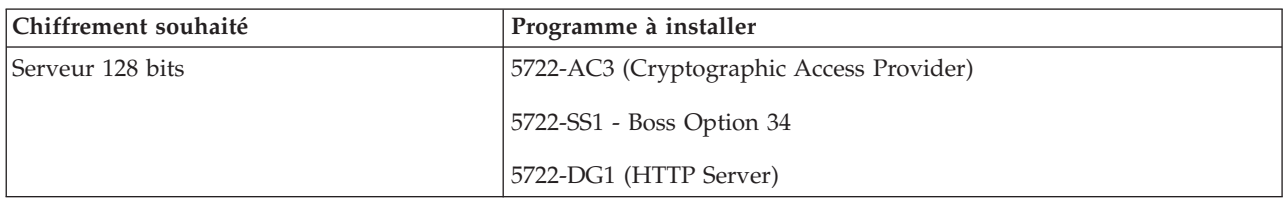

*Tableau 3. Logiciels requis pour installer le support SSL sur l'iSeries*

Le support SSL ne peut être installé sur un PC qu'à partir du serveur iSeries, d'un serveur homologue contenant des copies des répertoires d'installation du produit de chiffrement client ou d'une image d'installation personnalisée contenant la fonction SSL. Si vous comptez autoriser les utilisateurs à installer <span id="page-21-0"></span>le produit SSL présenté dans le tableau ci-après à partir du serveur iSeries, vous devez installer le logiciel 5722-XE1 (iSeries Access for Windows) sur le serveur iSeries.

**Remarque :** Les éditions d'iSeries Access for Windows sur le serveur iSeries et les éditions d'iSeries Access for Windows sur le PC doivent être identiques. Si tel n'est pas le cas, la fonction SSL n'apparaît pas dans la liste des composants de l'installation personnalisée.

*Tableau 4. Programme requis pour installer le support SSL sur le PC*

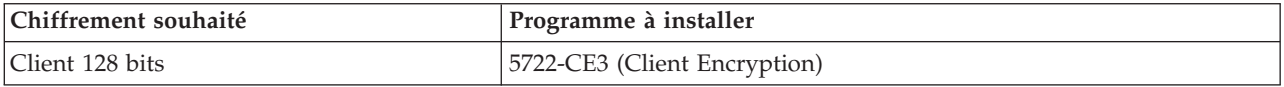

#### **Remarques :**

- 1. Si vous effectuez une mise à niveau à partir de la V5R1 ou V5R2 vers la V5R3M0 et que le composant CE2 était installé sur votre PC, iSeries Access for Windows le désinstalle automatiquement. Le composant CE2 n'étant plus disponible en V5R3, il est remplacé par le composant CE3 V5R3. Si vous effectuez une mise à niveau à partir de la V5R1 ou V5R2 vers la V5R3M0 et que l'image d'installation ne comporte pas le composant CE3, iSeries Access for Windows désinstalle automatiquement le composant CE2 ou CE3.
- 2. Le produit 5722-CE3 contient un logiciel de chiffrement élaboré par la société RSA Data Security, Inc.

#### **Droit de modification**

Après avoir installé le produit de chiffrement client sur le serveur iSeries, vous devez autoriser les utilisateurs à accéder aux fichiers correspondants. Lorsque le logiciel 5722-CE3 vous est livré, ses fichiers sont inaccessibles aux utilisateurs non autorisés, conformément à la législation relative à l'utilisation de SSL. Vous devez donc modifier les droits d'accès au répertoire contenant les fichiers SSL (/QIBM/ProdData/CA400/Express/SSL/SSL128) afin de permettre aux utilisateurs d'y accéder. Pour ce faire, procédez comme suit :

- 1. Exécutez la commande wrklnk.
- 2. Sélectionnez l'option 9.

Pour plus d'informations sur la configuration de SSL, reportez-vous à la rubrique concernant l'administration d'iSeries Access for Windows de l'Information Center.

### **Installation d'iSeries Access for Windows sur le serveur iSeries**

La procédure suivante vous guide tout au long de l'installation d'iSeries Access for Windows (5722-XE1) et des logiciels facultatifs sur le serveur iSeries. Vous devez installer l'ensemble des logiciels obligatoires et facultatifs en même temps. Pour déterminer quels logiciels installer, voir [«Logiciels](#page-19-0) requis et [facultatifs»,](#page-19-0) à la page 12.

- 1. Demandez à tous les utilisateurs des postes de travail de fermer leur session et de mettre fin à toutes les connexions.
- 2. Ouvrez une session sur le serveur iSeries avec un ID utilisateur disposant des droits \*SECOFR.
- 3. Chargez le support contenant les logiciels sous licence dans l'unité d'installation. Si les logiciels sous licence se trouvent sur plusieurs supports, chargez l'un quelconque d'entre eux.
- 4. Si vous installez l'Option 12 (Operating System/400 Serveurs hôte) du produit 5722-SS1, vous devez placer le serveur iSeries à l'état restreint. Pour ce faire, procédez comme suit :
	- a. A l'invite iSeries, tapez CHGMSGQ QSYSOPR \*BREAK SEV(60) et appuyez sur Entrée.
	- b. Si l'écran Affichage des messages s'affiche, appuyez sur Entrée. Vous revenez à l'écran d'invite de commande iSeries.
	- c. A l'invite iSeries, tapez ENDSBS \*ALL \*IMMED et appuyez sur Entrée.
	- d. Le message Système arrêté, son accès est désormais restreint s'affiche. Appuyez sur Entrée pour continuer.
	- e. A l'invite iSeries, tapez CHGMSGQ QSYSOPR SEV(95) et appuyez sur Entrée.

<span id="page-22-0"></span>f. Si l'écran Affichage des messages s'affiche, appuyez sur Entrée. Vous revenez à l'écran d'invite de commande iSeries.

Le serveur iSeries doit à présent être à l'état restreint.

5. A l'invite iSeries, tapez GO LICPGM, puis sélectionnez l'option 11.

**Remarque :** Pour plus d'informations sur l'option 11, reportez-vous à la rubrique concernant l'installation, la mise à niveau ou la suppression de l'OS/400 et des logiciels associés de l'iSeries Information Center.

- 6. Tapez 1 dans la colonne Option en regard de chacun des logiciels sous licence que vous souhaitez installer. La liste des logiciels à installer se trouve à la section «Logiciels requis et [facultatifs»,](#page-19-0) à la [page](#page-19-0) 12. Appuyez sur Entrée pour continuer.
- 7. L'écran Confirmation d'installation de logiciels sous licence s'affiche. Appuyez sur Entrée pour confirmer vos choix. L'écran Options d'installation s'affiche.
- 8. Indiquez les valeurs ci-après et appuyez sur Entrée.

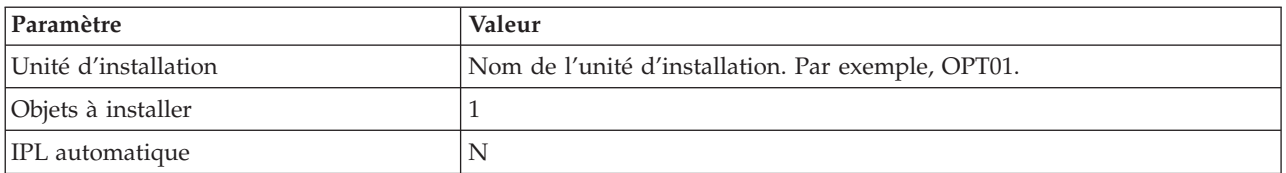

- 9. Les logiciels sous licence vont être installés.
	- v Un écran vous indiquant l'état de l'installation s'affiche. Aucune action de votre part n'est nécessaire.
	- v Si les logiciels sous licence sélectionnés se trouvent sur plusieurs volumes de support, le programme d'installation vous invite à charger le volume suivant. Chargez le volume suivant, appuyez sur G, puis sur Entrée. S'il s'agit du dernier volume à charger, appuyez sur X puis sur Entrée.
- 10. Lorsque l'installation est terminée, l'écran Gestion des logiciels sous licence s'affiche.
	- v Si l'installation s'est déroulée normalement, le message Fonction de gestion des logiciels sous licence exécutée s'affiche. Appuyez sur F3 pour revenir à l'écran d'invite de commande iSeries.
	- v Si l'installation a échoué, le message Fonction de gestion des logiciels sous licence interrompue s'affiche. Reportez-vous à la rubrique concernant l'installation, la mise à niveau ou la suppression de l'OS/400 et des logiciels associés afin d'identifier l'origine de l'incident.
- 11. Installez le cumul de PTF le plus récent sur le serveur iSeries. Si vous avez appliqué le dernier cumul de PTF et que le logiciel 5722-XE1 n'est pas installé, installez le logiciel 5722-XE1, puis toutes les PTF du Service Pack 5722-XE1 à partir de ce cumul de PTF.

Pour plus d'informations sur l'installation de PTF sur le serveur iSeries, voir «Installation de PTF».

12. Assurez-vous que iSeries Access for Windows est correctement installé en tapant CHKPRDOPT 5722XE1 en ligne de commande iSeries. Si tel est le cas, un message s'affiche, indiquant que CHKPRDOPT n'a détecté aucune erreur.

### **Installation de PTF**

Les correctifs pour iSeries Access for Windows sont intégrés dans des Service Pack, lesquels sont mis en forme dans des PTF (modifications provisoire du logiciel) pour la livraison. Vous pouvez télécharger la PTF la plus récente sur votre serveur iSeries afin de disposer d'un environnement d'exploitation plus stable pour le client iSeries Access for Windows et de corriger les incidents recensés. Une fois la PTF installée sur votre système hôte, vous pouvez utiliser la fonction de vérification du niveau de maintenance pour distribuer les Service Pack sur les PC clients. Pour plus d'informations sur la fonction de vérification du niveau de maintenance, voir «Fonction de vérification du niveau de [maintenance»,](#page-43-0) à la [page](#page-43-0) 36.

#### <span id="page-23-0"></span>**Obtention de la dernière PTF à installer sur votre serveur iSeries**

Utilisez la commande SNDPTFORD pour commander la PTF pour votre serveur iSeries. Comme la taille des PTF de Service Pack dépasse généralement la limite pour les envois électroniques, vous pouvez recevoir la PTF sur support en définissant le paramètre Mode de livraison, DELIVERY, pour SNDPTFORD sur \*ANY. (La valeur par défaut du paramètre est \*LINKONLY.) Vous pouvez également utiliser le Fix Central.

Vous pouvez commander un CD-ROM de Service Pack par voie électronique et le placer directement dans le système de fichiers intégré d'une unité de disque optique virtuelle à partir de laquelle vous pourrez procéder à l'installation. Pour pouvoir utiliser cette option, vous devez prévenir l'Inspection IBM.

Pour en savoir plus sur les options de commande de ces PTF, consultez le site IBM iSeries [support](http://www.ibm.com/eserver/iseries/support/)

(http://www.ibm.com/eserver/iseries/support/) et sélectionnez **Fixes** dans le menu de gauche.

Pour plus d'informations sur l'installation des Service Pack sur le PC client, voir [«Installation](#page-42-0) de Service [Pack»,](#page-42-0) à la page 35.

Les PTF de Service Pack mettent à jour l'image d'installation d'iSeries Access for Windows sur le serveur iSeries. Toutes les installations reflètent le dernier niveau de Service Pack du serveur hôte iSeries.

**Remarque :** Seuls des utilisateurs disposant de droits d'accès administrateur peuvent effectuer des installations, des mises à jour de Service Pack et des mises à niveau vers de nouvelles éditions. Vous pouvez utiliser la fonction Tâches [planifiées](#page-44-0) avec accès distant de Windows pour permettre à vos utilisateurs d'effectuer des installations, des mises à jour de Service Pack et des mises à niveau sans droits d'administrateur.

### **Configuration de TCP/IP sur le serveur iSeries**

TCP/IP est un logiciel sous licence fourni avec l'OS/400. Ces informations impliquent que vous avez installé TCP/IP sur votre serveur iSeries. Vous trouverez la procédure d'installation de TCP/IP sur votre serveur iSeries à la section «PTF préalables à [l'installation](#page-18-0) d'iSeries Access for Windows sur le serveur [iSeries»,](#page-18-0) à la page 11.

Si vous avez déjà configuré TCP/IP sur votre serveur iSeries, aucune autre configuration de TCP/IP pour iSeries Access for Windows n'est nécessaire.

**Remarque :** VPN est une option qui permet la sécurisation des connexions à distance. Pour plus de détails concernant l'utilisation de VPN sur un serveur iSeries, reportez-vous à la rubrique relative à la mise en réseau privé virtuel.

#### **Configuration de TCP/IP pour le réseau local**

Si vous avez l'intention d'utiliser iSeries Access for Windows sur un réseau local, vous devez configurer TCP/IP à cet effet. Pour savoir comment le configurer sur votre serveur iSeries, reportez-vous à la rubrique relative à la configuration de TCP/IP.

#### **Configuration de TCP/IP pour les connexions PPP ou SLIP**

Si vous utilisez SLIP ou PPP pour connecter le PC au serveur iSeries, reportez-vous à la rubrique relative aux connexions PPP pour toute information concernant la configuration de la fonction de liaison TCP/IP point à point.

### <span id="page-24-0"></span>**Configuration d'iSeries NetServer sur le serveur iSeries**

Utilisez ces informations pour configurer iSeries NetServer sur votre serveur iSeries. Une fois cette configuration effectuée, les utilisateurs de PC de votre réseau pourront installer iSeries Access for Windows à partir de votre serveur iSeries.

iSeries Access for Windows utilise les fonctions d'unité ou d'imprimante réseau fournies par le support iSeries pour la fonction Voisinage réseau de Windows (iSeries NetServer), disponible avec la V4R2 ou une édition ultérieure de l'OS/400. iSeries NetServer permet à iSeries Access for Windows de tirer parti des fonctions de partage d'imprimantes et de fichiers intégrées dans les systèmes d'exploitation Windows.

#### **Remarques :**

1. Depuis la V5R2M0, iSeries NetServer accepte l'authentification des utilisateurs par ticket Kerberos. Kerberos est une méthode d'authentification tripartite, dans laquelle le client envoie un justificatif d'identité au serveur Kerberos (centre de distribution de clés), puis reçoit un ticket en retour. Le client peut alors utiliser ce ticket pour justifier de son identité sous forme chiffrée auprès d'autres serveurs du réseau. Le ticket Kerberos sert à authentifier un utilisateur auprès d'un serveur, ce qui évite de transmettre un ID utilisateur et un mot de passe comme données d'authentification. Microsoft a ajouté les fonctions d'authentification Kerberos aux clients Windows 2000 et Windows XP.

Pour plus d'informations sur les tickets Kerberos, reportez-vous à la rubrique sur les protocoles des services d'authentification réseau.

2. Le support serveur de connexion NetServer a été ajouté en V5R1M0. Pour plus d'informations sur le support de connexion de domaine à partir d'iSeries NetServer, voir iSeries NetServer domain logon support.

Les PC peuvent accéder à iSeries NetServer et bénéficier de ses fonctions sans qu'aucun logiciel supplémentaire ne soit nécessaire. Toutefois, si vous devez administrer les propriétés d'iSeries NetServer à partir de votre client PC, vous devez installer la fonction iSeries Navigator dans iSeries Access for Windows.

**Remarque :** Pour configurer les fonctions de partage de fichiers et d'imprimantes d'iSeries NetServer, reportez-vous aux instructions suivantes :

- iSeries NetServer file shares.
- iSeries NetServer print shares.

D'autres instructions de configuration sont disponibles à la rubrique Get started with iSeries NetServer.

#### **Configuration d'iSeries NetServer**

La configuration iSeries décrite ci-après est nécessaire si les utilisateurs de votre réseau ont l'intention d'utiliser les fonctions de partage d'imprimantes et de fichiers.

#### **Remarque :**

- v Avant d'effectuer les étapes ci-après, vous devez avoir installé et configuré TCP/IP sur votre serveur iSeries. Si vous ne l'avez pas fait, suivez les instructions décrites aux sections «PTF préalables à [l'installation](#page-18-0) d'iSeries Access for Windows sur le serveur iSeries», à la [page](#page-18-0) 11 et [«Configuration](#page-23-0) de TCP/IP sur le serveur iSeries», à la page 16.
- Pour exécuter les instructions de configuration ci-après, vous devez disposer d'un PC doté d'iSeries Navigator.

<span id="page-25-0"></span>Pour configurer le serveur iSeries pour le support iSeries NetServer à l'aide d'iSeries Navigator, procédez comme suit :

- 1. Utilisez l'assistant de configuration d'iSeries NetServer :
	- a. Pour lancer cet assistant, procédez comme suit :
		- 1) Ouvrez une session **iSeries Navigator** sur votre serveur iSeries.
		- 2) Développez l'arborescence de **Réseau**.
		- 3) Développez l'arborescence de **Serveurs**.
		- 4) Cliquez sur **TCP/IP**.
		- 5) Cliquez à l'aide du bouton droit de la souris sur **iSeries NetServer**, puis cliquez sur **Configuration**.
	- b. Suivez les messages d'invite de l'assistant.

**Remarque :** Pour plus d'informations sur la configuration d'iSeries NetServer, voir iSeries NetServer.

2. Pour une gestion et une résolution plus simples des adresses TCP/IP, ajoutez une entrée pour iSeries NetServer à un serveur de noms de domaine (DNS).

**Remarque :** Des instructions de configuration se trouvent dans l'aide en ligne d'iSeries Navigator et à la rubrique Configure and connect your PC client.

- 3. Les modifications apportées aux propriétés d'iSeries NetServer ne prennent effet qu'au démarrage suivant d'iSeries NetServer. Pour lancer ou arrêter iSeries NetServer, procédez comme suit :
	- a. Ouvrez une session **iSeries Navigator** sur votre serveur iSeries.
	- b. Développez l'arborescence de **Réseau**.
	- c. Développez l'arborescence de **Serveurs**.
	- d. Cliquez sur **TCP/IP**.
	- e. Cliquez à l'aide du bouton droit de la souris sur **iSeries NetServer**, puis cliquez sur **Démarrage** ou **Arrêt**.

### **Retrait d'iSeries Access for Windows du serveur iSeries**

Afin d'économiser de l'espace disque ou d'enlever des produits superflus, il peut s'avérer utile d'enlever certaines fonctions ou logiciels sous licence du serveur iSeries :

- 1. Ouvrez une session sur le serveur iSeries à l'aide d'un ID utilisateur disposant des droits \*SECOFR (responsable de la sécurité).
- 2. Tapez DLTLICPGM en ligne de commande iSeries. Indiquez les valeurs ci-après pour les paramètres suivants, puis laissez les valeurs par défaut pour les autres paramètres.

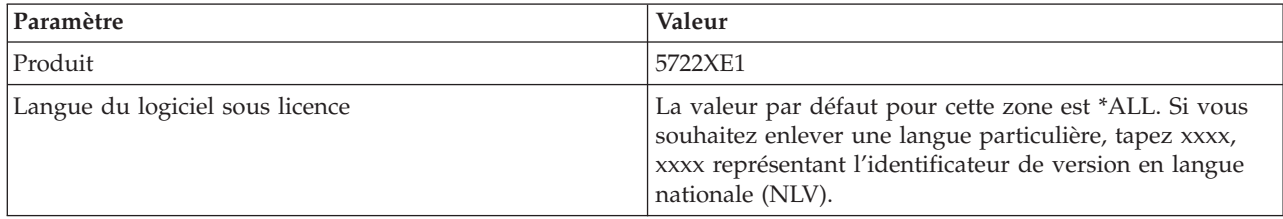

**Remarque :** Les logiciels facultatifs installés pour iSeries Access for Windows (par exemple, 5722-CE3) doivent être désinstallés séparément.

## <span id="page-26-0"></span>**Chapitre 5. Configuration d'un PC pour iSeries Access for Windows**

Ces informations vous guideront lors de l'exécution des étapes requises pour l'installation et la configuration d'iSeries Access for Windows sur le PC. L'administrateur système doit installer et configurer iSeries Access for Windows sur le serveur iSeries pour que vous puissiez l'installer à partir de celui-ci.

#### **Conditions préalables à la [configuration](#page-27-0) d'un PC pour iSeries Access for Windows**

Avant de configurer votre PC, assurez-vous qu'il répond aux conditions préalables pour utiliser iSeries Access for Windows.

#### **[Configuration](#page-28-0) de TCP/IP sur le PC**

Utilisez ces informations pour installer et configurer TCP/IP sur votre système d'exploitation Windows. Vous devez vous assurer que TCP/IP est correctement installé et configuré avant d'essayer de vous connecter au serveur iSeries. Apprenez comment :

- v installer une carte réseau ou un modem ;
- configurer la prise en charge TCP/IP pour le PC ;
- vérifier la configuration TCP/IP.

#### **[Configuration](#page-32-0) d'un PC pour une utilisation d'iSeries NetServer**

Si vous avez l'intention d'installer iSeries Access for Windows à partir d'un serveur iSeries, vous devez configurer iSeries NetServer sur votre PC.

#### **[Installation](#page-33-0) d'iSeries Access for Windows sur le PC**

Utilisez ces informations pour apprendre les étapes d'installation d'iSeries Access for Windows sur votre PC. Apprenez comment :

- v effectuer une installation à partir d'iSeries NetServer ;
- v effectuer une installation à partir d'un CD-ROM ;
- v effectuer une installation à partir d'une unité réseau Windows ;
- v effectuer une installation sur plusieurs PC ;
- installer des Service Pack ;
- intégrer de nouvelles fonctions ;
- v installer ou enlever des composants individuels ;
- v installer d'autres versions de langue.

#### **Mise à niveau d'iSeries Access for [Windows](#page-66-0)**

Si vous avez déjà installé iSeries Access for Windows, utilisez ces informations pour apprendre comment effectuer une mise à jour vers une édition plus récente.

#### **[Désinstallation](#page-67-0) d'iSeries Access for Windows depuis un PC**

Si vous avez déjà installé iSeries Access for Windows, utilisez ces informations pour apprendre comment le désinstaller de votre PC.

**Remarque :** Seuls des utilisateurs disposant de droits d'accès administrateur peuvent effectuer des installations, des mises à jour de Service Pack et des mises à niveau vers de nouvelles éditions. Vous pouvez utiliser la fonction Tâches [planifiées](#page-44-0) avec accès distant de Windows pour permettre à vos utilisateurs d'effectuer des installations, des mises à jour de Service Pack et des mises à niveau sans droits d'administrateur.

## <span id="page-27-0"></span>**Conditions préalables à la configuration d'un PC pour iSeries Access for Windows**

Vérifiez que votre PC est doté de la configuration matérielle ci-après. Pour plus d'informations, reportez-vous à la rubrique sur la [configuration](http://www.ibm.com/eservers/iseries/access/pcreq.html) requise mémoire et PC

(www.ibm.com/eservers/iseries/access/pcreq.html) .

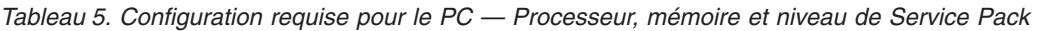

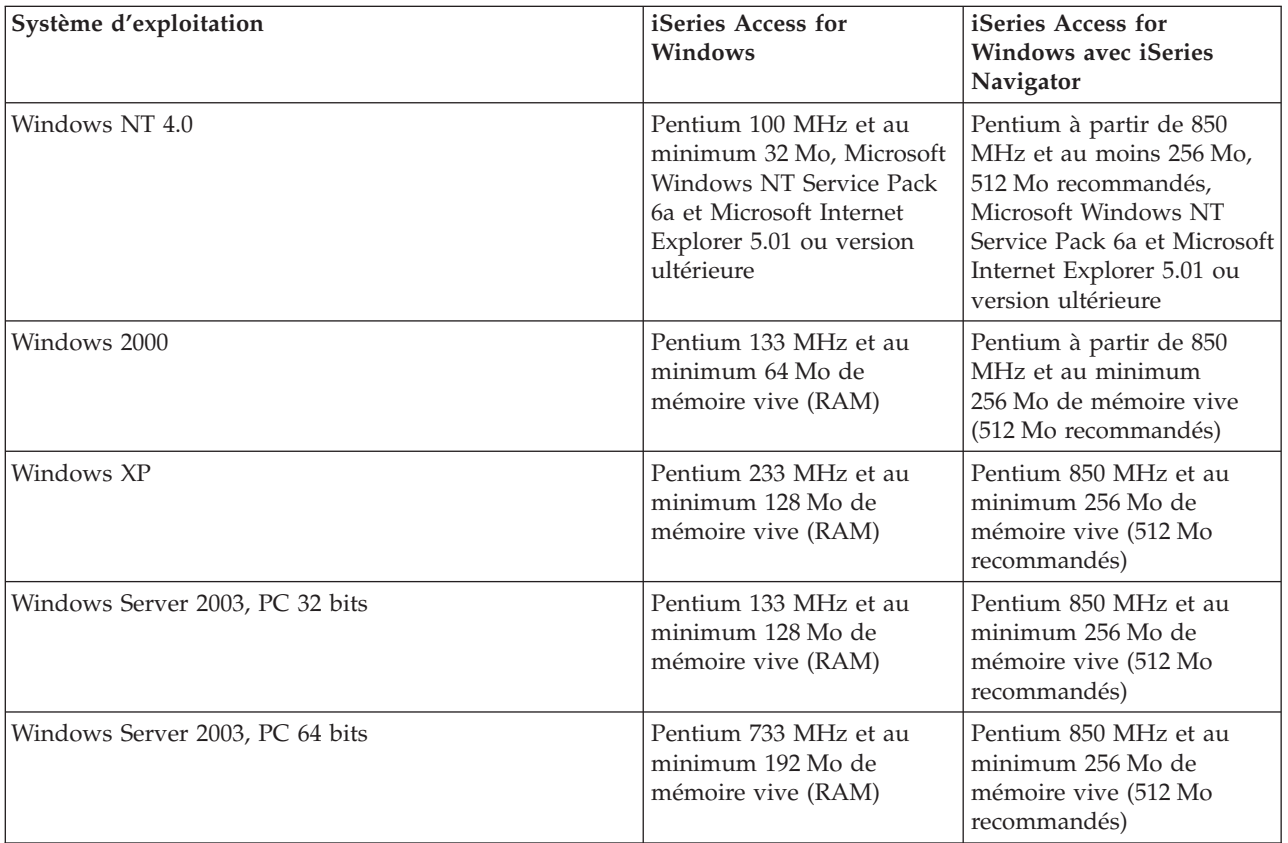

#### **Remarques :**

- 1. Il existe différentes éditions de Microsoft Windows Server 2003. La configuration matérielle requise varie d'une édition à une autre. Visitez le site Web de Microsoft pour connaître les configurations requises en fonction des éditions.
- 2. Si vous prévoyez d'utiliser iSeries Navigator uniquement pour la gestion de vos connexions iSeries (ajout, suppression et modifications des propriétés de connexion), nous vous recommandons de ne pas installer le composant de base d'iSeries Navigator. Si ce composant est installé, une quantité supérieure de mémoire sera utilisée lors de la gestion des connexions iSeries.

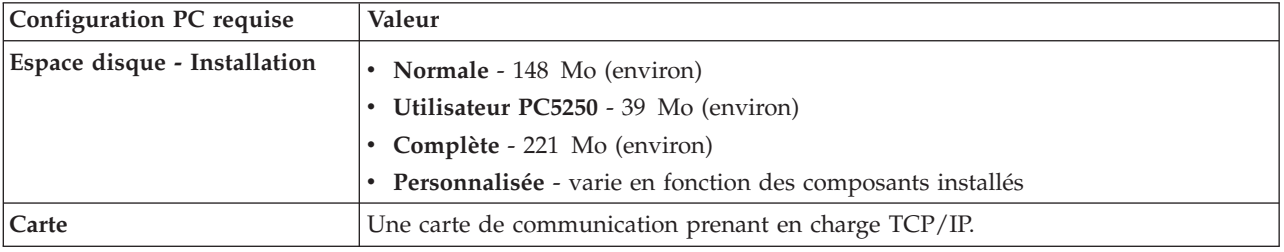

*Tableau 6. Autre configuration requise pour le PC*

#### <span id="page-28-0"></span>**Remarques :**

1. Les valeurs d'installation relatives à l'espace disque sont des valeurs approximatives. Pour connaître les valeurs précises, reportez-vous à la rubrique relative à la [configuration](http://www.ibm.com/eservers/iseries/access/pcreq.html) requise en matière de PC et

de [mémoire](http://www.ibm.com/eservers/iseries/access/pcreq.html) (www.ibm.com/eservers/iseries/access/pcreq.html)  $\rightarrow$  .

- 2. 5 Mo d'espace disponible sont nécessaires sur l'unité sur laquelle le système d'exploitation Windows est installé, pour que les fichiers temporaires créés par le programme d'installation d'iSeries Access for Windows puissent y être placés.
- 3. Des fichiers supplémentaires sont téléchargés à partir du serveur iSeries lorsque vous utilisez la fonction Systèmes de fichiers d'iSeries Navigator.
- 4. Les Service Pack nécessitent de l'espace supplémentaire.
- 5. L'espace requis pour l'installation **Complète** peut être différent si la fonction SSL et des modules d'extension figurent dans le chemin de recherche de l'installation.

### **Configuration de TCP/IP sur le PC**

Utilisez ces informations pour configurer TCP/IP sur les systèmes d'exploitation Windows 2000, Windows NT, Windows XP et Windows Server 2003. Vous devez vous assurer que TCP/IP est correctement installé et configuré avant d'essayer de vous connecter au serveur iSeries.

Effectuez les tâches suivantes pour configurer TCP/IP sur un PC :

- v «Installation d'une carte réseau ou d'un modem»
- [«Configuration](#page-29-0) du support TCP/IP sur un PC», à la page 22
- «Vérification de la [configuration](#page-31-0)  $TCP/IP$ », à la page 24

#### **Remarques :**

- 1. Ces informations impliquent que vous avez configuré TCP/IP sur votre serveur iSeries. Si ce n'est pas le cas, voir [«Configuration](#page-23-0) de TCP/IP sur le serveur iSeries», à la page 16.
- 2. VPN (réseau privé virtuel) est une option qui permet de sécuriser les connexions à distance. La fonction VPN est prise en charge sur les PC qui s'exécutent sous Windows 2000, Windows XP ou Windows Server 2003, et sur les serveurs iSeries dotés de la version V5R1 ou d'une édition ultérieure d'OS/400. Pour plus de détails concernant l'utilisation de VPN sur un serveur iSeries, reportez-vous à la rubrique relative à la mise en réseau privé virtuel.

### **Installation d'une carte réseau ou d'un modem**

Pour configurer TCP/IP sur votre PC, celui-ci doit être doté d'une carte réseau ou d'un modem. En cas de connexion au serveur iSeries via un réseau local, vous devez disposer d'une carte réseau. Dans le cas de connexion au serveur iSeries via une connexion SLIP ou PPP à partir d'un emplacement éloigné, vous devez installer un modem. Pour plus d'informations sur l'installation d'une carte réseau ou d'un modem, reportez-vous à la documentation du constructeur fournie avec le matériel. Celle-ci doit également contenir des informations sur l'installation d'un pilote pour le matériel.

#### **Installation de la fonction Accès réseau à distance sur un PC**

Si vous avez l'intention de vous connecter au serveur iSeries via une connexion SLIP ou PPP (à l'aide d'un modem), vous devez installer la fonction Accès réseau à distance et les Services d'accès distant sur votre PC. Si vous vous connectez au serveur iSeries via un réseau local ou si cette fonction est déjà installée sur votre PC, passez à la section «Vérification de la [configuration](#page-31-0) TCP/IP», à la page 24. Les instructions correspondantes sont disponibles sur le site Web de Microsoft. Pour y accéder, procédez comme suit :

- 1. Accédez à l'adresse www.microsoft.com/france
- 2. Cliquez dans **Rechercher sur Microsoft France**
- 3. Tapez Accès réseau à distance dans la zone de recherche et appuyez sur Entrée.

#### <span id="page-29-0"></span>**Remarques :**

- 1. Si vous prévoyez d'établir des connexions commutées sous Windows NT, nous vous recommandons d'installer le Service Pack 6a de Windows NT et Microsoft Internet Explorer 5.01 ou version ultérieure. Le Service Pack permet en effet d'assurer la stabilité de ces connexions.
- 2. Si vous voyez un Accès réseau à distance non souhaité, vous disposez peut-être d'Internet Access, ou bien il vous faudra peut-être modifier votre connexion d'accès réseau à distance.
- 3. Pour disposer du support de connexion automatique, vous devez avoir installé Internet Explorer version 2.x ou suivante. Dans les propriétés d'Internet Explorer figure l'invite ″Se connecter à Internet lorsque c'est nécessaire″, qui permet d'activer ou de désactiver la fonction de connexion automatique pour stack TCP/IP.

## **Configuration du support TCP/IP sur un PC**

Cette section présente les étapes requises pour configurer le support Microsoft TCP/IP fourni avec le système d'exploitation Windows.

Si vous n'utilisez pas de serveur de noms de domaine (DNS), voir Ajout du nom de [serveur](#page-30-0) au fichier [HOSTS.](#page-30-0)

Le pilote qui permet la prise en charge de TCP/IP sur une connexion twinax n'est pas fourni avec iSeries Access for Windows. Si vous souhaitez utiliser une connexion twinax, voir [Configuration](#page-31-0) de TCP/IP pour des [connexions](#page-31-0) twinax.

**Remarque :** Si vous utilisez Windows NT 4.0, vérifiez que le Service Pack 6a de Windows NT et Internet Explorer 5.01 ou version ultérieure sont installés.

#### **Windows NT**

Pour installer et configurer le protocole de réseau TCP/IP sous Windows NT, procédez comme suit :

- 1. Cliquez sur **Démarrer –> Paramètres –> Panneau de configuration**.
- 2. Dans le Panneau de configuration, cliquez deux fois sur **Réseau**.
- 3. Cliquez sur l'onglet **Protocoles**.
- 4. Cliquez sur **Ajouter**, sur **TCP/IP**, puis sur **OK**.

Lorsque vous cliquez sur **OK**, TCP/IP est ajouté à la page de protocoles de réseau. Fermez la fenêtre Réseau en cliquant sur **OK**. Vous serez peut-être invité à redémarrer votre ordinateur. Procédez alors à cette opération, puis suivez les étapes décrites ci-après.

- 5. Revenez au **Panneau de configuration** pour configurer le protocole de réseau TCP/IP. Pour ce faire, cliquez sur **Démarrer –> Paramètres –> Panneau de configuration**.
- 6. Cliquez deux fois sur **Réseau**.
- 7. Cliquez sur **TCP/IP**, puis sur **Propriétés**.
	- a. Sélectionnez l'onglet **Adresse IP**.
	- b. Cliquez sur **Spécifier une adresse IP**.
	- c. Tapez l'adresse IP de votre PC (par exemple, 199.5.83.205).
	- d. Tapez le masque de sous-réseau (par exemple, 255.255.255.0).
	- e. Si vous utilisez une route par défaut, cliquez sur **Passerelle**, puis procédez comme suit :
		- 1) Tapez l'adresse IP de la passerelle ou du routeur dans la zone **Nouvelle passerelle**.
			- 2) Cliquez sur **Ajouter**.
	- f. Si vous utilisez un serveur de noms de domaine, cliquez sur **DNS**, puis procédez comme suit :
		- 1) Tapez le nom d'hôte de votre PC (par exemple, francis).
		- 2) Tapez le domaine (par exemple, acme.com).
		- 3) Tapez l'adresse IP du serveur de noms de domaine.
	- g. Si vous utilisez un serveur de noms Internet Windows, cliquez sur **Adresse WINS**, puis procédez comme suit :
		- 1) Tapez le nom du serveur WINS principal (par exemple, 199.5.83.205).
		- 2) Tapez le nom du serveur WINS secondaire (par exemple, 199.5.83.206).
- <span id="page-30-0"></span>3) Sélectionnez DNS pour la Résolution Windows.
- 4) Sélectionnez la Recherche de LMHOSTS.
- h. Cliquez sur **OK**.
- i. Vous serez peut-être invité à redémarrer votre ordinateur. Fermez toutes les applications en cours d'exécution, puis cliquez sur **OK**.

#### **Windows 2000, Windows XP et Windows Server 2003**

Pour installer et configurer le protocole de réseau TCP/IP sous Windows 2000, Windows XP et Windows Server 2003 :

- 1. Cliquez sur **Démarrer –> Paramètres –> Panneau de configuration**.
- 2. Dans le Panneau de configuration, cliquez deux fois sur **Connexions réseau et accès à distance**.
- 3. Cliquez à l'aide du bouton droit de la souris sur **Connexion au réseau local**.
- 4. Cliquez sur **Propriétés**.

**Remarque :** Si **Protocole Internet (TCP/IP)** ne figure pas dans la liste, procédez comme suit :

- a. Cliquez sur **Installer**.
- b. Sélectionnez **Protocole**, puis cliquez sur **Ajouter**.
- c. Sélectionnez **Protocole Internet (TCP/IP)**.
- d. Cliquez sur **OK**. Vous revenez à la fenêtre *Propriétés de connexion au réseau local*.
- 5. Sélectionnez **Protocole Internet (TCP/IP)** et cliquez sur **Propriétés**.
- 6. Sélectionnez **Utiliser l'adresse IP suivante**.

- v Tapez l'adresse IP de votre PC (par exemple, 199.5.83.205).
- v Tapez le masque de sous-réseau (par exemple, 255.255.255.0).
- v Tapez la passerelle par défaut (par exemple, 199.5.83.1).
- v Tapez le nom du serveur DNS par défaut (par exemple, 199.5.100.75).
- v Tapez le nom du serveur DNS secondaire (par exemple, 199.5.100.76).
- 7. Si vous utilisez un serveur de noms Internet Windows, cliquez sur l'onglet **Avancé**, sélectionnez **Adresse WINS**, puis procédez comme suit :
	- a. Cliquez sur **Ajouter**.
	- b. Tapez le nom du serveur WINS principal (par exemple, 199.5.83.205).
	- c. Tapez le nom du serveur WINS secondaire (par exemple, 199.5.83.206).
	- d. Pour les autres paramètres, conservez les valeurs par défaut.
- 8. Cliquez sur **OK** dans la fenêtre **Propriétés de Connexion au réseau local**. Il n'est pas nécessaire de redémarrer votre PC.

#### **Ajout du nom de serveur au fichier HOSTS**

Si vous n'utilisez pas de serveur de noms de domaine, vous devez ajouter, dans le fichier HOSTS, le nom du serveur iSeries avec lequel vous souhaitez communiquer. Ajoutez également le nom du serveur iSeries NetServer au fichier LMHOSTS si vous utilisez la fonction serveur de fichiers et d'imprimantes d'iSeries NetServer. Pour obtenir des instructions sur la mise à jour de votre fichier LMHOSTS, voir [«Configuration](#page-32-0) du PC pour l'utilisation d'iSeries NetServer», à la page 25.

Pour créer un fichier HOSTS, ou modifier l'existant, procédez comme suit :

- 1. Ouvrez une invite.
- 2. Accédez au répertoire dans lequel doit se trouver le fichier HOSTS. Par exemple : c:\>cd\winnt\system32\drivers\etc

**Remarque :** Consultez votre administrateur réseau afin de déterminer les paramètres adaptés à cet onglet. Si votre PC n'obtient pas automatiquement les adresses IP et DNS, procédez comme suit :

- <span id="page-31-0"></span>**Remarque :** Les exemples de cette section utilisent le répertoire \winnt\system32\drivers\etc, qui est un répertoire Windows NT et Windows 2000. Sous Windows XP et Windows Server 2003, le répertoire devrait être c:\windows\system32\drivers\etc. Le fichier HOSTS doit rester à cet emplacement.
- 3. Si un fichier HOSTS figure déjà dans ce répertoire, ignorez cette étape. Créez un fichier intitulé HOSTS en copiant le fichier modèle (fourni par Windows). Ce fichier se trouve dans le même répertoire et s'appelle hosts.sam.

Par exemple :

c:\winnt\system32\drivers\etc>copy hosts.sam hosts

4. Ouvrez le fichier HOSTS. Par exemple :

c:\winnt\system32\drivers\etc>edit hosts

Suivez les instructions figurant dans le fichier HOSTS pour ajouter l'adresse IP et le nom du serveur iSeries auquel vous voulez vous connecter.

- 5. Sauvegardez le fichier HOSTS.
	- **Remarque :** Dans le cas de PC5250, si vous n'utilisez pas de serveur de noms ou de table hôte, vous ne pouvez pas lancer l'émulateur 5250 livré avec iSeries Access for Windows. Une erreur de communication 657 est dans ce cas affichée dans l'angle inférieur gauche de l'écran d'émulation (*résolution du nom de domaine hôte de serveur TELNET5250*).

Vous pouvez opter pour l'utilisation d'un fichier HOSTS si un nombre limité d'ordinateurs utilisent TCP/IP. Vous devez alors mettre à jour ce fichier sur chacun d'entre eux si besoin est. Lorsqu'une adresse iSeries change, vous devez modifier l'entrée correspondante dans le fichier HOSTS (le cas échéant).

#### **Configuration TCP/IP sur des connexions twinax**

Le pilote qui permet la prise en charge de TCP/IP sur une connexion twinax n'est pas fourni avec iSeries Access for Windows. Vous devez le télécharger à partir du site Web suivant :

www.networking.ibm.com/525tcpip

Si vous utilisez TCP/IP sur une connexion twinax, reportez-vous à l'APAR d'information II11022 pour savoir comment iSeries Access for Windows prend en charge ce type de connexion.

## **Vérification de la configuration TCP/IP**

Vous pouvez vérifier que TCP/IP est correctement configuré sur votre PC en lançant une commande PING sur le serveur iSeries :

- 1. Ouvrez une invite.
- 2. Tapez PING *système*, où *système* est le nom du serveur iSeries auquel vous voulez vous connecter.
- 3. Si TCP/IP est correctement configuré, des messages de réponse du serveur iSeries devraient s'afficher. S'ils ne s'affichent pas, les causes possibles de l'échec de la commande PING sont les suivantes :
	- a. La commande PING a peut-être été exécutée pour une adresse incorrecte. Vérifiez l'adresse du serveur iSeries.
	- b. L'adresse IP définie pour le serveur iSeries dans le fichier HOSTS ou l'entrée DNS est peut-être incorrecte. Cela se produit uniquement lorsque vous tentez de lancer une commande PING sur un serveur iSeries par nom (et non par adresse IP). Dans ce cas, tapez PING *nnn.nnn.nnn.nnn* où *nnn.nnn.nnn.nnn* est l'adresse IP du serveur iSeries auquel vous voulez vous connecter. Demandez l'adresse IP du serveur iSeries à votre administrateur système. Si la commande aboutit, mettez à jour votre fichier HOSTS ou l'entrée DNS en indiquant l'adresse correcte.
	- c. L'adresse de la carte réseau n'est pas correctement définie dans les propriétés de la carte sur le PC.
	- d. Il n'existe aucune connexion physique au serveur iSeries.
	- e. Le nom du serveur iSeries ou du réseau est incorrect.
	- f. TCP/IP est incorrectement configuré sur le PC.
	- g. TCP/IP est incorrectement installé ou configuré sur le serveur iSeries, ou n'est pas démarré. L'administrateur système doit se charger de la résolution de ces incidents.
- <span id="page-32-0"></span>h. Le système iSeries est arrêté.
- i. Le serveur iSeries se trouve derrière un pare-feu qui ne vous permet pas de lancer une commande PING. Essayez alors telnet *nom\_système*.
- j. Si aucune des solutions ci-dessus ne vous aide, redémarrez le système et procédez de nouveau à la configuration.

### **Configuration du PC pour l'utilisation d'iSeries NetServer**

Ces informations vont vous permettre de configurer votre PC en tant que client iSeries NetServer (support IBM iSeries pour la fonction Voisinage réseau de Windows). Cette section fournit également des informations sur la configuration des partages de fichiers et d'imprimantes iSeries NetServer.

iSeries Access for Windows peut être installé en réseau à l'aide d'iSeries NetServer. Aucun logiciel supplémentaire n'est requis à cet effet sur votre ordinateur personnel. iSeries NetServer bénéficie de la fonction intégrée de partage de fichiers et d'imprimantes des systèmes d'exploitation Windows, activée à l'aide du protocole SMB (Server Message Block), norme de la société X/Open Company.

#### **Conditions préalables à la configuration d'un PC pour l'utilisation d'iSeries NetServer**

Pour configurer le PC en vue de l'utilisation d'iSeries NetServer, vous devez d'abord avoir effectué les opérations suivantes :

- v Configuration de TCP/IP sur le serveur iSeries et le PC (reportez-vous aux sections [«Configuration](#page-23-0) de TCP/IP sur le serveur [iSeries»,](#page-23-0) à la page 16 et [«Configuration](#page-28-0) de TCP/IP sur le PC», à la page 21).
- v Configuration d'iSeries NetServer sur le serveur iSeries (voir [«Configuration](#page-24-0) d'iSeries NetServer sur le serveur [iSeries»,](#page-24-0) à la page 17).

#### **Configuration du PC en tant que client iSeries NetServer**

La procédure de configuration du support iSeries NetServer sur le PC dépend du système d'exploitation utilisé. Reportez-vous ci-après, à la section concernant votre système d'exploitation.

- 1. **Vérifiez les paramètres Windows NT :**
	- a. A partir du Bureau Windows, cliquez sur **Démarrer –> Paramètres –> Panneau de configuration**.
	- b. Cliquez deux fois sur **Réseau**.
	- c. Cliquez sur **Services** et vérifiez que le poste de travail a été ajouté.
	- d. Cliquez sur l'onglet **Identification**. Assurez-vous que le nom d'ordinateur est unique et que le nom de domaine (groupe de travail) est correct. Il est préférable que le nom de domaine soit identique à celui d'iSeries NetServer.
	- e. Sélectionnez l'onglet **Protocoles** et assurez-vous que le protocole TCP/IP est sélectionné et correctement configuré.
	- f. Passez à l'étape 4, à la [page](#page-33-0) 26.
- 2. **Vérifiez les paramètres Windows 2000 :**
	- a. A partir du Bureau Windows, cliquez à l'aide du bouton droit de la souris sur **Favoris réseau**. Cliquez ensuite sur **Propriétés**.
	- b. Cliquez sur **Identification réseau**. Assurez-vous que le nom d'ordinateur est unique et que le nom de domaine (groupe de travail) est correct. Il est préférable que le nom de domaine soit identique à celui d'iSeries NetServer. Fermez la boîte de dialogue.
	- c. Cliquez avec le bouton droit de la souris sur l'icône **Connexion au réseau local**, puis cliquez sur **Propriétés**. Assurez-vous que le protocole TCP/IP est répertorié et correctement configuré.
	- d. Passez à l'étape 4, à la [page](#page-33-0) 26.
- 3. **Vérifiez les paramètres Windows Serveur 2003 :**
	- a. A partir du Bureau Windows, cliquez à l'aide du bouton droit de la souris sur **Favoris réseau**. Cliquez ensuite sur **Propriétés**.
	- b. Cliquez avec le bouton droit de la souris sur **Connexion au réseau local**, puis cliquez sur **Propriétés**. Assurez-vous que le protocole TCP/IP est répertorié et correctement configuré.
	- c. Passez à l'étape 4, à la [page](#page-33-0) 26.

#### <span id="page-33-0"></span>4. **Vérifiez le support TCP/IP :**

- a. Ouvrez une invite.
- b. Pour vérifier la connectivité entre le client PC et iSeries NetServer, vous pouvez procéder de l'une des deux manières indiquées ci-après. Tapez ce qui suit pour vous assurer que votre PC peut communiquer avec iSeries NetServer.

NBTSTAT -a iSeries-NetServer*-nom-serveur*

Si la commande NBTSTAT échoue, vérifiez que votre stratégie de résolution d'adresse IP est correcte, en tapant :

PING iSeries-NetServer*-nom-serveur*

- c. Si cette commande échoue, ajoutez une entrée à iSeries NetServer dans le fichier local LMHOSTS sur le PC.
	- 1) Recherchez le fichier LMHOSTS dans le répertoire \WINNT\system32\drivers\etc (pour Windows NT).

**Remarque :** Si vous ne trouvez pas de fichier LMHOSTS dans l'un ou l'autre de ces répertoires, vous pouvez effectuer l'une des opérations suivantes :

- Créer un fichier LMHOSTS
- v Dans l'un ou l'autre de ces répertoires, copier ou renommer LMHOSTS.SAM en LMHOSTS

Des instructions complètes sont fournies dans le fichier LMHOSTS.SAM.

2) Tapez ce qui suit pour recharger la mémoire cache du PC à partir du fichier LMHOSTS mis à jour.

NBTSTAT -R

- d. Si vous utilisez Windows 2000, passez à l'étape 5. Si vous utilisez Windows XP, passez à l'étape 6.
- 5. **Localisez iSeries NetServer et les ressources partagées à partir de Windows 2000**.
	- a. A partir du Bureau Windows, cliquez à l'aide du bouton droit de la souris sur **Favoris réseau**.
	- b. Sélectionnez **Rechercher des ordinateurs**.
	- c. Tapez le nom du serveur NetServer et sélectionnez **Rechercher maintenant**.
- 6. **Localisez iSeries NetServer et les ressources partagées à partir de Windows XP/Windows Serveur 2003**.
	- a. A partir du Bureau Windows, cliquez à l'aide du bouton droit de la souris sur **Favoris réseau**.
	- b. Sélectionnez **Rechercher des ordinateurs**.
	- c. Tapez le nom NetServer et sélectionnez **Rechercher**.

#### **Configuration des partages de fichiers et d'imprimantes iSeries NetServer**

Pour configurer les fonctions de partage de fichiers et d'imprimantes d'iSeries NetServer, reportez-vous aux instructions suivantes :

- iSeries NetServer file shares.
- iSeries NetServer print shares.

D'autres instructions de configuration sont disponibles à la rubrique Get started with iSeries NetServer.

### **Installation d'iSeries Access for Windows sur un PC**

Vous pouvez installer iSeries Access for Windows sur un PC à partir d'un serveur iSeries à l'aide d'iSeries NetServer, à partir d'un CD-ROM, ou depuis une unité réseau Windows. iSeries Access for Windows ne peut pas être installé à partir de disquettes.

Effectuez les tâches correspondant à votre cas de figure afin d'installer iSeries Access for Windows sur le PC :

- v [«Installation](#page-35-0) d'iSeries Access for Windows à partir d'iSeries NetServer», à la page 28
- v [«Installation](#page-36-0) d'iSeries Access for Windows à partir du CD-ROM», à la page 29
- v [«Installation](#page-37-0) d'iSeries Access for Windows à partir d'une unité réseau Windows», à la page 30
- v [«Installation](#page-37-0) d'iSeries Access for Windows sur plusieurs PC», à la page 30
- [«Installation](#page-42-0) de Service Pack», à la page 35
- v [«Intégration](#page-45-0) de nouvelles fonctions dans iSeries Access for Windows et iSeries Navigator», à la page 38
- v «Installation ou retrait de composants [individuels»,](#page-62-0) à la page 55
- v [«Installation](#page-62-0) d'autres versions de langue», à la page 55

**Attention :** Le programme d'installation d'iSeries Access for Windows fait appel à InstallShield. Les logiciel antivirus peuvent interférer avec le fonctionnement d'InstallShield. Avant d'installer iSeries Access for Windows, nous vous recommandons donc de désactiver les logiciel antivirus s'exécutant sur votre PC.

#### **Considérations**

v Les composants de pilote d'imprimante AFP et SCS d'iSeries Access for Windows ne sont pas signés numériquement par Microsoft. Si vous installez des pilotes d'imprimante, vous devez définir l'option de signature de votre système Windows sur Ignorer avant de débuter l'installation ou la mise à niveau, ou bien installer manuellement les pilotes d'imprimante une fois l'installation terminée. Pour plus d'informations sur l'option de signature des pilotes, reportez-vous à l'aide de votre système d'exploitation.

Si vous n'avez pas besoin des composants de pilote d'impression AFP et SCS, optez pour une installation standard ou PC5250, ou bien choisissez une installation personnalisée ou une mise à niveau sélective et désélectionnez le composant Pilotes d'imprimante.

Si vous avez installé des composants de pilote d'imprimante AFP et SCS avec l'option de signature du pilote du système d'exploitation Windows défini sur Avertir ou sur Refuser, vous devez installer manuellement le pilote d'imprimante en suivant les instructions Microsoft du texte d'aide et en spécifiant l'emplacement des répertoires c:\Program Files\IBM\Client Access\CWBAFP pour le pilote d'imprimante AFP (fonctions avancées d'impression) et c:\Program Files\IBM\Client Access\CWBSCS pour le pilote d'impression des chaînes SCS.

- v Tous les fichiers d'installation disponibles ne se trouvent pas dans le même répertoire. Pour trouver les fichiers requis, iSeries Access for Windows effectue une recherche sur les sous-dossiers du répertoire ProdData. Pour plus d'informations, voir [«Reconnaissance](#page-63-0) de chemin d'accès pour l'installation d'iSeries Access for [Windows»,](#page-63-0) à la page 56.
- v Pour installer les mêmes fonctions sur plusieurs PC, il est conseillé d'utiliser la fonction d'installation automatique d'iSeries Access for Windows. Pour plus d'informations sur l'installation automatique, voir «Exécution d'une installation [automatique](#page-39-0) d'iSeries Access for Windows», à la page 32.
- v iSeries Access for Windows prend en charge les versions 64 bits des composants ODBC et OLE DB. Les versions 64 bits n'apparaissent pas sous forme de composants distincts, mais sont simplement incluses avec les versions 32 bits de ces composants lorsqu'elles sont installées sur du matériel 64 bits. La désinstallation des versions 32 bits entraîne celle des versions 64 bits.
- v Si vous effectuez l'installation sur du matériel 64 bits, vous ne pouvez pas installer les pilotes d'imprimante AFP ou SCS.
- v Même si vous pouvez installer le support SSL (Secure Sockets Layer) sur un PC 64 bits, il ne peut être utilisé que par les versions 32 bits des fonctions iSeries Access.
- v Lors de la sélection des composants à installer, tenez compte du fait que certains composants d'iSeries Access for Windows n'ont pas besoin du composant Programmes requis. Il s'agit des composants suivants : Guide de l'utilisateur, Support du format de fichier Lotus 1-2-3, IBM Toolbox for Java et En-têtes, bibliothèques et documentation de la Boîte à outils de programmation. Si le composant Programmes requis n'est pas installé, iSeries Access for Windows ne recherche pas automatiquement les nouvelles mises à niveau ou les nouveaux modules Service Pack à installer sur le PC.
- iSeries Access for Windows n'effectue plus l'installation MDAC (composants Microsoft Data Access) comme il le faisait dans les versions antérieures. Vous devez être conscient du fait que le pilote ODBC iSeries Access et le fournisseur OLE DB iSeries Access for Windows impliquent, néanmoins, un certain nombre de besoins spécifiques au niveau MDAC (composants Microsoft Data Access) sur votre PC. Les utilisateurs de Windows NT doivent s'assurer que le niveau MDAC (composants Microsoft Data

<span id="page-35-0"></span>Access) requis se trouve sur le PC avant d'installer iSeries Access for Windows. Windows 2000 et les systèmes d'exploitations ultérieurs ont déjà le niveau MDAC requis.

Niveaux MDAC requis :

- Pilote ODBC iSeries Access : MDAC 2.5 ou version ultérieure pour le regroupement de connexions et le support MTS
- Fournisseur OLE DB iSeries Access : MDAC 2.5 pour toutes les fonctions

Si une version 2.5 ou ultérieure de MDAC (composants Microsoft Data Access) n'est pas installée, iSeries Access for Windows n'autorisera pas l'installation de composants OLE DB. Si vous avez effectué une installation standard d'une version antérieure d'iSeries Access for Windows et souhaitez mettre à niveau vers la V5R3M0, le composant OLE DB sera supprimé de votre PC si MDAC 2.5 n'est pas installé avant la mise à niveau. Vous pouvez télécharger MDAC 2.5 (ou version ultérieure) depuis le

site Web de Microsoft, en cliquant sur le lien suivant : [http://www.microsoft.com/data]( http://www.microsoft.com/data) <sup>-2</sup>1 et en effectuant une recherche sur MDAC.

v Pour installer iSeries Access for Windows sur un PC exécutant Microsoft Windows Terminal Server Edition ou Terminal Services, suivez les instructions d'installation contenues dans l'APAR d'information II11373. Pour plus d'informations sur les APAR, cliquez sur le lien [Information](http://www.ibm.com/servers/eserver/iseries/access/caiixe1.htm) APARs

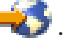

v .NET Framework doit se trouver sur votre PC pour que vous puissiez installer le .NET Managed

Provider. Consultez le site [www.microsoft.com/france/msdn](http://www.msdn.com)  $\blacktriangleright$  pour obtenir des instructions sur le téléchargement et l'installation de .NET Framework.

### **Installation d'iSeries Access for Windows à partir d'iSeries NetServer**

iSeries Access for Windows doit être installé sur votre serveur iSeries avant l'exécution de la procédure suivante. Si vous ne l'avez pas déjà fait, suivez les étapes de la section [«Installation](#page-21-0) d'iSeries Access for [Windows](#page-21-0) sur le serveur iSeries», à la page 14. Vous devez également avoir configuré iSeries NetServer sur le serveur iSeries et configuré votre PC pour qu'il utilise iSeries NetServer avant d'effectuer les opérations ci-après. Si vous ne l'avez pas déjà fait, suivez les étapes des sections [«Configuration](#page-24-0) d'iSeries [NetServer](#page-24-0) sur le serveur iSeries», à la page 17 et [«Configuration](#page-32-0) du PC pour l'utilisation d'iSeries [NetServer»,](#page-32-0) à la page 25 afin de configurer iSeries NetServer.

Pour installer iSeries Access for Windows à partir d'iSeries NetServer (les instructions peuvent varier en fonction de votre système d'exploitation Windows), procédez comme suit :

1. Depuis le Bureau Windows, cliquez à l'aide du bouton droit sur l'icône **Favoris réseau**, puis cliquez sur **Rechercher des ordinateurs**.

**Remarque à l'attention des utilisateurs de Windows NT :** Depuis le Bureau Windows, cliquez sur **Démarrer -> Rechercher -> Ordinateur**.

2. Tapez le nom du serveur iSeries NetServer à utiliser pour l'installation d'iSeries Access for Windows et cliquez sur **Rechercher maintenant**.

**Remarque :** Si la recherche d'iSeries NetServer par nom n'aboutit pas, tapez l'adresse IP à la place du nom de l'iSeries NetServer. Pour déterminer l'adresse IP, lancez une commande PING pour le serveur iSeries, de la manière suivante :

a. Ouvrez une session ou une invite de commande DOS.

b. Tapez PING système, où système est le nom du serveur iSeries auquel vous voulez vous connecter.

- 3. Cliquez deux fois sur le nom de l'ordinateur lorsque celui-ci s'affiche. L'Explorateur Windows démarre.
- 4. Cliquez deux fois sur **QIBM -> ProdData -> Access -> Windows -> Install -> Image -> Setup.exe** pour lancer le programme d'installation.
- 5. Lorsque le programme d'installation d'iSeries Access for Windows est lancé, suivez les instructions et l'aide en ligne de celui-ci.
### <span id="page-36-0"></span>**Remarques :**

- a. Si l'administrateur système crée son propre point de partage du répertoire de stockage des images (répertoire que des utilisateurs éloignés peuvent partager), vous ne pourrez **pas** installer le support SSL, les logiciels complémentaires, les modules d'extension et les langues secondaires qui sont mis en place sur le serveur iSeries au cours de l'installation d'iSeries Access for Windows. Pour plus d'informations sur le support SSL, les fonctions complémentaires et les modules d'extension, reportez-vous à l'aide en ligne et à l'Information Center.
- b. Si vous souhaitez modifier la source d'installation pour la mise à niveau automatique des Service Pack et des éditions, utilisez la page **Maintenance** des **Propriétés d'iSeries Access for Windows** lorsque l'installation est terminée.
	- **Remarque :** Si vous installez iSeries Access for Windows pour la première fois, la fonction de contrôle de version CheckVersion reçoit automatiquement les nouveaux Service Pack et éditions depuis l'unité et le répertoire où la première installation a été effectuée. Si votre administrateur prévoit de stocker des Service Pack ou de nouvelles éditions à un emplacement différent, vous pouvez remplacer le répertoire source dans la page Maintenance des Propriétés d'iSeries Access for Windows par l'emplacement spécifié par l'administrateur.

## **Installation d'iSeries Access for Windows à partir du CD-ROM**

Pour installer iSeries Access for Windows à partir du CD-ROM iSeries Configuration et utilisation, *SK3T-7444-02*, procédez comme suit :

- 1. Sur une ligne de commande, exécutez la commande : chgusr /install.
- 2. Insérez le CD-ROM dans l'unité appropriée.
- 3. Si l'unité de CD-ROM est configurée pour exécuter automatiquement les programmes, procédez comme suit :
	- a. Cliquez sur **Installation d'iSeries Access for Windows (V5R3M0)**.
	- b. Passez à l'étape 5.
- 4. Si l'unité de CD-ROM n'est **pas** configurée pour exécuter automatiquement des programmes, procédez comme suit :
	- a. Accédez au répertoire principal du CD-ROM et cliquez deux fois sur **launch.exe**.
	- b. Cliquez sur **Installation d'iSeries Access for Windows (V5R3M0)**.
- 5. Lorsque le programme d'installation d'iSeries Access for Windows est lancé, suivez les instructions et l'aide en ligne de celui-ci.
- 6. A l'issue de l'installation, exécutez la commande suivante sur une ligne de commande : chgusr /execute.

### **Remarques :**

- 1. Pendant l'installation du produit iSeries Access for Windows, vous ne pourrez pas installer les logiciels complémentaires, les modules d'extension et les langues secondaires qui résident déjà sur le serveur iSeries. Lorsque l'installation à partir du CD est terminée, vous pouvez utiliser l'installation personnalisée pour ajouter ces composants. Pour accéder au programme d'installation personnalisée, cliquez sur **Démarrer –> Programmes –> IBM iSeries Access for Windows –> Installation personnalisée**. Lorsque le programme d'installation personnalisée est lancé, vous devez indiquer le répertoire iSeries approprié. Pour plus d'informations sur la sélection du répertoire approprié, voir [«Reconnaissance](#page-63-0) de chemin d'accès pour l'installation d'iSeries Access for Windows», à la page 56.
- 2. Si vous souhaitez modifier la source d'installation pour la mise à niveau automatique des Service Pack et des éditions, utilisez la page **Maintenance** des **Propriétés d'iSeries Access for Windows**.
	- **Remarque :** Si vous installez iSeries Access for Windows pour la première fois et que vous ne mettez pas à jour la source d'installation dans les propriétés d'iSeries Access for Windows, la fonction de contrôle de version (CheckVersion) recherchera les modules Service Pack et

les mises à niveau sur le CD-ROM. Si vous procédez à une mise à jour d'iSeries Access for Windows et que la fonction CheckVersion est configurée pour explorer un répertoire particulier, elle vérifiera ce répertoire et non le CD-ROM.

<span id="page-37-0"></span>3. Pour plus d'informations sur les logiciels complémentaires et les modules d'extension, consultez l'aide en ligne et l'Information Center.

## **Installation d'iSeries Access for Windows à partir d'une unité réseau Windows**

Votre administrateur peut utiliser la fonction d'installation personnalisée pour copier tout ou partie d'iSeries Access for Windows sur une unité réseau d'un système Windows. Pour plus d'informations sur les installations personnalisées, voir «Création d'une image d'installation [personnalisée](#page-38-0) d'iSeries Access for [Windows»,](#page-38-0) à la page 31.

Pour effectuer une installation à partir de cet emplacement :

- 1. Mappez une unité sur l'emplacement où se trouve l'image d'installation.
- 2. Cliquez deux fois sur **setup.exe** pour lancer le programme d'installation.
- 3. Lorsque le programme d'installation d'iSeries Access for Windows est lancé, suivez les instructions et l'aide en ligne du programme.

### **Remarques :**

- 1. Vous ne pouvez pas installer de modules d'extension, de fonctions complémentaires ou de langues secondaires installés sur le serveur iSeries durant l'installation d'iSeries Access for Windows à partir d'une unité réseau Windows. En effet, ces produits et dispositifs ne sont pas fournis avec iSeries Access for Windows. Lorsque l'installation est terminée, vous pouvez utiliser l'installation personnalisée pour ajouter ces composants. Lorsque le programme d'installation personnalisée est lancé, vous devez indiquer le répertoire approprié. Le répertoire par défaut est celui utilisé lors de l'installation précédente (normale ou personnalisée).
- 2. Pour obtenir des modules d'extension, fonctions complémentaires ou langues secondaires, sélectionnez le serveur équipé de ces composants en tant que répertoire source lors de l'installation personnalisée.
- 3. Si vous souhaitez modifier la source d'installation pour la mise à niveau automatique des Service Pack et des éditions, utilisez la page Maintenance des Propriétés d'iSeries Access for Windows une fois l'installation terminée.
	- **Remarque :** Si vous installez iSeries Access for Windows pour la première fois, la fonction de contrôle de version CheckVersion reçoit automatiquement les nouveaux Service Pack et éditions depuis l'unité et le répertoire où la première installation a été effectuée. Si votre administrateur prévoit de stocker des Service Pack ou de nouvelles éditions à un emplacement différent, vous pouvez remplacer le répertoire source dans la page **Maintenance** des **Propriétés d'iSeries Access for Windows** par l'emplacement spécifié par l'administrateur.
- 4. Pour plus d'informations sur le support SSL, les fonctions complémentaires, les modules d'extension et la maintenance, reportez-vous à l'aide en ligne et à l'Information Center.

## **Installation d'iSeries Access for Windows sur plusieurs PC**

Il existe différentes façons d'installer iSeries Access for Windows sur plusieurs PC sans devoir répéter la totalité de la procédure d'installation et de configuration initiale. En outre, vous avez la possibilité de limiter l'accès des utilisateurs aux fonctions en sélectionnant les composants à inclure dans une installation.

<span id="page-38-0"></span>Voici plusieurs modes d'installation courants :

#### **Création d'une image d'installation personnalisée**

Vous pouvez créer une image d'installation personnalisée à partir d'une image principale en excluant les composants dont vous ne voulez pas. Vous pouvez ensuite utiliser cette image d'installation personnalisée pour effectuer des installation sur l'ensemble de votre réseau.

#### **Installation [automatique](#page-39-0)**

Créez un fichier réponses contenant un enregistrement de vos réponses aux invites lors d'une installation. Vous pourrez ensuite utiliser ce fichier pour contrôler des installations copie qui ne nécessitent pas d'interaction de l'utilisateur.

#### **[Commutateur](#page-41-0) SMS**

Vous pouvez inclure l'installation dans un fichier .bat contenant plusieurs commandes. Utilisez le commutateur SMS pour empêcher le fichier Setup.exe de fermer avant la fin de la configuration.

#### **Remarques :**

- 1. Pour plus d'informations sur les considérations d'installation, voir [«Installation](#page-33-0) d'iSeries Access for [Windows](#page-33-0) sur un PC», à la page 26.
- 2. Seuls des utilisateurs disposant de droits d'accès administrateur peuvent effectuer des installations, des mises à jour de Service Pack et des mises à niveau vers de nouvelles éditions. Vous pouvez utiliser la fonction Tâches [planifiées](#page-44-0) avec accès distant de Windows pour permettre à vos utilisateurs d'effectuer des installations, des mises à jour de Service Pack et des mises à niveau sans droits d'administrateur.

### **Création d'une image d'installation personnalisée d'iSeries Access for Windows**

Vous voudrez peut-être contrôler les composants iSeries Access for Windows que les utilisateurs peuvent installer. Une façon de faire cela consiste à exclure certains composants d'une image d'installation, puis à distribuer l'image d'installation ainsi personnalisée à vos utilisateurs. L'assistant Installation personnalisée offre une interface simple pour cette fonction.

### **Démarrage de l'assistant Installation personnalisée**

Vous pouvez lancer l'assistant Installation personnalisée à partir du CD-ROM iSeries - Configuration et utilisation ou en accédant au répertoire de l'image d'installation, \QIBM\ProdData\Access\Windows\Install\Image et en saisissant cwbinimg.

**Remarque :** Si vous souhaitez inclure la fonction SSL dans votre installation personnalisée, il est important de mapper le répertoire approprié. Pour plus d'informations, voir [«Reconnaissance](#page-63-0) de chemin d'accès pour [l'installation](#page-63-0) d'iSeries Access for Windows», à la page 56.

### **Maintenance de l'image d'installation**

Toutes les images d'installation personnalisée ne sont pas mises à jour lorsque des PTF (modifications provisoires du logiciel) sont appliquées ou enlevées du serveur iSeries. Vous devez créer l'image d'installation pour obtenir des mises à jour de Service Pack. Vous pouvez également combiner le Service Pack directement avec votre image d'installation personnalisée existante. Pour obtenir des instructions,

visitez le site Web iSeries [Access](http://www.ibm.com/eserver/iseries/access) (http://www.ibm.com/eserver/iseries/access)  $\rightarrow$ . Cliquez sur le dernier Service Pack. Lisez les instructions du fichier Downloads.txt.

### **Distribution de l'image d'installation**

L'assistant vous permet d'indiquer l'emplacement où vous souhaitez créer l'image d'installation personnalisée. Il doit s'agir d'un répertoire vide (vous ne pouvez pas écraser une autre image d'installation) autre que le répertoire principal. De plus, seuls des images d'installation complètes contiennent le programme permettant de créer des images d'installation personnalisée. L'assistant n'est <span id="page-39-0"></span>pas copié sur les PC des utilisateurs. Vous pouvez également copier l'image personnalisée sur un CD-ROM. L'installation d'iSeries Access for Windows s'exécute automatiquement lorsque le CD-ROM est inséré dans l'unité correspondante.

**Remarque :** Si votre serveur iSeries possède plusieurs langues secondaires iSeries Access for Windows, vous pouvez utiliser l'une des langues secondaires installées ou la langue principale sur le serveur iSeries comme langue principale de la nouvelle image d'installation. Les langues secondaires ne sont pas disponibles si vous exécutez l'assistant à partir du CD-ROM, car celui-ci ne contient pas de langue secondaire.

### **Inclusion de la fonction SSL dans l'image d'installation**

Si le support SSL est installé sur l'image que vous utilisez pour créer votre image d'installation personnalisée, il peut être inclus dans l'image personnalisée. Si l'installation personnalisée détecte la disponibilité du produit SSL, la fonction SSL sera affichée dans la liste Sélection de composants. La fonction SSL doit être sélectionnée pour être incluse dans l'image personnalisée.

**Remarque :** la fonction SSL est contrôlée par la réglementation américaine en matière d'exportation. Il vous incombe de vous assurer que la nouvelle image d'installation est correctement contrôlée afin de satisfaire à cette réglementation.

### **Exécution d'une installation automatique d'iSeries Access for Windows**

L'installation automatique supprime la nécessité d'une intervention de l'utilisateur durant le processus de configuration d'iSeries Access for Windows. Un fichier réponses fournit toutes les informations d'installation afin qu'aucune boîte de dialogue ne s'affiche durant l'installation d'iSeries Access for Windows. Pour effectuer une installation automatique, voir :

- v «Création de fichiers réponses pour des [installations](#page-40-0) d'iSeries Access for Windows», à la page 33
- «Démarrage d'une installation [automatique»,](#page-41-0) à la page 34
- v «Codes retour des installations [automatiques»,](#page-41-0) à la page 34

Le fichier réponses contient les options d'installation que le système vous invite normalement à indiquer lors du processus d'installation.

### **Indicateur d'installation automatique**

L'installation est dotée d'un indicateur de progression. Il s'agit d'une icône de la barre des tâches qui apparaît lorsqu'une installation automatique est lancée et reste affichée tant que l'installation est en cours d'exécution. Si vous passez la souris au-dessus de l'icône, l'indicateur d'installation automatique affiche un pourcentage correspondant au stade d'avancement de l'installation. L'indicateur peut également être développé afin d'afficher davantage d'informations. Une fois l'installation terminée, l'icône disparaît de la barre des tâches. En cas d'échec de l'installation, l'icône reste affichée et un petit triangle rouge signale que l'installation n'a pas abouti. Cliquez sur le triangle rouge pour afficher le message concernant l'anomalie.

### **Remarques :**

- v Si l'indicateur d'installation automatique affiche un pourcentage d'exécution supérieur à vos attentes, vous voudrez peut-être vérifier le fichier historique pour vous assurer qu'il n'y a pas d'erreur.
- v Souvent, la meilleure façon de déboguer une anomalie de l'installation automatique consiste à lancer l'installation en mode normal sur le PC de l'utilisateur afin de voir si des boîtes de dialogue imprévues s'affichent avant l'écran de confirmation des composants. La plupart des échecs d'installation automatique sont dus à des boîtes de dialogue imprévues qui s'affichent avant le transfert réel des fichiers d'installation des composants.

### <span id="page-40-0"></span>**Différences entre installation normale et installation automatique**

Le tableau suivant répertorie les différences entre des installations normale et automatique en comparant la façon dont ces deux types d'installation gèrent les différentes conditions qui surviennent lors du processus d'installation.

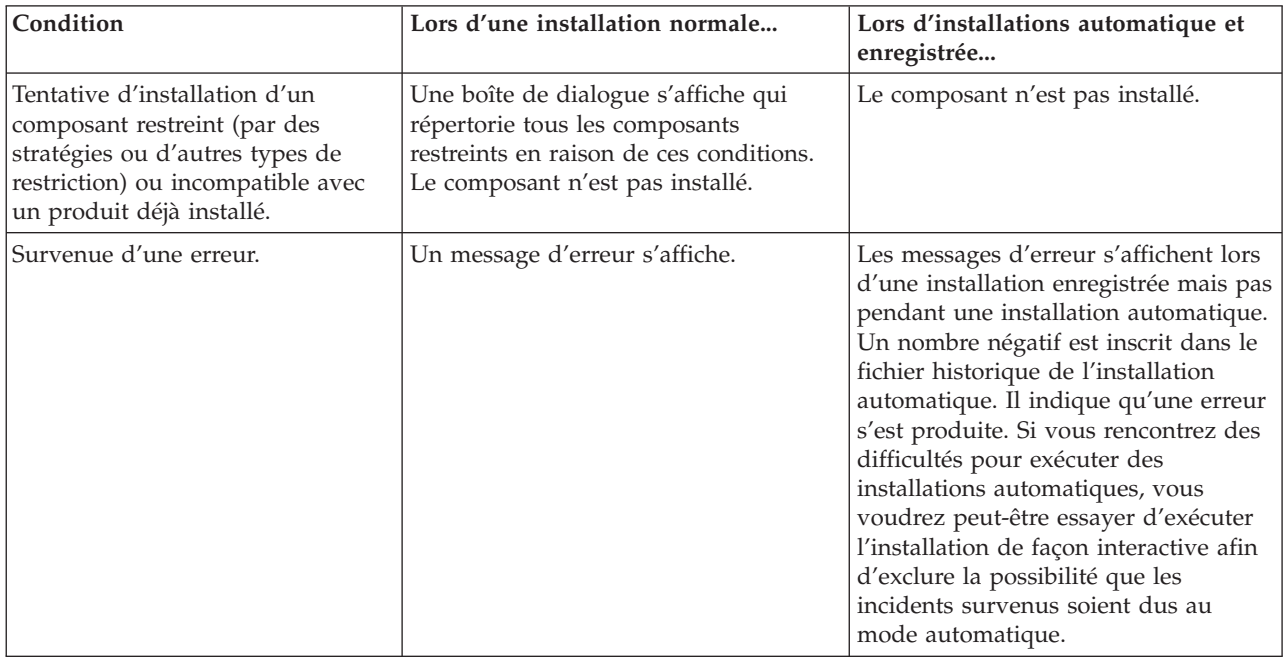

**Création de fichiers réponses pour des installations d'iSeries Access for Windows :** Un fichier réponses enregistre les sélections effectuées en réponse à des invites durant le processus d'installation. Pendant une installation automatique, le programme de configuration utilise le fichier réponses pour obtenir les informations nécessaires pour terminer l'installation.

Pour créer un fichier réponses, procédez comme suit :

- 1. Dans le répertoire de l'image d'installation d'iSeries Access for Windows, tapez sur la ligne de commande :
	- setup -r -f1d:\dir\file.iss : exécute une installation et enregistre les réponses.
	- v *-f1* est un paramètre facultatif utilisé pour indiquer un nom de fichier réponses de remplacement. Si vous n'utilisez pas ce paramètre, le fichier setup.iss enregistre la totalité des options d'installation. Le fichier Setup.iss réside dans le répertoire Windows, par exemple, C:\Windows ou C:\Winnt selon votre système d'exploitation.
	- v *d:\dir\* correspond à l'unité et au répertoire où vous souhaitez créer le fichier réponses. Si vous utilisez le paramètre *-f1*, vous devez spécifier l'unité et le répertoire avec le nom du fichier réponses à créer.
	- v *file.iss* correspond au nom du fichier réponses que vous souhaitez créer. Le suffixe du fichier doit toujours être iss.
- 2. Terminez le programme de configuration en indiquant les réponses que vous souhaitez utiliser lors d'installations automatiques.

Une fois l'installation terminée, le fichier iss créé sera assez similaire à celui-ci : [«Exemple](#page-64-0) : Fichier réponses [\(setup.iss\)»,](#page-64-0) à la page 57.

**Remarque :** L'Annexe B, «Clause de protection - [Informations»,](#page-80-0) à la page 73 contient des informations juridiques.

<span id="page-41-0"></span>**Démarrage d'une installation automatique :** Les installations automatiques utilisent un fichier réponses (file.iss) pour les réponses aux invites lors du processus d'installation. Cette solution supprime la nécessité, pour un utilisateur, d'intervenir lors du processus d'installation et vous permet de rapidement et simplement copier des installations sur votre réseau. Les informations relatives à l'état de l'installation automatique peuvent être consignées dans un fichier historique (fichier.log).

Pour démarrer une installation automatique, tapez la commande suivante à l'invite dans le répertoire de l'image d'installation d'iSeries Access for Windows :

setup -s -f1d:\dir\file.iss -f2d:\dir\file.log

où :

- v **-f1** est un paramètre facultatif qui permet de spécifier le fichier réponses (**fichier.iss**) à utiliser. Si vous n'utilisez pas ce paramètre, l'installation tente d'utiliser un fichier réponses par défaut intitulé setup.iss. Elle recherche le fichier dans le répertoire qui contient le fichier setup.exe. **d:\dir** correspond à l'unité et au répertoire contenant le fichier réponses à utiliser. Si vous utilisez le paramètre **-f1**, vous devez spécifier l'unité et le répertoire avec le nom du fichier réponses.
- v **-f2** est un paramètre facultatif qui permet de spécifier l'emplacement et le nom du fichier historique créé par l'installation automatique. Si vous n'utilisez pas ce paramètre, l'installation crée un fichier historique intitulé setup.log et le place dans le répertoire qui contient setup.exe. **d:\dir** correspond à l'unité et au répertoire contenant le fichier historique. Si vous utilisez le paramètre **-f2**, vous devez spécifier l'unité et le répertoire avec le nom du fichier historique. **fichier.log** correspond au nom du fichier historique que vous souhaitez créer.

**Codes retour des installations automatiques :** Pour déterminer si une installation automatique a abouti, consultez les codes retour du fichier historique. Si vous recevez un code retour dont la valeur est 0, l'installation a bien abouti. Si le code retour est différent de 0, prenez les mesures nécessaires pour résoudre l'incident. Vous avez spécifié le nom et l'emplacement du fichier historique au démarrage de l'installation automatique. Vous pouvez également consulter des informations supplémentaires sur les échecs dans le fichier silent.txt qui se trouve dans le répertoire cible, ou dans le fichier cwbsilent.txt du répertoire Windows (Windows ou Winnt) si le répertoire cible n'est pas encore défini.

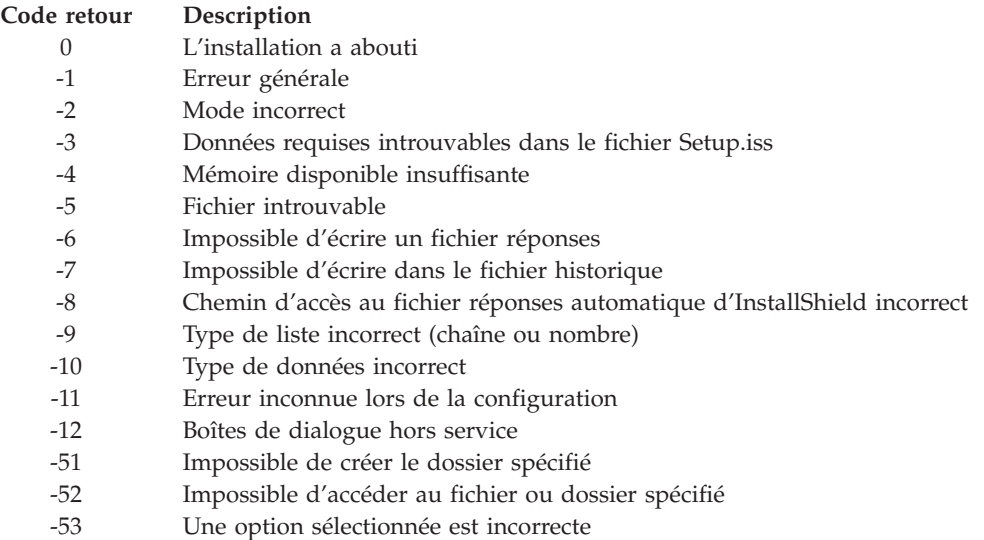

Pour plus d'informations, voir Démarrage d'une installation automatique.

### **Commutateur SMS**

Vous envisagez peut-être d'appeler l'image d'installation à partir d'un fichier .bat afin d'exécuter des commandes supplémentaires à l'issue d'une installation automatique et avant le redémarrage de

l'ordinateur. Utilisez le commutateur SMS pour empêcher setup.exe de se fermer avant la fin de l'installation. Le fichier .bat va alors attendre la fin de la configuration avant de passer à l'instruction suivante du fichier .bat. Vous pouvez utiliser le commutateur SMS avec des installations automatiques ou non.

Pour utiliser le commutateur SMS dans le cadre d'une installation automatique :

- 1. Exécutez la procédure de création d'un fichier réponses (voir [«Création](#page-40-0) de fichiers réponses pour des [installations](#page-40-0) d'iSeries Access for Windows», à la page 33).
- 2. Pour démarrer l'installation automatique et le commutateur SMS, tapez la commande suivante à l'invite dans le répertoire de l'image d'installation d'iSeries Access for Windows : setup.exe -SMS -s -f1d:\dir\file.iss -f2d:\dir\file.log où -f1 est un paramètre facultatif permettant de spécifier le fichier réponses (fichier.iss) à utiliser et -f2 est un paramètre facultatif permettant de spécifier l'emplacement et le nom du fichier historique créé par l'installation automatique.

### **Remarques :**

- 1. SMS doit être indiqué en majuscules, il s'agit d'un commutateur qui distingue les majuscules/minuscules.
- 2. Pour plus d'informations sur les installations automatiques, voir «Exécution d'une [installation](#page-39-0) [automatique](#page-39-0) d'iSeries Access for Windows», à la page 32.

## **Installation de Service Pack**

iSeries Access for Windows intègre toutes les modifications de code dans un Service Pack. Le plus récent contient, outre les dernières modifications, toutes les modifications apportées dans les Service Pack précédents.

Lorsqu'une PTF de Service Pack est appliquée sur le serveur, l'image d'installation initiale d'iSeries Access for Windows est mise à jour. Tout client installé à partir de cette image d'installation mise à jour bénéficie à la fois de la nouvelle édition d'iSeries Access for Windows et du niveau de Service Pack correspondant.

**Important :** Les PTF des composants suivants sont fournies indépendamment du Service Pack d'iSeries Access for Windows :

- Fonction SSL
- Modules d'extension iSeries Navigator

La fonction de vérification du niveau de maintenance d'iSeries Access for Windows détecte toute PTF appliquée au serveur iSeries et télécharge le correctif. Pour plus d'informations sur la fonction de vérification du niveau de maintenance, voir «Fonction de vérification du niveau de [maintenance»,](#page-43-0) à la [page](#page-43-0) 36.

Vérifiez que vous possédez les PTF et les Service Pack les plus récents. Vous éviterez ainsi de faire appel au service au maintenance pour des erreurs qui ont déjà été corrigées et vous disposerez d'un environnement d'exploitation plus stable pour le client iSeries Access for Windows. Pour plus d'informations sur les PTF, voir [«Installation](#page-22-0) de PTF», à la page 15.

### **Maintenance d'autres composants et d'applications tierces**

La «Fonction de vérification du niveau de [maintenance»,](#page-43-0) à la page 36 gère également la version d'autres composants, tels que la fonction SSL, et d'applications tierces (modules d'extension et fonctions complémentaires). La fonction de vérification du niveau de maintenance recherche automatiquement les mises à jour des composants installés sur le serveur iSeries hôte. Si des mises à jour sont disponibles, l'utilisateur en est généralement averti et il doit indiquer s'il autorise la mise à jour. Cette opération déclenche l'installation et la configuration personnalisée en mode spécial et met à jour le composant approprié.

<span id="page-43-0"></span>Des Service Pack sont disponibles sous forme d'exécutables PC sur les sites Web suivants :

- v Page des Service Pack iSeries Access : www.ibm.com/eserver/iseries/access/casp.htm
- Site FTP d'IBM : ftp://ftp.software.ibm.com

Accédez au répertoire AS/400 **as400/products/clientaccess/win32/v5r3m0/servicepack**.

**Remarque :** Seuls des utilisateurs disposant d'un accès sécurisé d'administrateur peuvent effectuer des mises à jour de Service Pack. Vous pouvez utiliser la fonction Tâches [planifiées](#page-44-0) de Windows avec accès à distance pour permettre aux utilisateurs d'effectuer des mises à jour de Service Pack sans droits d'administrateur.

### **Fonction de vérification du niveau de maintenance**

Vous pouvez utiliser la vérification du niveau de maintenance, une fonction d'iSeries Access for Windows, sur le PC afin de déterminer les mises à jour d'iSeries Access for Windows et des composants associés sur le serveur iSeries. Pour définir les options de vérification du niveau de maintenance, accédez à l'onglet **Maintenance** des **Propriétés d'iSeries Access for Windows**.

Vous pouvez alors définir les paramètres suivants :

- v Quand lancer la vérification du niveau de maintenance.
- v Une date de vérification du niveau de maintenance.
- v Le nombre de jours écoulés avant la vérification du niveau de maintenance.
- v Le délai (en minutes) après l'ouverture de session qui doit être écoulé avant la vérification du niveau de maintenance.

Vous pouvez également créer un fichier .bat afin d'exécuter la vérification du niveau de maintenance de façon automatique, à intervalles réguliers.

**Remarque :** Des stratégies permettent d'indiquer ce qu'il est possible de faire avec les fonctions ci-dessus. Par exemple, vous pouvez imposer la valeur du nombre de jours avant la vérification du niveau de maintenance. Si vous procédez ainsi, les utilisateurs ne pourront pas modifier cette valeur.

Vous pouvez également choisir l'«Installation [automatique](#page-44-0) du Service Pack», à la page 37.

**Définition des propriétés de la vérification du niveau de maintenance :** Pour définir les propriétés de la vérification du niveau de maintenance, procédez comme suit :

- 1. Cliquez deux fois sur l'icône **Propriétés d'iSeries Access for Windows** du groupe de programmes iSeries Access for Windows.
- 2. Cliquez sur l'onglet **Maintenance**.
- 3. Modifiez les valeurs selon vos besoins, puis cliquez sur **OK**.
- **Remarque :** Le paramètre SCHEDCHECK substitue le jeu de paramètres de fréquence. (Pour plus d'informations sur SCHEDCHECK, voir **IBM** Eserver **iSeries Access for Windows - Guide de l'utilisateur**, système d'aide en ligne fournie avec le produit.)

**Planification de la vérification du niveau de maintenance :** Vous pouvez planifier la vérification du niveau de maintenance pour qu'elle s'exécute à intervalles réguliers. Pour ce faire, créez un fichier .bat qui exécute la vérification, puis utilisez la commande **at** pour spécifier le moment où le fichier de commandes doit s'exécuter.

1. Créez un fichier .bat qui planifie les appels du planificateur.

- <span id="page-44-0"></span>v Pour que la vérification du niveau de maintenance utilise les paramètres de l'onglet Maintenance des Propriétés iSeries Access for Windows, insérez une ligne similaire à l'exemple ci-dessous dans le fichier .bat :
	- c:\...\Client~1\CWBCKVER.EXE LOGIN
- v Pour que la vérification du niveau de maintenance s'exécute à chaque démarrage de l'entrée du planning, insérez une ligne similaire à l'exemple ci-dessous dans le fichier .bat : c:\...\Client~1\CWBCKVER.EXE SCHEDCHECK
- 2. Utilisez la commande at pour planifier la vérification du niveau de maintenance. Par exemple : at 10:00/INTERACTIVE/EVERY:15 "c:\scheddir\ckverscd.bat"

La vérification du niveau de maintenance va alors débuter à 10h00, le 15 de chaque mois.

**Remarque :** Cet exemple utilise un fichier .bat appelé ckverscd.bat qui se trouve dans le répertoire c:\scheddir. C'est vous qui décidez du nom de votre fichier .bat et de son emplacement.

Lorsque l'entrée du planning est lancée, une fenêtre d'invite de commande s'ouvre sur le Bureau. La vérification du niveau de maintenance invite l'utilisateur à l'aide de messages et d'assistants d'installation. L'interface utilisateur est identique à celle qu'un administrateur Windows verrait en exécutant la vérification du niveau de service.

**Installation automatique du Service Pack :** Cochez la case **Exécuter une installation automatique** dans l'onglet **Maintenance** des **Propriétés d'iSeries Access for Windows** pour exécuter des vérifications du niveau de maintenance et une installation de Service Pack en mode automatique, sans interaction de l'utilisateur. L'utilitaire d'installation automatique de Service Pack va utiliser les informations d'un fichier réponses pour répondre automatiquement aux invites.

Le fichier [réponses](#page-40-0) est identique à celui de l'installation automatique, à l'exception du nom suivant que vous devez fournir :

- v SLTSP.ISS pour les Service Pack (ce fichier doit résider dans le même répertoire que le fichier **setup.exe** de votre Service Pack).
- v SLTUP.ISS pour les mises à jour (ce fichier doit résider dans le même répertoire que le fichier **setup.exe** de votre installation).

Lorsque vous créez un fichier réponses, vous pouvez définir un paramètre de redémarrage automatique. Si vous définissez ce paramètre sur yes, vous devez définir SCHEDCHECK dans un travail planifié, afin que la vérification automatique de la version s'effectue durant la nuit. Consultez l'iSeries Access for Windows - Guide de l'utilisateur en ligne pour obtenir des informations sur SCHEDCHECK.

Si le paramètre est défini sur no, un message demande alors à l'utilisateur de cliquer sur **OK** pour redémarrer le système.

### **Accès aux tâches planifiées à distance**

En raison des restrictions intégrées aux systèmes d'exploitation Windows, vous pouvez mettre à niveau des Service Pack et iSeries Access for Windows uniquement si vous ouvrez une session en tant qu'administrateur. Vous pouvez utiliser la fonction Tâches planifiées de Windows avec l'accès à distance afin de permettre aux utilisateurs d'effectuer des mises à jour de Service Pack et des mises à niveau d'iSeries Access for Windows sans droits d'administrateur. En créant une tâche planifiée sur l'ordinateur local et en faisant glisser le fichier .job jusqu'à un compte d'ordinateur éloigné, un administrateur réseau peut créer des fichiers de tâches pour la maintenance et les ajouter sur les ordinateurs des utilisateurs selon les besoins. Vous pouvez envoyer et recevoir des fichiers de tâches dans des courriers électroniques, et vous pouvez partager le dossier Tâches planifiées sur votre ordinateur pour que les utilisateurs puissent y accéder à distance via les Favoris réseau.

Pour utiliser des tâches planifiées :

1. Sur le Bureau Windows, cliquez deux fois sur **Poste de travail**.

- 2. Cliquez deux fois sur **Tâches planifiées**.
- 3. Utilisez l'aide connexe pour planifier des tâches.

### **Remarques :**

- 1. La tâche planifiée à distance va s'exécuter sous un compte administrateur sur le PC. Pour que la tâche planifiée s'exécute correctement, les mêmes ID et mot de passe administrateur doivent exister sur le serveur iSeries. Si le mot de passe est modifié, que ce soit sur le PC ou sur le serveur iSeries, les tâches planifiées doivent être éditées ou supprimées puis recréées avec le nouveau mot de passe administrateur.
- 2. Si le compte administrateur n'est pas sur le serveur iSeries, vous pouvez utiliser un profil utilisateur invité NetServer pour prendre en charge les demandes d'installation faites depuis le PC pour le compte du compte administrateur. Les profils utilisateur invité peuvent poser des problèmes au niveau de la sécurité. Pour plus d'informations sur la création de profils utilisateur invité, voir Set the guest user profile for iSeries NetServer.

## **Intégration de nouvelles fonctions dans iSeries Access for Windows et iSeries Navigator**

iSeries Access for Windows vous permet d'intégrer et de distribuer des sections de code nouvelles ou modifiées, des applications personnalisées ou de nouvelles sections dans le client iSeries Access for Windows. Ces nouvelles fonctions sont appelées modules d'extension et fonctions complémentaires. Vous pouvez les inclure dans une installation iSeries Access for Windows ou les distribuer avec une installation personnalisée. Après l'installation, vous pouvez les gérer à l'aide de la fonction de [vérification](#page-43-0) du niveau de [maintenance.](#page-43-0)

### **Installation, [désinstallation](#page-47-0) et gestion des modules d'extension**

Les modules d'extension vous permettent d'intégrer de nouvelles fonctions ou applications à iSeries Navigator. Ces nouvelles fonctions forment alors un composant qui peut être installé séparément et ajoute généralement :

- v Des dossiers et objets à l'arborescence
- v Des options aux menus d'iSeries Navigator
- v Des pages Propriété à la page de propriétés d'un dossier ou d'un objet

Pour plus d'informations sur les modules d'extension et sur leur utilisation, voir Developing iSeries Navigator plug-ins.

### **Installation, désinstallation et gestion des fonctions [complémentaires](#page-48-0)**

Les fonctions complémentaires offrent un moyen pratique de distribuer des sections de code sur le réseau avec iSeries Access for Windows. Elles peuvent se composer de n'importe quelle combinaison de :

- [«Programmes](#page-46-0) écrits par l'utilisateur», à la page 39
- «Fichiers [décomprimés»,](#page-46-0) à la page 39
- v «Programmes de configuration de produit et images [d'installation»,](#page-47-0) à la page 40

Toute fonction complémentaire requiert le fichier [ADDIN.INI](#page-49-0) destiné à décrire la fonction pour l'installation d'iSeries Access for Windows, l'installation personnalisée et la vérification du niveau de maintenance.

### **Remarques :**

1. Les fonctions complémentaires offrent un moyen simple et pratique de distribuer des fichiers sur votre réseau. Toutefois, si vous incorporez des programmes ou des programmes d'installation dans une fonction complémentaire, veillez à tenir compte des conditions requises et [considérations](#page-55-0) relatives aux fonctions [complémentaires.](#page-55-0)

<span id="page-46-0"></span>2. L'Annexe B, «Clause de protection - [Informations»,](#page-80-0) à la page 73 contient des informations juridiques.

### **Programmes écrits par l'utilisateur**

Les fonctions complémentaires peuvent comporter certains programmes dont vous pouvez spécifier l'exécution à différentes heures pendant le processus d'installation, de mise à niveau ou de désinstallation. Vous pouvez spécifier autant de programmes que vous le souhaitez pour qu'ils s'exécutent dans les cas suivants :

- v Avant installation. Les programmes sont lancés avant que les fichiers de fonctions complémentaires définis dans des groupes de fichiers soient copiés.
- v Après installation. Les programmes sont lancés après que les fichiers de fonctions complémentaires définis dans des groupes de fichiers ont été copiés sur le PC.
- v Avant mise à niveau. Les programmes sont lancés avant que des fichiers de fonctions complémentaires définis dans des groupes de fichiers soient copiés.
- v Après mise à niveau. Les programmes sont lancés après que les fichiers de fonctions complémentaires définis dans des groupes de fichiers ont été copiés sur le PC.
- v Désinstallation. Les programmes sont lancés avant que les fichiers de fonctions complémentaires soient désinstallés du PC.

Vous pouvez spécifier plusieurs propriétés et arguments de ligne de commande pour les programmes exécutés lors des processus d'installation, de mise à niveau ou de désinstallation de fonctions complémentaires. Les paramètres définissant les programmes à exécuter comportent les informations suivantes :

- Emplacement du programme.
- v Fichier et extension qui composent le nom du programme.
- v Arguments de ligne de commande à transmettre au programme lors de son chargement.
- v Si un code retour du programme doit ou non être vérifié afin de déterminer si l'installation, la mise à niveau ou la désinstallation de la fonction complémentaire doit se poursuivre.
- v Si le programme d'installation d'iSeries Access for Windows doit ou non attendre la fin d'exécution du programme avant de poursuivre avec l'installation, la mise à niveau ou la désinstallation de la fonction complémentaire.
- **Remarque :** Vous pouvez définir la propriété de façon à vérifier le code retour du programme. Dans ce cas, le programme d'installation d'iSeries Access for Windows va attendre la fin du programme avant de poursuivre l'installation, la mise à niveau ou la désinstallation de la fonction complémentaire.

### **Fichiers décomprimés**

Les fonctions complémentaires peuvent contenir des fichiers à copier depuis l'arborescence d'installation vers le PC. Ces fichiers se trouvent dans le répertoire des fonctions complémentaires.

Le fichier ADDIN.INI présente les définitions de fichiers. Ces définitions apparaissent dans des groupes de fichiers. Un groupe de fichiers contient les fichiers qui partagent les attributs suivants :

- Chemin cible sur le PC
- v Propriété de substitution de fichier (permet de remplacer ou non un fichier existant)
- v Propriété de désinstallation (permet de désinstaller ou de ne jamais désinstaller)
- v Propriété de retrait (indique si tous les fichiers du groupe doivent être enlevés plutôt que copiés)

**Remarque :** Si vous utilisez la propriété de retrait de fichiers pour enlever des fichiers du PC, ignorez les valeurs des propriétés de remplacement et de désinstallation de ce groupe de fichiers.

### <span id="page-47-0"></span>**Programmes de configuration de produit et images d'installation**

Les fonctions complémentaires peuvent être composées de programmes de configuration et d'images d'installation. L'image d'installation et le programme de configuration de produits peuvent résider dans le répertoire racine des fonctions complémentaires ou dans un sous-répertoire.

Une fonction complémentaire peut être utilisée pour lancer le programme de configuration d'un autre produit. La fonction complémentaire n'a pas besoin de définir des fichiers ou des groupes de fichiers à installer. Vous pouvez spécifier le programme de configuration du produit en tant que PreInstallProgram (avant installation) ou PostInstallProgram (après installation). Lorsque le programme d'installation d'iSeries Access for Windows installe la fonction complémentaire, il lance le programme de configuration pour le produit tel que défini par la fonction complémentaire. Si l'image d'installation du produit se trouve dans l'arborescence de la fonction complémentaire, le programme de configuration du produit l'installera avec la fonction.

Lorsque vous utilisez le programme de désinstallation d'iSeries Access for Windows pour retirer une fonction complémentaire, il est possible que les produits installés par la fonction ne soient pas totalement supprimés. Pour désinstaller ces produits, la fonction complémentaire doit comporter l'indication d'un programme de désinstallation. Le programme de désinstallation d'iSeries Access for Windows peut alors appeler ce programme pour enlever le produit du PC.

### **Intégration de modules d'extension**

Les modules d'extension doivent résider dans un répertoire source sur l'hôte. Vous pouvez ensuite distribuer le module à vos utilisateurs dans le cadre d'un processus d'installation ou via une installation personnalisée. A l'issue de l'installation, utilisez la vérification du niveau de maintenance pour gérer les mises à niveau.

Pour plus d'informations, voir Distribute plug-ins.

### **Installation et désinstallation de modules d'extension**

Si le module d'extension se trouve sur la source d'installation, il apparaît sous la forme d'un sous-composant d'iSeries Navigator. S'il n'existe pas sur la source, utilisez l'installation personnalisée pour installer le module d'extension une fois l'installation terminée. Lorsque vous démarrez l'installation personnalisée, indiquez l'emplacement du module d'extension à installer (voir le tableau suivant). L'installation personnalisée affiche l'ensemble des modules d'extension disponibles à l'emplacement spécifié. Il peut cependant arriver que certains composants facultatifs d'iSeries Access for Windows ne s'affichent pas si le client et l'hôte n'ont pas la même version d'OS/400.

Les modules d'extension d'iSeries Access for Windows se trouvent dans les répertoires suivants :

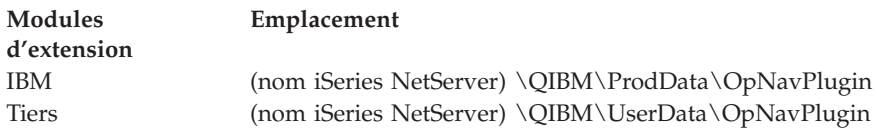

Les modules d'extension des clients Client Access for Windows NT/95 se trouvent dans les répertoires suivants :

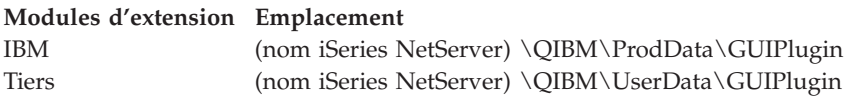

### **Remarques :**

1. Un message d'avertissement s'affiche si le module d'extension n'est pas explicitement pris en charge par iSeries Access for Windows. Vous pouvez néanmoins installer le module.

<span id="page-48-0"></span>2. Il est recommandé de faire migrer les modules d'extension tiers vers l'emplacement OpNavPlugin, indiqué ci-dessus, l'emplacement GUIPlugin n'étant plus pris en charge dans les éditions à venir.

#### **Mise à niveau ou maintenance des modules d'extension**

Pour mettre à jour un module d'extension, il suffit de copier les fichiers mis à jour dans le répertoire source d'installation des modules qui se trouve sur l'hôte.

La vérification du niveau de maintenance assurera la gestion des versions du module. A chaque démarrage de la vérification du niveau de maintenance, le répertoire source d'installation des modules d'extension est contrôlé afin de déterminer si un module nécessite une mise à niveau. Si tel est le cas, le Contrôle de version démarre le programme d'installation personnalisée d'iSeries Access for Windows en mode spécial. Le module sera alors mis à jour.

Pour plus d'informations, voir «Fonction de vérification du niveau de [maintenance»,](#page-43-0) à la page 36.

### **Intégration de fonctions complémentaires**

Vous pouvez installer et désinstaller des fonctions complémentaires pendant une installation ou à l'aide de l'installation personnalisée. Après leur installation, vous pouvez les gérer via la vérification du niveau de maintenance. Le fichier [ADDIN.INI](#page-49-0) décrit la fonction complémentaire pour ces fonctions.

#### **Installation ou désinstallation de fonctions complémentaires**

Pour inclure une fonction complémentaire dans une installation d'iSeries Access for Windows, placez-la dans le répertoire prédéfini sur le serveur ou l'autre source d'installation. L'installation d'iSeries Access for Windows et l'installation personnalisée va rechercher les fonctions complémentaires dans le répertoire suivant :

### \QIBM\UserData\Ca400\Express\Addin\

Dans le cas de fonctions complémentaires multiples, vous pouvez inclure des sous-répertoires supplémentaires.

Pour installer la fonction complémentaire :

- 1. Démarrez l'installation d'iSeries Access for Windows ou exécutez l'installation personnalisée.
- 2. Parcourez les différents panneaux et installez ou retirez les composants iSeries Access for Windows.

Une fois les composants iSeries Access for Windows installés ou retirés, la boîte de dialogue ″Installation de fichiers et de programmes supplémentaires″ s'affiche. Toute fonction complémentaire qu'iSeries Access for Windows trouve dans l'arborescence prédéfinie sera répertoriée avec une case à cocher en regard.

- 3. Cochez la case en regard de chaque fonction complémentaire que vous souhaitez installer sur le PC.
- 4. Parcourez les panneaux restants et iSeries Access for Windows installera les fonctions complémentaires que vous avez sélectionnées.

Pour désinstaller une fonction complémentaire, démarrez l'installation personnalisée. Après avoir affiché la boîte de sélection des composants, l'installation personnalisée affiche l'ensemble des fonctions complémentaires installées pour vous permettre de cocher celles à retirer.

**Remarque :** Il est possible que l'installation personnalisée ne retire pas tout ou partie d'une fonction complémentaire si celle-ci contient des programmes permettant d'écrire des données sur le PC, d'installer d'autres fichiers ou d'écrire des valeurs dans le registre. Dans ce cas, vous devez ajouter à la fonction complémentaire un programme qui exécute iSeries Access for Windows avant de supprimer les fichiers de fonctions complémentaires. Pour obtenir des instructions sur l'ajout de programmes à la fonction complémentaire, voir [ADDIN.INI.](#page-49-0)

#### <span id="page-49-0"></span>**Mise à niveau ou maintenance des fonctions complémentaires**

Pour mettre à jour une fonction complémentaire, il suffit de copier les fichiers mis à jour dans le répertoire source d'installation des fonctions qui se trouve sur l'hôte : \QIBM\UserData\Ca400\Express\Addin.

La fonction de vérification du niveau de maintenance du système d'exploitation Windows va gérer la version de la fonction complémentaire. A chaque démarrage de la vérification du niveau de maintenance, le répertoire source d'installation des fonctions complémentaires est contrôlé afin de déterminer si une fonction nécessite une mise à niveau. Si tel est le cas, le Contrôle de version démarre le programme d'installation personnalisée d'iSeries Access for Windows en mode spécial. La fonction sera alors mise à jour.

Pour plus d'informations, voir «Fonction de vérification du niveau de [maintenance»,](#page-43-0) à la page 36.

**Remarque :** Le source d'installation des fonctions complémentaires doit être présent lors de l'exécution de la vérification du niveau de maintenance.

**Identification de la fonction complémentaire sur iSeries Access for Windows avec ADDIN.INI :** La clé de l'installation, de la mise à niveau ou de la désinstallation d'une fonction complémentaire à l'aide des fonctions d'installation et de maintenance d'iSeries Access for Windows est le fichier ADDIN.INI. Celui-ci décrit la fonction complémentaire lors du processus d'installation et pour la fonction de vérification du niveau de maintenance.

Le fichier ADDIN.INI respecte les conventions et la syntaxe classiques des fichiers INI Windows. Le fichier ADDIN.INI se compose de sections contenant des valeurs qui sont interprétées par les fonctions d'installation d'iSeries Access for Windows.

Bon nombre des sections du fichier ADDIN.INI contiennent des valeurs qui spécifient des chemins d'accès. Il peut s'agir de chemin source, cible, ou de chemins d'accès contenant des programmes à exécuter. Vous pouvez coder des chemins d'accès dans le fichier ADDIN.INI. Vous pouvez utiliser un chemin de type C:\Program Files\IBM\Client Access pour spécifier le chemin d'installation par défaut d'iSeries Access for Windows. Comme de nombreux chemins peuvent varier d'un PC à un autre, vous devez utiliser les symboles de chemin ADDIN.INI prédéfinis pour spécifier des chemins d'accès. Symboles que vous pouvez spécifier dans un fichier ADDIN.INI :

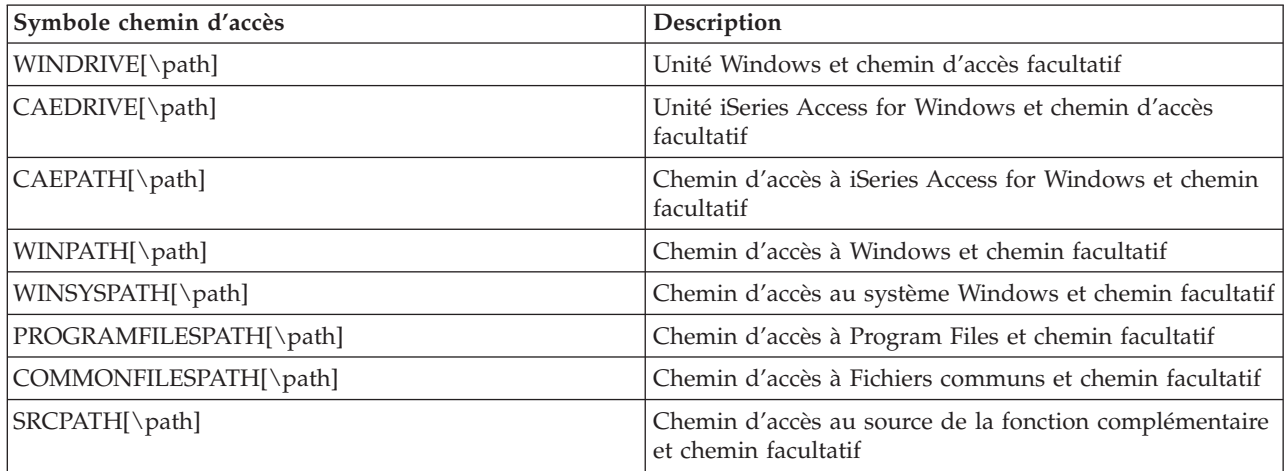

Le fichier Addin.ini comporte différentes sections. Ces sections sont les suivantes :

- 1. Section [Add-in](#page-50-0) Info
- 2. [Section](#page-50-0) File Group
- <span id="page-50-0"></span>3. Section [PreInstallProgram](#page-51-0)
- 4. Section [PostInstallProgram](#page-52-0)
- 5. Section [PreUpgradeProgram](#page-53-0)
- 6. Section [PostUpgradeProgram](#page-53-0)
- 7. Section [UninstallProgram](#page-54-0)
- 8. Section [MRI29xx](#page-55-0)

Pour obtenir un exemple, voir Modèle de fichier [ADDIN.INI.](#page-56-0)

**Remarque :** L'Annexe B, «Clause de protection - [Informations»,](#page-80-0) à la page 73 contient des informations juridiques.

*Section du fichier ADDIN.INI contenant les informations relatives à la fonction complémentaire :* La section Add-in Info doit obligatoirement figurer dans le fichier ADDIN.INI. Elle comporte les valeurs suivantes :

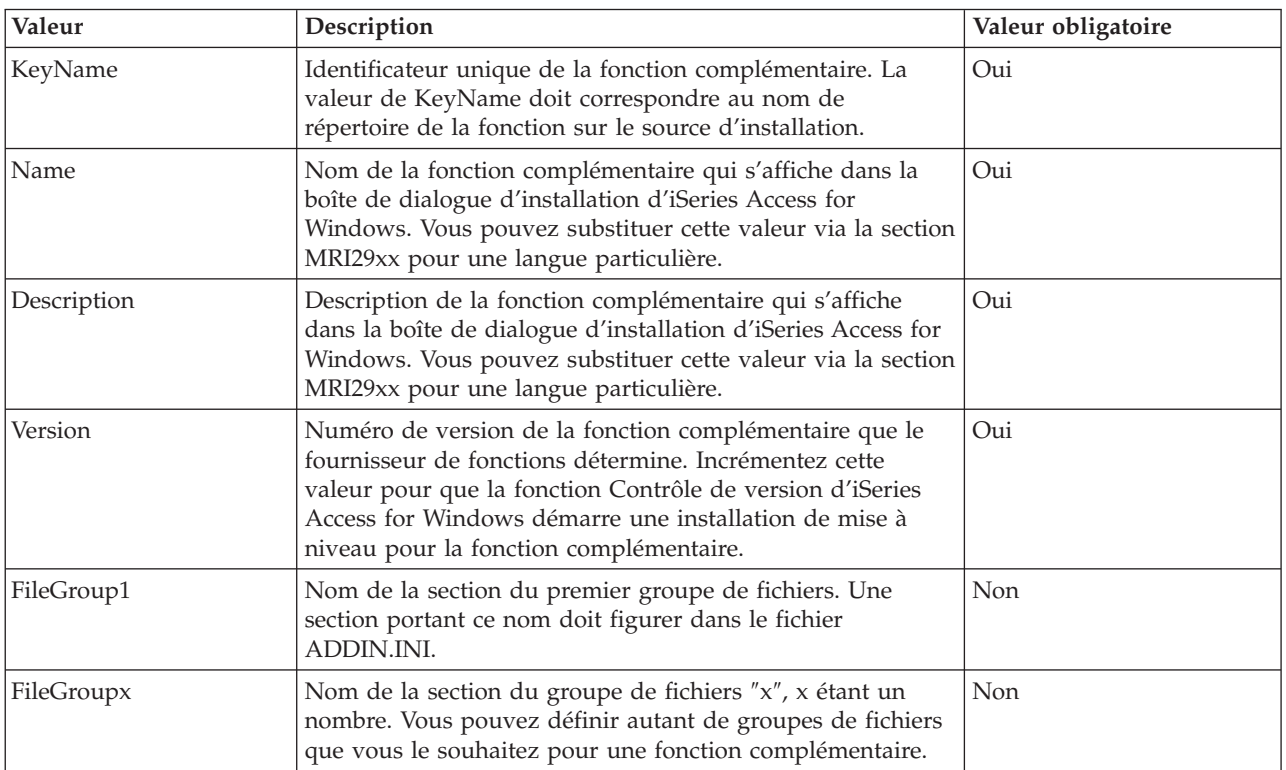

Pour obtenir un exemple, voir Modèle de fichier [ADDIN.INI.](#page-56-0)

**Remarque :** L'Annexe B, «Clause de protection - [Informations»,](#page-80-0) à la page 73 contient des informations juridiques.

*Section du fichier ADDIN.INI relative aux groupes de fichiers :* Utilisez une section File Group pour définir un groupe de fichiers ayant des attributs spécifiques en commun. Cette section comporte les valeurs suivantes :

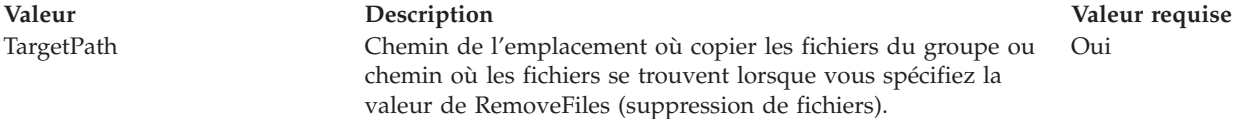

<span id="page-51-0"></span>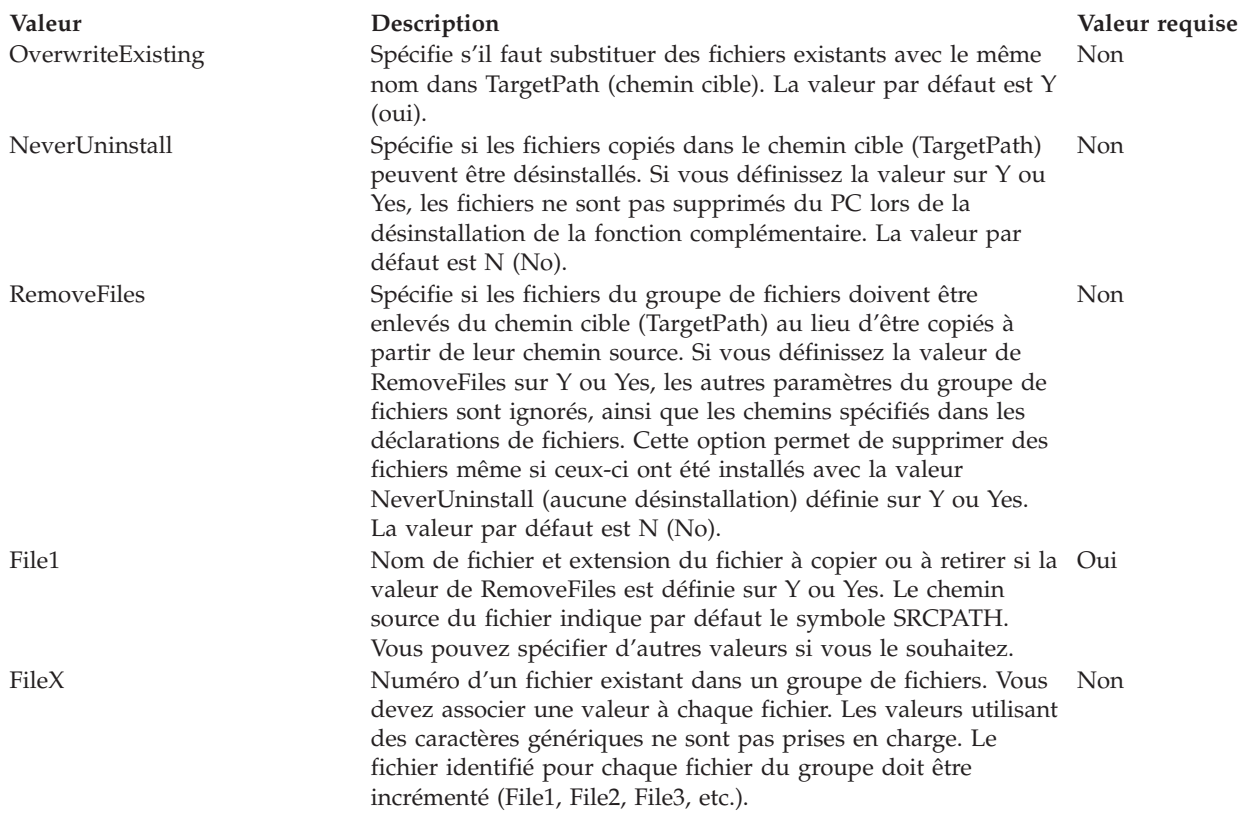

**Remarque :** Le TargetPath (chemin cible) ne peut pas être identique au chemin d'installation ou au SRCPATH lors de la copie de fichiers.

Pour obtenir un exemple, voir Modèle de fichier [ADDIN.INI.](#page-56-0)

**Remarque :** L'Annexe B, «Clause de protection - [Informations»,](#page-80-0) à la page 73 contient des informations juridiques.

*Section PreInstallProgram du fichier ADDIN.INI :* Utilisez des sections pour les programmes de préinstallation afin de spécifier quels programmes doivent être lancés avant toute copie de fichiers de fonctions complémentaires provenant de groupes de fichiers. Vous pouvez définir autant de programmes de préinstallation que vous le souhaitez. Affectez une section propre à chaque programme en lui donnant le nom PreInstallProgram1, PreInstallProgram2, et ainsi de suite.

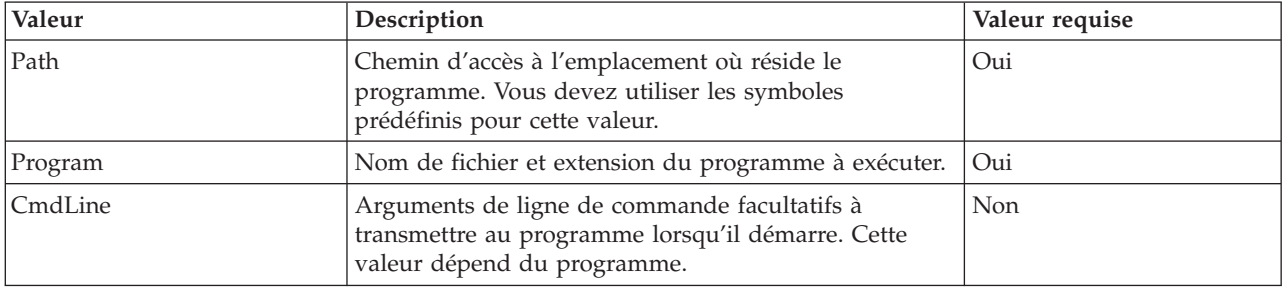

La section PreInstallProgram comporte les valeurs suivantes :

<span id="page-52-0"></span>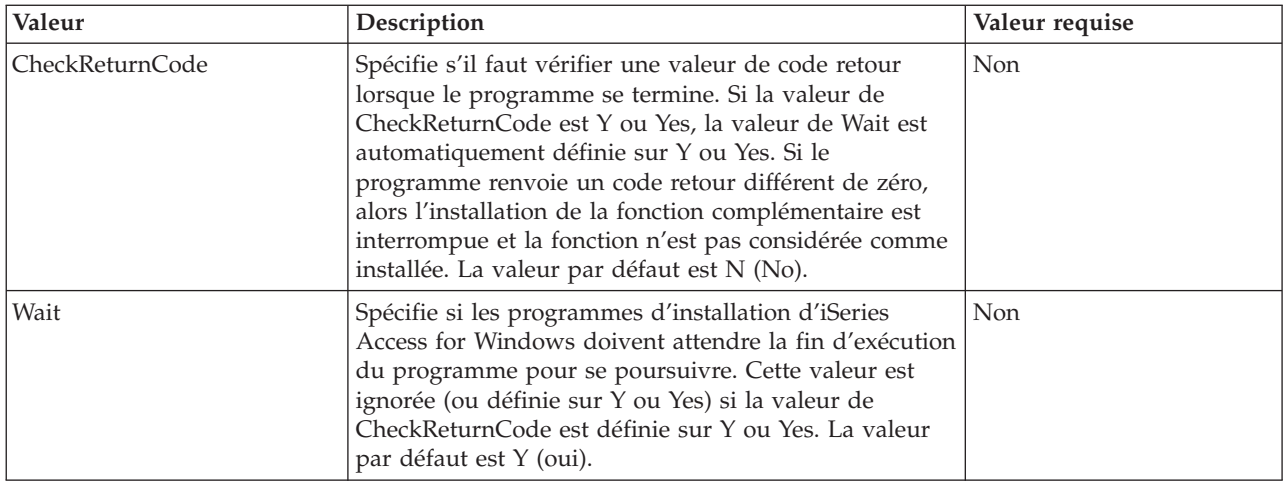

Pour obtenir un exemple, voir Modèle de fichier [ADDIN.INI.](#page-56-0)

**Remarque :** L'Annexe B, «Clause de protection - [Informations»,](#page-80-0) à la page 73 contient des informations juridiques.

*Section PostInstallProgram du fichier ADDIN.INI :* Ces sections spécifient quels programmes doivent être lancés après la copie de fichiers de fonctions complémentaires provenant de groupes de fichiers lors de l'installation initiale de la fonction. Le programme s'exécute avant le redémarrage du PC. Vous pouvez définir autant de programmes de post-installation que vous le souhaitez. Affectez une section propre à chaque programme en lui donnant le nom PostInstallProgram1, PostInstallProgram2, et ainsi de suite.

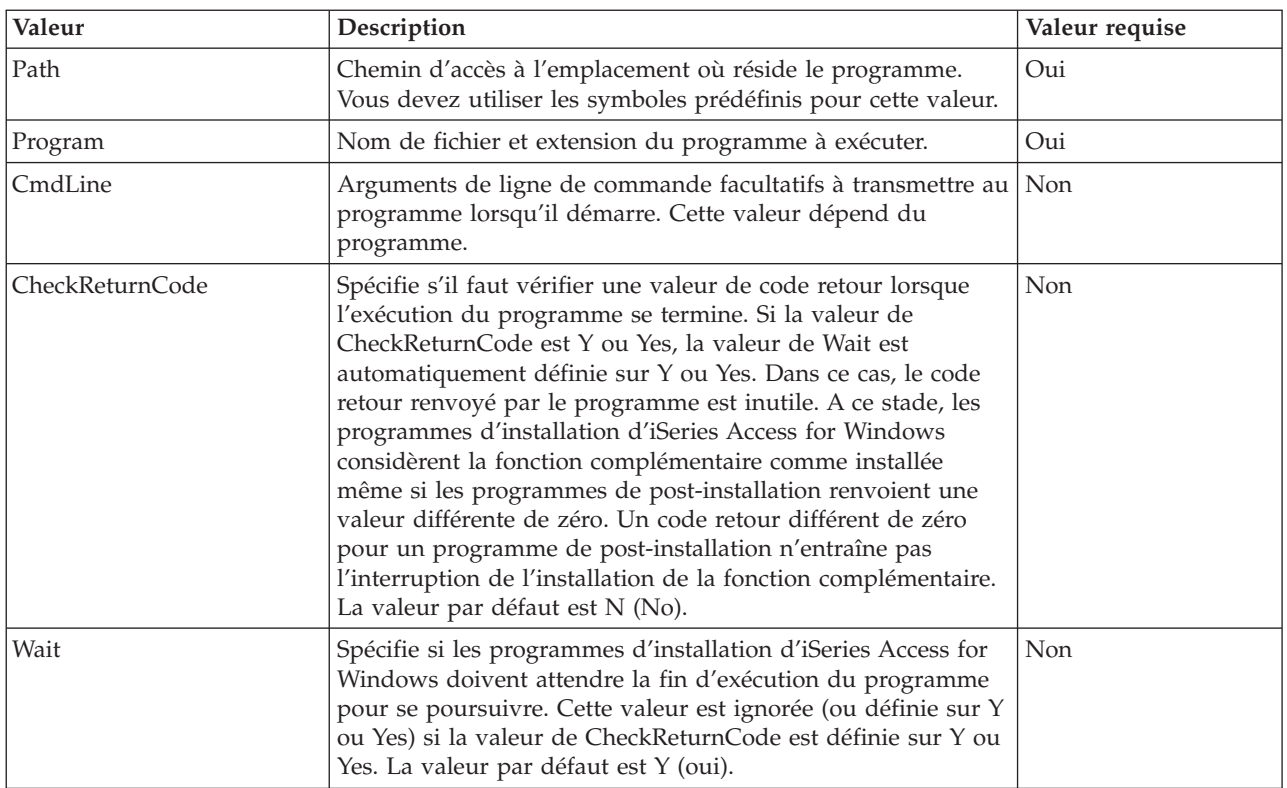

Pour obtenir un exemple, voir Modèle de fichier [ADDIN.INI.](#page-56-0)

### <span id="page-53-0"></span>**Remarque :** L'Annexe B, «Clause de protection - [Informations»,](#page-80-0) à la page 73 contient des informations juridiques.

*Section PreUpgradeProgram du fichier ADDIN.INI :* Ces sections spécifient quels programmes doivent être exécutés avant la copie de fichiers de fonctions complémentaires provenant de groupes de fichiers lors d'une mise à jour de la fonction. Vous pouvez définir autant de programmes avant mise à niveau que vous le souhaitez. Affectez une section propre à chaque programme en lui donnant le nom PreUpgradeProgram1, PreUpgradeProgram2, et ainsi de suite.

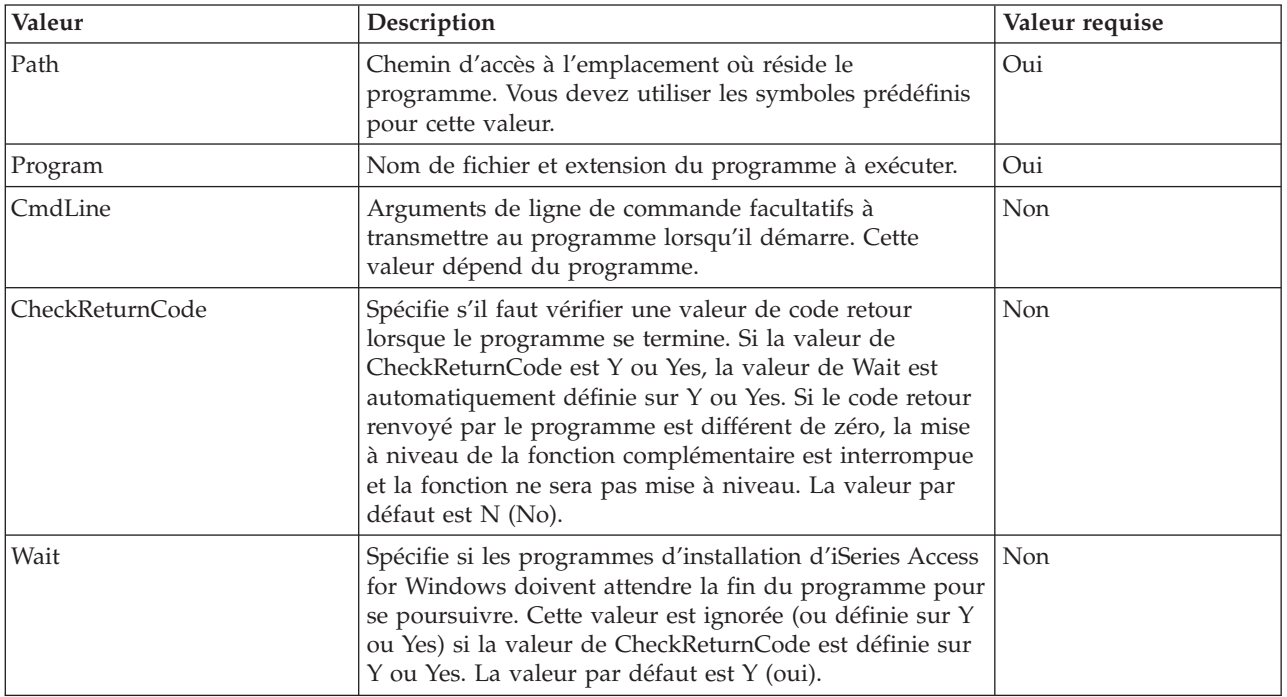

Pour obtenir un exemple, voir Modèle de fichier [ADDIN.INI.](#page-56-0)

**Remarque :** L'Annexe B, «Clause de protection - [Informations»,](#page-80-0) à la page 73 contient des informations juridiques.

*Section PostUpgradeProgram du fichier ADDIN.INI :* Ces sections spécifient quels programmes doivent être lancés après la copie de fichiers de fonctions complémentaires provenant de groupes de fichiers lors de la mise à niveau de la fonction. Vous pouvez définir autant de programmes de post-mise à niveau que vous le souhaitez. Affectez une section propre à chaque programme en lui donnant le nom PostUpgradeProgram1, PostUpgradeProgram2, et ainsi de suite.

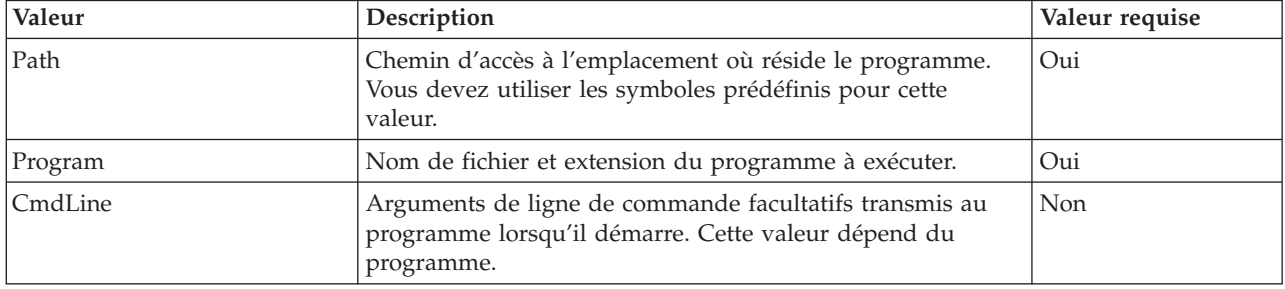

<span id="page-54-0"></span>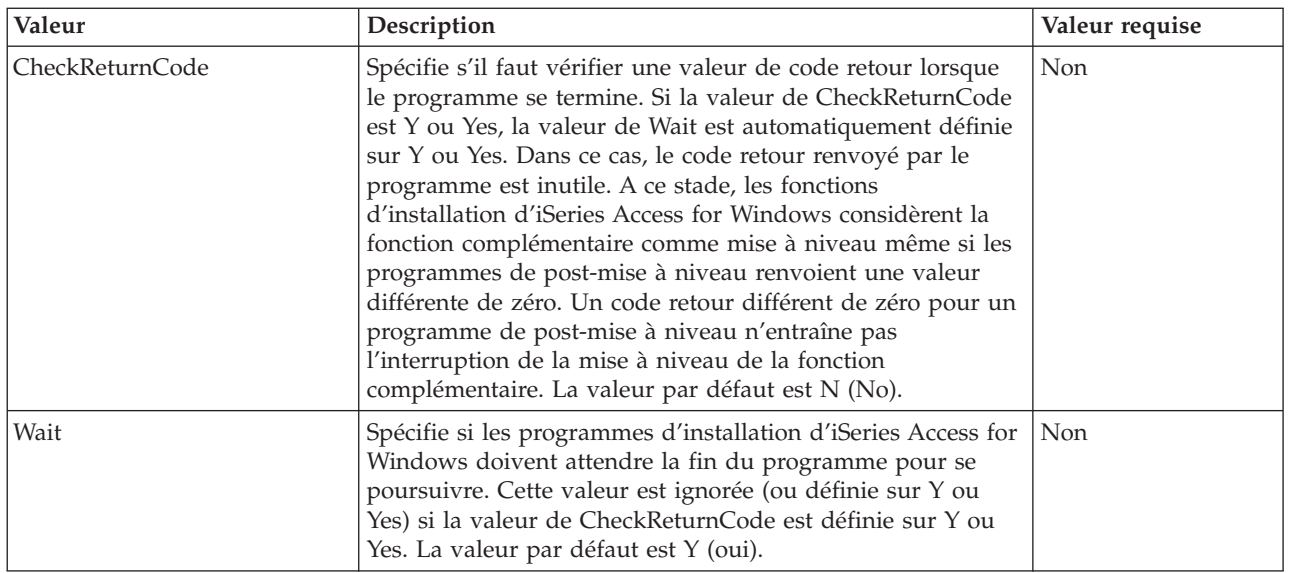

Pour obtenir un exemple, voir Modèle de fichier [ADDIN.INI.](#page-56-0)

**Remarque :** L'Annexe B, «Clause de protection - [Informations»,](#page-80-0) à la page 73 contient des informations juridiques.

*Section UninstallProgram du fichier ADDIN.INI :* Ces sections spécifient quels programmes doivent être exécutés avant le retrait de fichiers de fonctions complémentaires lors de la désinstallation de la fonction via le programme Désinstallation d'iSeries Access for Windows. Vous pouvez définir autant de programmes de désinstallation que vous le souhaitez. Affectez une section propre à chaque programme en lui donnant le nom UninstallProgram1, UninstallProgram2, et ainsi de suite.

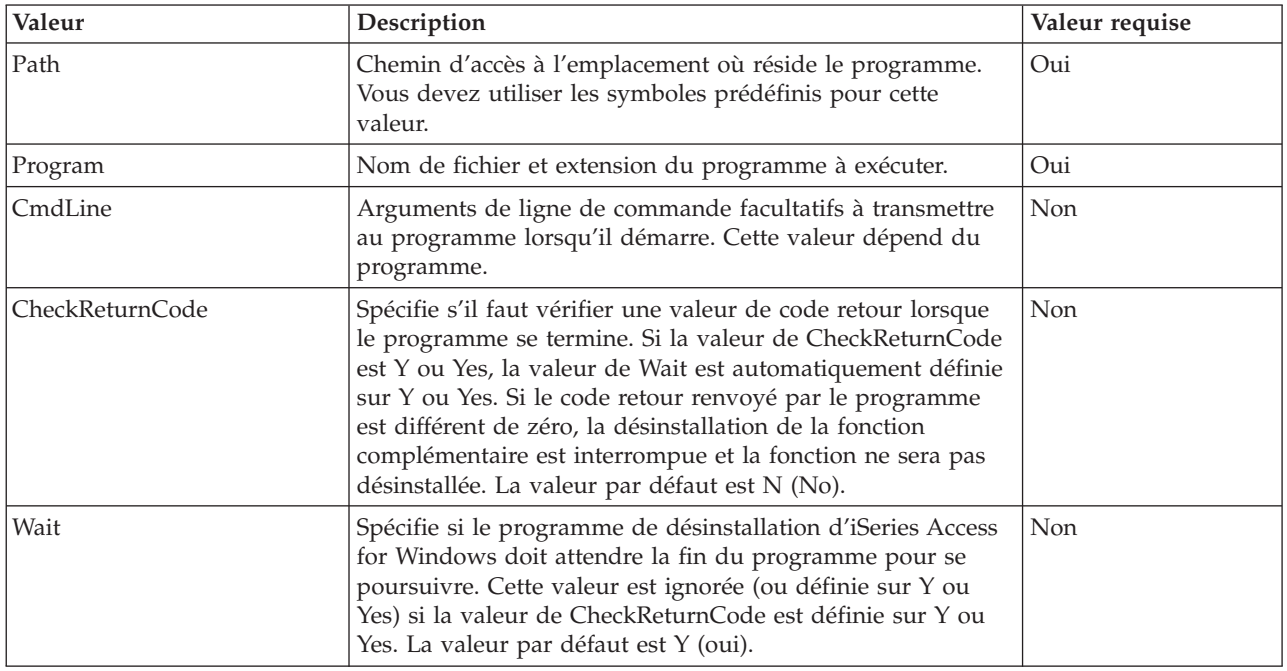

Pour obtenir un exemple, voir Modèle de fichier [ADDIN.INI.](#page-56-0)

### <span id="page-55-0"></span>**Remarque :** L'Annexe B, «Clause de protection - [Informations»,](#page-80-0) à la page 73 contient des informations juridiques.

*Section MRI29xx du fichier ADDIN.INI :* Les sections MRI29xx sont facultatives. 29xx correspond à votre version en langue nationale iSeries. Utilisez ces sections pour spécifier le nom de la fonction complémentaire et un texte descriptif dans la boîte de dialogue d'installation d'iSeries Access for Windows. Le nom de la section MRI29xx spécifie la langue à utiliser. Le système utilise la langue d'iSeries Access for Windows sélectionnée si une section correspondant à cette langue figure dans le fichier ADDIN.INI correspondant. Sinon, le nom (Name) et la Description définis dans la section Addin Info du fichier ADDIN.INI seront utilisés. Vous pouvez ainsi faire évoluer une fonction complémentaire dans plusieurs langues, du moins en ce qui concerne la boîte de dialogue d'installation d'iSeries Access for Windows. Vous devez indiquer le Name et la Description de chaque section MRI29xx dans le fichier ADDIN.INI.

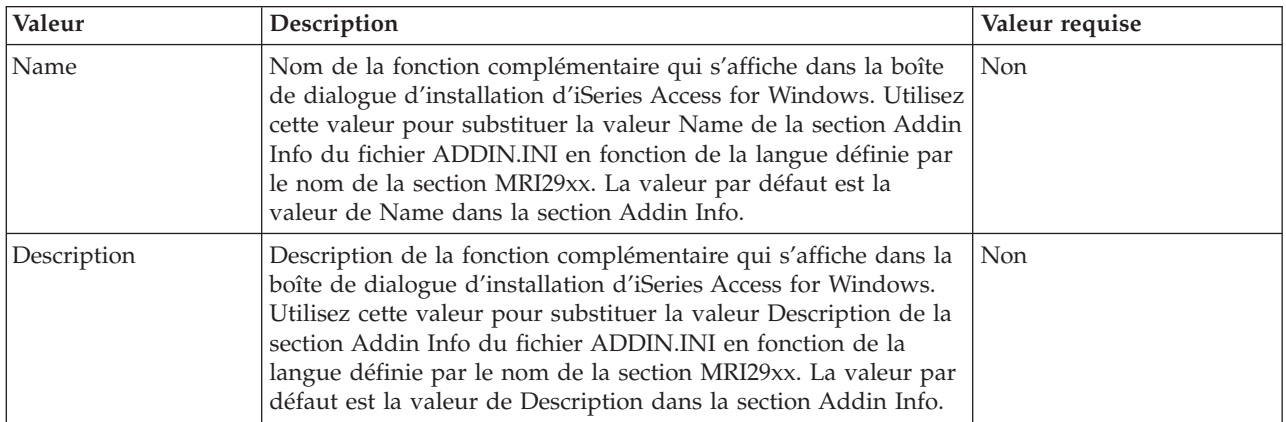

Pour obtenir un exemple, voir Modèle de fichier [ADDIN.INI.](#page-56-0)

**Remarque :** L'Annexe B, «Clause de protection - [Informations»,](#page-80-0) à la page 73 contient des informations juridiques.

**Notes de mise en oeuvre de fonctions complémentaires :** Les fonctions complémentaires peuvent fournir un moyen assez simple de copier des fichiers depuis un serveur vers un PC. Toutefois, ces fonctions peuvent devenir complexes lorsqu'il s'agit de programmes ou d'images d'installation et de programmes de configuration de produit. Différents éléments doivent être pris en considération avant l'ajout ou la configuration de programmes dans une fonction complémentaire. Vous devez tester de manière approfondie chaque type de fonction complémentaire dans différents environnement avant de les libérer sur plusieurs PC.

Plusieurs éléments doivent être pris en compte si la fonction complémentaire comporte des programmes ou des programmes de configuration de produit :

- v Les configurations 16 bits utilisent la fonction WinExec pour lancer l'application spécifiée. Les configuration 32 bits utilisent la fonction CreateProcess. Après que le programme de configuration d'iSeries Access for Windows a lancé l'application, il recherche le descripteur de fenêtre de l'application lancée. S'il le trouve, il attend que la fenêtre de l'application disparaisse pour poursuivre.
- v Il est possible que le programme de configuration d'iSeries Access for Windows n'attende pas que l'application lancée s'arrête pour continuer lorsque la valeur WAIT est utilisée. Dans ce cas, assurez-vous que l'application lancée ne s'interrompt pas jusqu'à l'interruption des autres sous-applications qu'elle a démarrées. Le programme de configuration d'iSeries Access for Windows intercepte le descripteur de fenêtre de l'application principale lancée. Si l'application passe le contrôle à une application secondaire ou s'exécute puis s'interrompt, la configuration reprend immédiatement. Le programme de configuration d'iSeries Access for Windows agit comme s'il n'attendait pas même si la valeur WAIT avait été spécifiée pour le programme dans le fichier ADDIN.INI.
- <span id="page-56-0"></span>v Le programme de configuration d'iSeries Access for Windows ne peut pas intercepter d'application qui ne crée pas de fenêtre. Si l'application spécifiée ne crée pas de fenêtre, la configuration se poursuit immédiatement après le démarrage de l'application. Notez que la fenêtre de l'application n'a pas besoin d'être visible, mais elle doit exister pour que le programme de configuration attende.
- v Certaines applications tentent de charger des bibliothèques DLL et risquent de ne pas s'exécuter correctement si elles ne peuvent pas les localiser. Les programmes de désinstallation et la configuration d'iSeries Access for Windows doivent s'assurer que ces applications trouvent les DLL requises. Pour ce faire, ils doivent accéder au répertoire contenant les éléments exécutables de l'application avant le démarrage de celle-ci.
- v L'application lancée risque de s'arrêter si la valeur WAIT est spécifiée pour le programme dans le fichier ADDIN.INI. Dans ce cas, le programme de configuration d'iSeries Access for Windows attendra indéfiniment que l'application lancée se termine.
- v Le programme de configuration d'iSeries Access for Windows démarre les programmes DOS dotés d'une fenêtre DOS plein écran. Pour lancer un programme DOS avec un type de fenêtre différent, vous devez appeler des API Windows directement depuis une autre applications Windows 32 bits.
- v Il est possible que la désinstallation d'une fonction complémentaire ne supprime pas tous les fichiers connexes du PC si cette fonction a démarré un programme de configuration de produit. Pour retirer le produit installé lors de l'installation d'une fonction complémentaire, une section UninstallProgram doit être spécifiée pour la fonction.
- v Si vous appelez un programme de configuration pour un produit et qu'il échoue, vous risquez de rencontrer certaines difficultés. Les programmes d'installation d'iSeries Access for Windows risquent de considérer que l'installation a abouti même si ce n'est pas le cas.
- v Il est possible que la mise à niveau d'une fonction complémentaire nécessite l'exécution d'un programme de configuration 16 bits lorsque vous utilisez la fonction de vérification du niveau de maintenance d'iSeries Access for Windows. Les programmes de configuration 16 bits qui utilisent les sections PreUpgradeInstallx ou PostUpgradeInstallx du fichier ADDIN.INI risquent de ne pas s'exécuter correctement sur toutes les plates-formes Windows.

**Exemple : ADDIN.INI :** L'exemple suivant de fichier ADDIN.INI illustre la façon dont les différentes sections peuvent être combinées pour décrire une fonction complémentaire.

### **Remarques :**

- 1. Ce fichier ADDIN.INI ne représente pas une véritable fonction complémentaire. Les commentaires figurant à droite (après les ″;″) sont fournis à des fins de clarification uniquement. Il ne devrait pas y avoir de texte après les vraies données.
- 2. L'Annexe B, «Clause de protection [Informations»,](#page-80-0) à la page 73 contient des informations juridiques.

```
;-------------------------------------------------------------------------
;
; Modèle de fichier Addin.INI.
;
; Le chemin d'accès à l'emplacement de la fonction complémentaire (Addin) sur le
; serveur hôte (Host) sera utilisé pour identifier cette fonction. Le nom de
; chemin doit être significatif et doit être utilisé de façon
; cohérente pour cette fonction lorsque celle-ci est installée sur
; plusieurs serveurs.
;
; Toutes les entrées de la section Addin Info sont obligatoires, sauf la liste des
; FileGroups (groupes de fichiers) à utiliser. Ainsi, une fonction complémentaire
; peut être utilisée simplement pour démarrer un programme de configuration en
; spécifiant la configuration (Setup) dans une des sections du programme.
;
; Les fichiers peuvent être installés depuis/vers tout chemin d'accès défini par
; les symboles suivants :
;
; WINDRIVE[\path] Unité Windows et chemin facultatif
; CAEDRIVE[\path] Unité iSeries Access for Windows et chemin facultatif
; CAEPATH[\path] Chemin à iSeries Access for Windows et chemin facultatif
    WINPATH[\path] Chemin à Windows et chemin facultatif
```
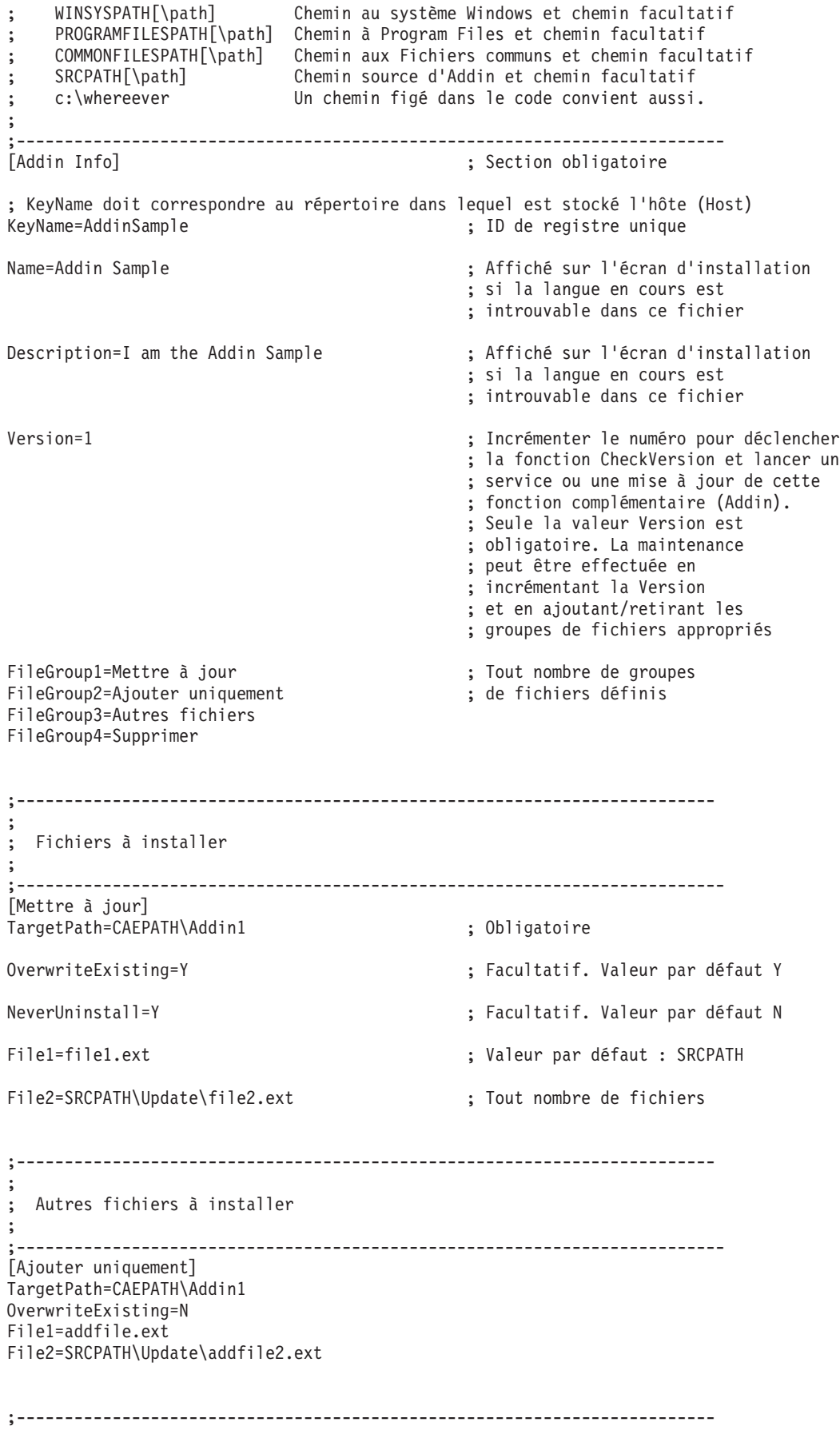

```
;
; Autres fichiers à installer
;
;--------------------------------------------------------------------------
[Autres fichiers]
TargetPath=CAEPATH\Addin1\More
File1=another.ext
File2=more.ext
;-------------------------------------------------------------------------
;
; Fichiers à enlever s'ils existent
;
 ;--------------------------------------------------------------------------
[Supprimer]
TargetPath=CAEPATH\Addin1 ; Obligatoire
RemoveFiles=Y ; Valeur par défaut N. Si
                                            ; RemoveFiles=Y les autres
                                             ; paramètres d'installation
                                             ; de groupes de fichiers sont ignorés,
                                            ; de même que les chemins spécifiés
                                            ; dans les déclarations de fichiers.
                                            ; Cela permet de
                                             ; supprimer des fichiers même si
                                             ; ceux-ci ont été installés
                                            ; avec NeverUninstall=Y.
File1=nomore.ext ; Les fichiers sont dans le chemin cible
File2=alldone.ext ; Tous les chemins de fichier
                                            ; sont ignorés pour les
                                            ; fichiers spécifiés.
;-------------------------------------------------------------------------
;
; Programmes facultatifs à appeler avant l'installation des fichiers
;
;--------------------------------------------------------------------------
[PreInstallProgram1]
                            ; Obligatoire. Toute entrée de chemin prédéfinie
Program=whatever.exe ; Obligatoire. Uniquement le nom de fichier utilisé
CmdLine= ; Facultatif. Valeur souhaitée
CheckReturnCode=Y ; Facultatif. Valeur par défaut N. L'installation de
                             ; cette fonction complémentaire s'interrompt si elle a
                             ; la valeur Y et si le code retour est différent de 0.
Wait=Y ; Facultatif. Attend la fin du programme
                             ; avant de reprendre l'exécution. La valeur par défaut
                              ; est Y. Si CheckReturnCode=Y, alors Wait=Y
                             ; est utilisé, quelle que soit la valeur indiquée ici.
;-------------------------------------------------------------------------
;
; Programmes facultatifs à appeler après l'installation des fichiers
;
;--------------------------------------------------------------------------
[PostInstallProgram1]
Path=CAEPATH\Addin1 ; Obligatoire. Toute entrée de chemin prédéfinie
Program=morestuff.exe ; Obligatoire. Uniquement le nom de fichier utilisé<br>CmdLine= : Facultatif. Valeur souhaitée
                            ; Facultatif. Valeur souhaitée
;-------------------------------------------------------------------------
;
; Programmes facultatifs à appeler avant la mise à jour des fichiers (version modifiée)
;
```

```
;--------------------------------------------------------------------------
[PreUpgradeProgram1]
Path=SRCPATH ; Obligatoire. Toute entrée de chemin prédéfinie
Program=whatever.exe ; Obligatoire. Uniquement le nom de fichier utilisé
CmdLine= ; Facultatif. Valeur souhaitée
;-------------------------------------------------------------------------
;
 Programmes facultatifs à appeler après la mise à jour des fichiers (version modifiée)
;
 ;--------------------------------------------------------------------------
[PostUpgradeProgram1]
Path=CAEPATH\Addin1 ; Obligatoire. Toute entrée de chemin prédéfinie
Program=morestuff.exe ; Obligatoire. Uniquement le nom de fichier utilisé
CmdLine= ; Facultatif. Valeur souhaitée
;-------------------------------------------------------------------------
;
  Programmes à appeler avant la désinstallation des fichiers
;
;--------------------------------------------------------------------------
[UninstallProgram1]
Path=CAEPATH\Addin1 ; Obligatoire. Toute entrée de chemin prédéfinie
Program=cleanup.exe ; Obligatoire. Uniquement le nom de fichier utilisé
CmdLine= ; Facultatif. Valeur souhaitée
CheckReturnCode=N ; Facultatif. Valeur par défaut N (Non)
Wait=Y ; Facultatif. Attend la fin du programme
                             ; avant de reprendre l'exécution. La valeur par défaut
                             ; est Y. Si CheckReturnCode=Y, alors Wait=Y
                             ; est utilisé, quelle que soit la valeur indiquée ici.
;-------------------------------------------------------------------------
;
; Les sections MRI sont des sections facultatives utilisées pour spécifier le nom et
; la description d'Addin affichés dans l'écran d'installation. La langue CAE sélectionnée
; sera utilisée si une section correspondante est trouvée. Sinon, les paramètres
; DefaultName et DefaultDescription sont utilisés. Cela donne à
; l'administrateur la possibilité de faire évoluer une fonction complémentaire pour
; plusieurs langues (au moins en ce qui concerne l'écran d'installation).
;
 ;--------------------------------------------------------------------------
[MRI2924]
Name=Addin Sample
Description=I am the Addin Sample
[MRI2999]
Name=LKASJ LKJDAS ; Nom traduit dans la langue MRI2999
Description=LKAJASDJKSLAJSHSDH FLSH ; Description traduite dans la langue
                                          ; MRI2999
Le fichier ADDIN.INI suivant peut être utilisé pour installer le produit IBM eNetwork Personal
Communications 4.3 en tant que fonction complémentaire iSeries Access for Windows :
```
;------------------------------------------------------------------------- ; ; iSeries Access for Windows - Fichier INI PCOMM ; ; Le chemin d'accès à l'emplacement de la fonction complémentaire ; sur le serveur hôte (Host) sera utilisé pour identifier cette fonction. Le nom de ; chemin doit être significatif et doit être utilisé de façon ; cohérente pour cette fonction lorsqu'elle est installée sur ; plusieurs serveurs. ;

; Toutes les entrées de la section Add-in Info sont obligatoires, sauf la liste des FileGroups (groupes de fichiers) à utiliser. Ainsi, une fonction complémentaire ; peut être utilisée simplement pour démarrer un programme de configuration en spécifiant la configuration (Setup) dans une des sections du programme. ; ; Les fichiers peuvent être installés depuis/vers tout chemin d'accès défini par ; les symboles suivants : ; ; WINDRIVE[\path] Unité Windows et chemin d'accès facultatif ; CAEDRIVE[\path] Unité iSeries Access for Windows et chemin facultatif ; CAEPATH[\path] Chemin à iSeries Access for Windows et chemin facultatif ; WINPATH[\path] Chemin à Windows et chemin facultatif ; WINSYSPATH[\path] Chemin au système Windows et chemin facultatif ; PROGRAMFILESPATH[\path] Chemin à Program Files et chemin facultatif ; COMMONFILESPATH[\path] Chemin aux Fichiers communs et chemin facultatif ; SRCPATH[\path] Chemin source d'Addin et chemin facultatif ; c:\whereever Un chemin figé dans le code convient également. ; ;-------------------------------------------------------------------------- ;-------------------------------------------------------------------- ; IBM vous concède une licence non exclusive de droits d'auteur vous ; autorisant à utiliser ce modèle à partir duquel vous pouvez générer des ; fonctions similaires adaptées à vos besoins spécifiques. Ce modèle est ; fourni sous la forme de code source que vous pouvez modifier et utiliser. ; Si vous changez le source, il est recommandé de le copier d'abord ; dans un autre répertoire. Vous serez ainsi certain que vos modifications ; sont conservées si le contenu du toolkit est modifié par IBM. ; ; CLAUSE DE PROTECTION ; ---------- ; ; Ce code est fourni par IBM à titre d'exemple uniquement. ; Ces exemples de programmes n'ont pas été rigoureusement testés dans ; toutes les conditions. ; Par conséquent, IBM ne peut garantir expressément ou implicitement la fiabilité, ; la maintenabilité ou le fonctionnement de ces programmes. Tous les programmes ; sont fournis "EN L'ETAT" sans garantie d'aucune sorte. ; IBM N'ACCORDE AUCUNE GARANTIE, Y COMPRIS, ; ET DE FACON NON LIMITATIVE, LES GARANTIES DE VALEUR MARCHANDE ET D'APTITUDE ; A UNE UTILISATION PARTICULIERE. ; ; Votre licence d'utilisation de ce code exemple ne vous accorde aucun droit ou licence ; sur les brevets IBM. IBM n'a aucune obligation de défense ou d'indemnisation pour ; toute réclamation en matière de contrefaçon, y compris et de façon non limitative les ; brevets, droits d'auteur, secrets commerciaux ou droits de propriété intellectuelle de ; tout type. ; ; DROIT D'AUTEUR ; --------- ; 5769-XE1 (C) Copyright IBM CORP. 1999 ; All rights reserved. US Government Users Restricted Rights -Use, duplication or disclosure restricted ; by GSA ADP Schedule Contract with IBM Corp. ; Eléments sous licence - Propriété d'IBM ;-------------------------------------------------------------------- ;-------------------------------------------------------------------------- ; ; Addin Info ; ; KeyName doit correspondre au répertoire où est stocké la fonction ; complémentaire sur l'hôte (Host) ; Name correspond au nom de la fonction si aucune section MRI29xx n'est fournie ; Description décrit de la fonction complémentaire si une section MRI29xx n'est pas ; fournie

; Version a pour valeur initiale 1. Doit être incrémentée à chaque nouvelle édition ; ;-------------------------------------------------------------------------- [Addin Info] KeyName=PCOMM Name=eNetwork Personal Communications 4.3 Description=eNetwork Personal Communications 4.3 Version=1 ;------------------------------------------------------------------------- ; Programmes facultatifs à appeler avant l'installation des fichiers ; ; Path chemin à partir duquel le programme doit être exécuté ; Program programme à exécuter ; CmdLine paramètres de ligne de commande transmis au programme ; CheckReturnCode spécifie si le code retour du programme appelé doit être vérifié ; Wait spécifie s'il faut attendre la fin de l'exécution avant de poursuivre ; ; REMARQUE : Les programmes InstallShield SETUP ne doivent pas être transmis au paramètre de ligne de commande -SMS. Sinon, l'installation d'iSeries Access for Windows ; sera suspendue. En outre, les programmes InstallShield SETUP sont en mémoire uniquement le temps de décomprimer et de lancer le véritable programme ; d'installation. Il n'est pas possible de lancer un programme InstallShield ; SETUP et de suspendre l'installation d'iSeries Access for Windows tant que l'installation lancée n'est pas terminée. ; ;-------------------------------------------------------------------------- [PreInstallProgram1] Path=SRCPATH\enu\disk1 Program=setup.exe CmdLine= CheckReturnCode=N Wait=Y ;------------------------------------------------------------------------- ; ; Les sections MRI sont des sections facultatives utilisées pour spécifier le nom et ; la description d'Addin affichés dans l'écran d'installation. La langue CAE choisie ; sera utilisée si une section correspondante est trouvée. Sinon, les paramètres ; DefaultName et DefaultDescription seront utilisés. Cela donne à un administrateur ; la possibilité de faire évoluer une fonction complémentaire pour plusieurs langues (au moins en ce qui concerne l'écran d'installation). ; ;-------------------------------------------------------------------------- [MRI2924] Name=eNetwork Personal Communications 4.3 Description=eNetwork Personal Communications 4.3 ;------------------------------------------------------------------------- ; ; Le programme de désinstallation peut être appelé par le programme de désinstallation d'iSeries Access for Windows qui va désinstaller eNetwork Personal Communications ; ; Remarque : Pour que la désinstallation aboutisse, eNetwork Personal Communications ; doit être installé à l'emplacement par défaut ; (C:\Program Files\Personal Communications) sur le PC. ; ;-------------------------------------------------------------------------- [UninstallProgram1]

<span id="page-62-0"></span>Path=WINPATH Program=pcsunist.exe CmdLine=C:\WINDOWS\UNINST.EXE -fC:\Progra~1\Person~1\DelsL1.isu -y CheckReturnCode=N Wait=Y

**Remarque :** La section UninstallProgram1 de l'exemple ne fonctionnera que si IBM eNetwork Personal Communications 4.3 (PCOMM) est installé à l'emplacement par défaut sur le PC. Il existe une méthode plus efficace pour désinstaller PCOMM : fournir une section UninstallProgram1 différente. Cette nouvelle section UninstallProgram1 doit déterminer comment désinstaller PCOMM en fonction de l'environnement dans lequel fonctionne le PC. UninstallProgram1 appellera PCSUNIST.EXE et lui transmettra la ligne de commande correcte en fonction de l'emplacement où PCOMM se trouve sur le PC. Pour IBM eNetwork Personal Communications 4.3, cette information peut être obtenue à partir du registre Windows, dans la clé HKEY\_LOCAL\_MACHINE\SOFTWARE\Microsoft\Windows\ CurrentVersion\Uninstall\IBM Personal Communications - Clé de désinstallation.

## **Installation ou retrait de composants individuels**

Si votre PC est déjà doté d'iSeries Access for Windows et que vous voulez installer un composant iSeries Access for Windows supplémentaire, vous pouvez utiliser l'installation personnalisée. Cette méthode d'installation vous permet d'installer ou d'enlever des composants d'iSeries Access for Windows. Pour l'utiliser, procédez comme suit :

- 1. Depuis le Bureau Windows, cliquez sur **Démarrer –> Programmes –> IBM iSeries Access for Windows –> Installation personnalisée**.
- 2. Suivez les instructions et l'aide en ligne fournies par le programme d'installation.

## **Installation d'autres versions de langue**

Vous pouvez installer des langues secondaires à partir d'un serveur iSeries sur lequel sont installés iSeries Access for Windows (5722–XE1) et la langue secondaire souhaitée. Pour plus d'informations sur l'installation de langues secondaires sur un serveur iSeries, voir *Install, upgrade, or delete OS/400 and related software*, SC41-5120-07.

Vous pouvez installer des langues secondaires lors d'une nouvelle installation, d'une mise à niveau ou d'une installation personnalisée.

Pour installer une langue secondaire lors d'une nouvelle installation :

- 1. Mappez une unité sur le point de partage QIBM de l'iSeries (\\*NetServerName*\QIBM)
- 2. Cliquez deux fois sur **QIBM –> ProdData –> Access –> Windows –> Install –> Image –> Setup.exe** pour démarrer le programme d'installation et de configuration.
- 3. Sélectionnez une installation **Complète** pour disposer de l'ensemble des langues secondaires et de tous les autres composants iSeries Access for Windows installés sur votre PC. Sélectionnez une installation **Personnalisée** pour sélectionner les langues secondaires et composants à installer sur votre PC.
- 4. Terminez l'assistant.

Pour installer une langue secondaire lors d'une mise à niveau :

- 1. Mappez une unité sur le point de partage QIBM de l'iSeries (\\*NetServerName*\QIBM)
- 2. Cliquez deux fois sur **QIBM –> ProdData –> Access –> Windows –> Install –> Image –> Setup.exe** pour démarrer le programme d'installation et de configuration.
- 3. Si la langue secondaire était installée à la version précédente, sélectionnez la mise à niveau **De base**. Dans le cas contraire, sélectionnez la mise à niveau **Personnalisée** afin de choisir les langues secondaires et composants à ajouter ou retirer.

<span id="page-63-0"></span>4. Terminez l'assistant.

Pour installer une langue secondaire après l'installation d'iSeries Access for Windows :

- 1. Mappez une unité sur le point de partage QIBM de l'iSeries (\\*NetServerName*\QIBM)
- 2. Cliquez sur **Démarrer –> Programmes –> IBM iSeries Access for Windows –> Installation personnalisée**.
- 3. Dans Options d'installation personnalisée, tapez la lettre de l'unité que vous avez mappée sur l'iSeries. Cliquez sur **Suivant**.
- 4. Sélectionnez les langues secondaires et composants à ajouter ou retirer.
- 5. Terminez l'assistant.

Une fois la langue secondaire installée, utilisez les **Propriétés d'iSeries Access for Windows** pour sélectionner la langue à utiliser.

**Remarque :** Si vous décidez d'installer .NET Data Provider après avoir installé des langues secondaires, vous devez :

- 1. Utiliser l'installation personnalisée pour désinstaller les langues secondaires.
- 2. Installer .NET Data Provider.
- 3. Utiliser l'installation personnalisée pour réinstaller les langues secondaires.

Pour plus d'informations sur l'installation personnalisée, voir [«Installation](#page-62-0) ou retrait de composants [individuels»,](#page-62-0) à la page 55.

## **Reconnaissance de chemin d'accès pour l'installation d'iSeries Access for Windows**

Comme les fichiers d'installation ne résident pas tous dans le même répertoire, le programme d'installation d'iSeries Access for Windows utilise une fonction intégrée de reconnaissance de chemin d'accès. Cette fonction remonte le répertoire source jusqu'au répertoire ProdData. Elle recherche sur l'ensemble des sous-répertoires les différents fichiers d'installation. Vous devez mapper votre unité sur le point de partage QIBM du serveur iSeries (\\*NetServerName*\QIBM) afin que les différents chemins d'accès aux répertoires soient disponibles pour la fonction de reconnaissance. Tous les composants pouvant être installés sont ainsi disponibles pour le programme d'installation. Néanmoins, même si tous ces répertoires ne figurent pas dans votre chemin d'accès aux répertoires, vous pouvez tout de même installer la plupart des composants d'iSeries Access for Windows.

La reconnaissance de chemin d'accès recherche les répertoires suivants :

| Fonction                              | Emplacement                           |
|---------------------------------------|---------------------------------------|
| Composants iSeries Access for Windows | \ProdData\Ca400\Express\Install\Image |
| Langues secondaires                   | \ProdData\Ca400\Express\Mri29xx       |
| Chiffrement client SSL 128 bits       | \ProdData\Ca400\Express\SSL\SSL128    |

*Tableau 7. Répertoires de fonctions*

**Remarque :** Par défaut, les utilisateurs n'ont pas accès aux répertoires SSL. Pour permettre aux utilisateurs d'installer ces composants, modifiez les droits PUBLIC \*EXCLUDE.

*Tableau 8. Répertoires des modules d'extension*

| Modules d'extension iSeries Access for Windows | Emplacement           |
|------------------------------------------------|-----------------------|
| Modules d'extension IBM                        | NerodData\OpNavPlugin |
| Modules d'extension tiers                      | \UserData\OpNavPlugin |

<span id="page-64-0"></span>*Tableau 9. Répertoires des modules d'extension compatibles Client Access for Windows 95/NT*

| Modules d'extension compatibles Client Access for Windows 95/NT, iSeries<br><b>Access for Windows</b> | Emplacement         |
|----------------------------------------------------------------------------------------------------|---------------------|
| Modules d'extension IBM                                                                               | \ProdData\GUIPlugin |
| Modules d'extension tiers                                                                             | \UserData\GUIPlugin |

*Tableau 10. Répertoires des fonctions complémentaires*

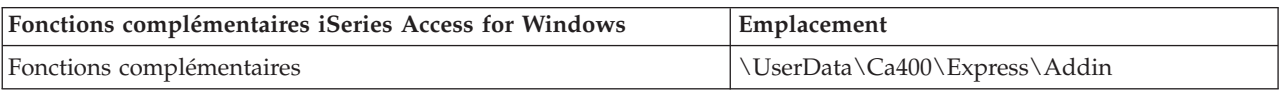

**Remarque :** Vous pouvez créer un point de partage sur le répertoire

**\\NetServer\QIBM\ProdData\Express\Install\Image** tant que les utilisateurs n'ont pas besoin de la fonction SSL, de langues secondaires, de modules d'extension ou de fonctions complémentaires.

## **Exemple : Fichier réponses (setup.iss)**

Ce fichier de réponse est celui d'une installation personnalisée avec l'ensemble des composants sélectionnés. Votre fichier peut être différent selon le type d'installation, les composants sélectionnés et la version en langue nationale.

#### **Remarques :**

- 1. BootOption=3 correspond au modèle de fichier réponses. La valeur indiquée signifie que le PC redémarre automatiquement une fois l'installation terminée. Si vous ne souhaitez pas un redémarrage automatique, restaurez ce paramètre sur BootOption=0.
- 2. L'Annexe B, «Clause de protection [Informations»,](#page-80-0) à la page 73 contient des informations juridiques.

[InstallShield Silent] Version=v5.00.000 File=Response File [File Transfer] OverwriteReadOnly=NoToAll [DlgOrder] Dlg0=SdWelcome-0 Count=9 Dlg1=SdLicense-0 Dlg2=SdOptionsButtons-0 Dlg3=SdAskDestPath-0 Dlg4=CwbComponentDlg-0 Dlg5=SdShowDlgEdit1-0 Dlg6=SdStartCopy-0 Dlg7=SdAskOptions-0 Dlg8=SdFinishReboot-0 [SdWelcome-0] Result=1 [SdLicense-0] Result=1 [SdOptionsButtons-0] Result=103 [SdAskDestPath-0] szDir=C:\Program Files\IBM\Client Access Result=1 [CwbComponentDlg-0] CAOptional-type=string CAOptional-count=3 CAOptional-0=CAOptional\DirUpdate CAOptional-1=CAOptional\IRC CAOptional-2=CAOptional\OUG Unity-type=string Unity-count=18

Unity-0=Unity\Base Unity-1=Unity\BasicOp Unity-2=Unity\JobMan Unity-3=Unity\SysConfig Unity-4=Unity\Network Unity-5=Unity\Security Unity-6=Unity\UserGroups Unity-7=Unity\Database Unity-8=Unity\USQL Unity-9=Unity\UTS Unity-10=Unity\FileSys Unity-11=Unity\Backup Unity-12=Unity\Commands Unity-13=Unity\PackProd Unity-14=Unity\Monitors Unity-15=Unity\LogSys Unity-16=Unity\AFPMan Unity-17=Unity\Admin DataAccess\FileTransfer-type=string DataAccess\FileTransfer-count=2 DataAccess\FileTransfer-0=DataAccess\FileTransfer\DataXfer DataAccess\FileTransfer-1=DataAccess\FileTransfer\Excel DataAccess-type=string DataAccess-count=5 DataAccess-0=DataAccess\FileTransfer DataAccess-1=DataAccess\ODBC DataAccess-2=DataAccess\OLEDB DataAccess-3=DataAccess\MP DataAccess-4=DataAccess\WK4 Emulators\Standard\PCFont-type=string Emulators\Standard\PCFont-count=1 Emulators\Standard\PCFont-0=Emulators\Standard\PCFont\NoAddFonts Emulators\Standard-type=string Emulators\Standard-count=3 Emulators\Standard-0=Emulators\Standard\Base Emulators\Standard-1=Emulators\Standard\PdfPdt Emulators\Standard-2=Emulators\Standard\PCFont Emulators-type=string Emulators-count=1 Emulators-0=Emulators\Standard PrinterDrivers-type=string PrinterDrivers-count=2 PrinterDrivers-0=PrinterDrivers\AFP PrinterDrivers-1=PrinterDrivers\SCS Toolkit-type=string Toolkit-count=3 Toolkit-0=Toolkit\Base Toolkit-1=Toolkit\VBW Toolkit-2=Toolkit\TJ Component-type=string Component-count=16 Component-0=Install Component-1=Base Component-2=Ub Component-3=CAOptional Component-4=Unity Component-5=DataAccess Component-6=AFPViewer Component-7=JRE Component-8=JAVATB Component-9=Emulators Component-10=PrinterDrivers Component-11=OCI Component-12=OpCon Component-13=UToo Component-14=Toolkit Component-15=EZSetup

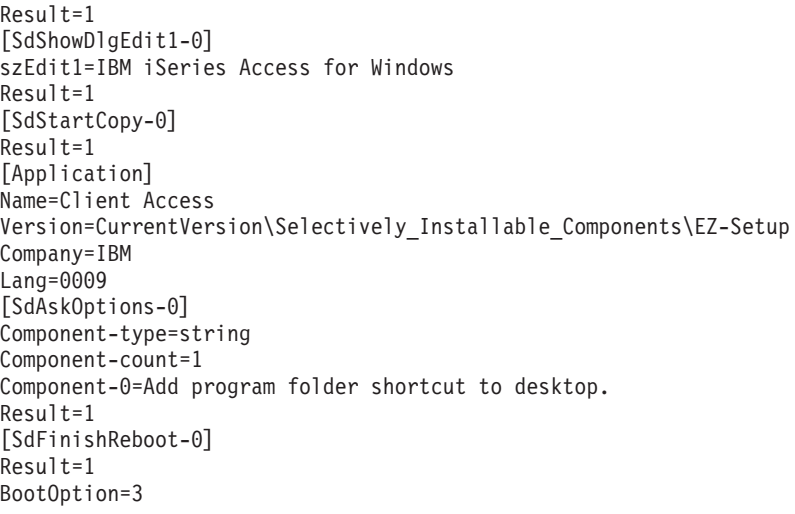

## **Mise à niveau d'iSeries Access for Windows**

Si vous disposez déjà d'iSeries Access for Windows et que vous voulez le mettre à niveau vers une édition plus récente, vous devez tenir compte des points suivants :

- v Vous pouvez installer des fonctions supplémentaires ou retirer des fonctions lorsque vous mettez à niveau iSeries Access for Windows.
- v Seuls des utilisateurs disposant de droits d'accès administrateur peuvent effectuer des mises à niveau vers de nouvelles éditions. Vous pouvez utiliser la fonction Tâches [planifiées](#page-44-0) de Windows avec accès distant pour permettre aux utilisateurs d'effectuer des mises à niveau sans droits d'administrateur.
- v Si le source utilisé pour la mise à niveau d'iSeries Access for Windows ne contient pas les composants installés dans l'édition précédente d'iSeries Access for Windows, ceux-ci sont automatiquement désinstallés.
- v Le composant CE2 n'est pas disponible pour la V5R3. Si l'image d'installation inclut le composant V5R3 CE3, le CE2 sera remplacé par le CE3 lors de la mise à niveau. Si l'image d'installation ne comporte pas le composant CE3, le CE2 sera automatiquement désinstallé de votre PC.
- v Depuis la V5R2, iSeries Access for Windows ne prend plus en charge l'interface MAPI (applications de courrier). Lorsque vous effectuez une mise à niveau, MAPI est automatiquement désinstallée de votre PC. Si vous effectuez une mise à niveau à partir de la V5R1 et utilisez encore MAPI car elle est directement reliée au répertoire de distribution du système pour le stockage des informations utilisateur, il est recommandé d'effectuer une migration depuis ce système vers un protocole LDAP en tant que solution de répertoire.

Pour effectuer une mise à niveau depuis iSeries NetServer, suivez la procédure d'installation à la section [«Installation](#page-35-0) d'iSeries Access for Windows à partir d'iSeries NetServer», à la page 28.

Pour effectuer une mise à niveau à partir du CD-ROM, suivez la procédure d'installation à la section [«Installation](#page-36-0) d'iSeries Access for Windows à partir du CD-ROM», à la page 29.

Pour effectuer une mise à niveau à partir d'une unité réseau Windows, suivez la procédure d'installation à la section [«Installation](#page-37-0) d'iSeries Access for Windows à partir d'une unité réseau Windows», à la page 30

## **Publication d'informations d'annuaire vers LDAP**

Utilisez iSeries Navigator pour publier les informations d'annuaire vers LDAP :

- 1. Ouvrez iSeries Navigator.
- 2. Cliquez à l'aide du bouton droit de la souris sur le nom du système.
- 3. Sélectionnez **Propriétés**.
- 4. Sélectionnez l'onglet **Services d'annuaires**.
- 5. Sélectionnez les informations utilisateur à publier vers le serveur d'annuaires LDAP.

Pour plus d'informations sur la publication d'annuaire vers LDAP à l'aide d'iSeries Navigator, voir Publish information to the directory server.

La publication d'informations d'annuaire vers LDAP peut également être effectuée à l'aide d'une interface de type caractère. Pour plus d'informations à ce sujet, reportez-vous à cette liste alphabétique d'API.

Pour des informations d'ordre général sur le protocole LDAP et la publication, consultez le site [iSeries](http://www.ibm.com/eserver/iseries/ldap)

[LDAP](http://www.ibm.com/eserver/iseries/ldap) (http://www.ibm.com/eserver/iseries/ldap) .

## **Désinstallation d'iSeries Access for Windows du PC**

Pour désinstaller iSeries Access for Windows :

- 1. Enregistrez les informations et fermez les applications en cours d'exécution.
- 2. Sur le Bureau, cliquez deux fois sur **Poste de travail**.
- 3. Ouvrez **Panneau de configuration –> Ajout/Suppression de programmes**.
- 4. Sélectionnez **IBM iSeries Access for Windows** dans la liste des programmes installés, puis cliquez sur **Modifier/Supprimer**.
- 5. Dans l'assistant Installation d'iSeries Access for Windows, sélectionnez **Désinstallation**.
- 6. Suivez les instructions de l'assistant.

**Remarque :** Une fois terminé, l'assistant se ferme et redémarre votre PC.

# **Chapitre 6. Informations connexes**

La liste suivante répertorie les sites Web et l'aide en ligne se rapportant à la rubrique iSeries Access for Windows.

### **Sites Web**

- Page [d'accueil](http://www.ibm.com) IBM (http://www.ibm.com/fr) Visitez ce site pour obtenir des informations sur les produits, services, le support et les téléchargements IBM.
- Page [d'accueil](http://www.ibm.com/servers/eserver/iseries) IBM iSeries (http://www.ibm.com/eserver/iseries) Découvrez la gamme des serveurs iSeries.
- Page d'accueil IBM iSeries Access for [Windows](http://www-1.ibm.com/servers/eserver/iseries/access/windows/) (http://www.ibm.com/eserver/iseries/access/expresslinks.htm/) Visitez ce site pour obtenir des informations supplémentaires sur iSeries Access for Windows.
- Page [d'accueil](http://www.ibm.com/eserver/iseries/access) IBM iSeries Access (http://www.ibm.com/eserver/iseries/access) Ce site Web comporte des informations produit en ligne sur iSeries Access.
- Page d'accueil iSeries [Navigator](http://www.ibm.com/eserver/iseries/oper_nav) (http://www.ibm.com/eserver/iseries/oper\_nav) iSeries Navigator est une interface graphique puissante destinée aux clients Windows. Visitez ce site Web pour découvrir les fonctions d'iSeries Navigator disponibles pour chaque édition.
- Page [d'accueil](http://www.ibm.com/software) des logiciels IBM (http://www.ibm.com/fr/software) Utilisez ce site comme ressource pour les logiciels, versions d'évaluation et versions bêta d'IBM, les nouveautés logicielles, les informations sur l'achat de logiciels et le service de support.
- [Support](http://www.ibm.com/eserver/iseries/support/) IBM@server iSeries (http://www.ibm.com/eserver/iseries/support/) Support technique et ressources pour l'iSeries et l'AS/400.
- Page d'accueil IBM [Redbooks](http://www.redbooks.ibm.com/)  $\neg$ (http://www.redbooks.ibm.com) Visitez ce site pour obtenir des informations, un savoir-faire technique et des éléments supplémentaires.
- Page d'accueil IBM iSeries [NetServer](http://www.ibm.com/servers/eserver/iseries/netserver/) (http://www.ibm.com/servers/eserver/iseries/netserver/) Visitez ce site pour obtenir des informations sur iSeries NetServer.
- Fichier [Lisez-moi](http://www.ibm.com/eserver/iseries/access/v5r3.htm) d'iSeries Access for Windows (www.ibm.com/eserver/iseries/access/v5r3.htm) Contient des informations importantes, ou indique les modifications techniques apportées au produit.
- APAR [d'information](http://www.ibm.com/servers/eserver/iseries/access/caiixe1.htm)  $\neg$ (http://www.ibm.com/servers/eserver/iseries/access/caiixe1.htm) Un APAR d'information est un document électronique qui contient des informations qui ne figurent pas dans les manuels, dans les informations en ligne, dans les modifications temporaires, etc.

### **Aide en ligne**

Une fois iSeries Access for Windows installé, vous disposez d'une source d'information supplémentaire, le **guide d'utilisation** en ligne. Ce guide explique comment détecter et résoudre les incidents. Vous pouvez consulter l'index pour rechercher des informations sur un sujet particulier. Ce guide vous sera utile dans de très nombreux cas.

**Remarque :** Le guide d'utilisation est peut-être absent si vous avez installé iSeries Access for Windows à l'aide de la fonction d'installation personnalisée ou Utilisateur 5250. Vous pouvez l'installer à l'aide de la fonction d'installation personnalisée.

# **Partie 3. iSeries Access for Windows - Utilisation**

IBM @server iSeries Access for Windows propose un grand nombre de fonctions serveur PC vers iSeries, d'applications et d'activateurs. Grâce à certaines fonctions disponibles avec IBM @server iSeries Access for Windows, vous pouvez :

- v tirer parti des technologies .NET pour lire et extraire des données, procéder à des modifications et exécuter des commandes de serveur SQL sur des objets de données de votre serveur iSeries à l'aide du nouveau V5R3M0 IBM DB2 UDB for iSeries .NET Provider ;
- v utiliser des instructions SQL, des procédures mémorisées, des files d'attente de données, des programmes et des commandes afin de développer vos applications client/serveur et accéder, au niveau des enregistrements, aux fichiers base de données DB2 UDB for iSeries logiques et physiques en utilisant des fournisseurs de bases de données OLE ;
- v utiliser la commande à distance entrante pour envoyer des commandes depuis différents systèmes vers votre ordinateur personnel, sur lequel iSeries Access for Windows est installé, et les exécuter sur un système cible ;
- v gérer, afficher et imprimer la sortie imprimante iSeries à l'aide du Viewer de Workbench AFP et des pilotes d'imprimante ;
- v transférer des données entre le client PC et le serveur iSeries à l'aide du transfert de données (voir aussi [Considérations](#page-72-0) relatives au transfert de données iSeries Access) ;
- v bénéficier de l'émulation de terminal et d'imprimante grâce à PC5250 ;
- v gérer vos serveurs iSeries à l'aide d'iSeries Navigator. iSeries Navigator comporte une fonction de gestion centralisée qui permet d'administrer facilement plusieurs serveurs ;
- v configurer un serveur iSeries et en assurer la maintenance grâce à EZSetup et Operations Console ;
- v gérer votre base de données en utilisant l'interface ODBC (Open Database Connectivity) ;
- v utiliser des ressources de développement d'application, telles que des API (interface de programmation d'application) et des exemples de programmes associés, des fichiers d'en-tête, des fichiers bibliothèque et une documentation disponibles via la Boîte à outils de programmation ;
- v utiliser les fonctions de serveur de fichiers et d'imprimantes du support iSeries de la fonction Voisinage réseau de Windows (iSeries NetServer).

Pour obtenir une documentation complète sur l'utilisation d'IBM @server iSeries Access for Windows, voir **IBM** Eserver **iSeries Access for Windows - Guide de l'utilisateur**, système d'aide en ligne disponible avec ce produit.
## **Chapitre 7. Considérations relatives au transfert de données iSeries Access**

Les rubriques suivantes vous permettront de tirer parti du nouveau support de transfert de données de la V5R3 :

- v «Transfert de fichiers texte Unicode vers l'iSeries»
- v «RXFERPCB disponible pour les transferts de données à distance»
- v [«Utilisation](#page-73-0) des demandes de transfert de données V5R3M0 avec des versions antérieures d'iSeries Access sous [Windows](#page-73-0) 9x et NT», à la page 66
- v «Les caractères Unicode risquent de ne pas s'afficher ou s'imprimer [correctement](#page-73-0) sous Windows NT», à la [page](#page-73-0) 66

#### **Transfert de fichiers texte Unicode vers l'iSeries**

Le **Transfert de données vers un serveur iSeries** est destiné à simplifier le processus de transfert de fichiers texte Unicode vers l'iSeries par une tentative de sélection du codage de fichier approprié. Pour ce faire, le Transfert de données recherche une indication d'ordre d'octets (BOM) dans les deux ou trois premiers octets du fichier texte Unicode. Le BOM indique si le fichier texte Unicode est encodé sous la forme UTF-8, Unicode little endian ou Unicode big endian. Si le **Transfert de données vers l'iSeries** trouve un BOM dans le fichier, le codage est automatiquement remplacé. Dans le cas contraire, vous devez définir manuellement l'option ″Conversion à partir de″ du panneau Détails de fichier iSeries sur le codage approprié.

**Remarque :** Par défaut, le **Transfert de données à partir d'un serveur iSeries** ajoute un BOM aux fichiers texte Unicode. D'autres applications, telles que le Bloc-notes Microsoft, ajoutent un BOM lorsque des fichiers sont enregistrés au format Unicode.

#### **RXFERPCB disponible pour les transferts de données à distance**

Un nouvel outil, RXFERPCB.EXE, a été ajouté au Transfert de données iSeries Access for Windows pour faciliter le transfert de données à distance via la fonction Commande à distance entrante et RUNRMTCMD depuis l'iSeries. RXFERPCB se trouve dans le répertoire où iSeries Access for Windows a été installé.

RXFERPCB est assez similaire à RTOPCB et RFROMPCB, si ce n'est qu'il vous permet d'indiquer un ID utilisateur et un mot de passe sur la ligne de commande. Cette option vous permet de limiter les incidents classiques liés à la connexion à distance, lorsque vous essayez de transférer des données via RTOPCB et RFROMPCB. Pour lancer RXFERPCB, indiquez le nom du profil de demande de transfert, l'ID utilisateur et le mot de passe. Si l'un des paramètres contient des blancs imbriqués, vous devez le faire figurer entre guillemets. Exemple de commande d'appel de RXFERPCB avec ses paramètres :

#### **RXFERPCB demande ID\_utilisateur mot\_de\_passe**

Paramètres :

- v **demande** : nom qualifié complet du fichier d'une demande de téléchargement Client Access amont ou aval de type .DTF, .DTT, .TTO ou .TFR.
- v **ID\_utilisateur** : profil utilisateur iSeries correct pour le système spécifié dans la demande.
- v **mot\_de\_passe** : mot de passe correct pour le profil utilisateur spécifié.

Exemples :

- rxferpcb c:\transfers\payroll.dtf mon\_ID\_utilisateur mon\_mot\_de\_passe
- rxferpcb "d:\saved transfers\putinventory.tto" mon\_ID\_utilisateur "Ma phrase clé"

## <span id="page-73-0"></span>**Utilisation des demandes de transfert de données V5R3M0 avec des versions antérieures d'iSeries Access sous Windows 9x et NT**

Les profils de demande de transfert par défaut **Transfert de données vers l'iSeries** (.DTT) et **Transfert de données à partir de l'iSeries** (.DTF) fournis par la version V5R3M0 du Transfert de données iSeries Access ont été mis à jour pour permettre la prise en charge des caractères Unicode. De ce fait, ces demandes ne fonctionnent pas correctement avec des versions antérieures d'iSeries Access (par exemple, l'édition V5R1M0) lorsqu'elles sont exécutées sur une plate-forme Windows 9x ou Windows NT. Ceci est dû à une carence de la routine de traitement des fichiers Windows utilisée par le Transfert de données. Le chargement d'une demande de transfert V5R3M0 par défaut dans cet environnement provoque des résultats imprévisibles. Pour produire une demande de transfert utilisable par des versions antérieures d'iSeries Access for Windows, une option a été ajoutée au Transfert de données afin de vous permettre de sauvegarder vos demandes dans un format compatible avec les versions antérieures. Si cette option est nécessaire, sélectionnez ″Sauvegarde sous...″ dans le menu ″Fichier″ de **Transfert de données vers un serveur iSeries** ou **Transfert de données à partir d'un serveur iSeries**, remplacez le type du fichier par le format Version 1.0 (.DTT) ou Version 1.2 (.DTF) et sauvegardez la demande. En outre, les demandes de transfert dans des formats Version 1.x continuent d'être sauvegardées dans ce format, à moins que le nouveau format ne soit spécifié. Lorsque vous sauvegardez à nouveau une demande au format Version 1.x, un message d'avertissement s'affiche si le Transfert de données recommande la sauvegarde de la demande au nouveau format. Cette boîte de dialogue vous permet également de sauvegarder la demande dans le nouveau format.

## **Les caractères Unicode risquent de ne pas s'afficher ou s'imprimer correctement sous Windows NT**

Le Transfert de données a été amélioré afin d'offrir une prise en charge complète du jeu de caractères Unicode. Toutefois, il peut arriver que tous les caractères ne s'affichent pas correctement. Ce phénomène est très courant sur les systèmes Windows NT, mais moins fréquent sur des systèmes d'exploitation plus récents tels que Windows 2000 et Windows XP. La solution la plus simple consiste à choisir une police d'affichage ou d'impression contenant un jeu de caractères Unicode plus performant, ou qui possède les caractères que vous souhaitez afficher dans vos données. La police ″Lucida Sans Unicode″ des systèmes Windows NT affiche généralement plus de caractères que la police par défaut sélectionnée par le Transfert de données. Il est néanmoins possible que cette police ne soit pas disponible sur tous les systèmes.

**Partie 4. Annexes**

## **Annexe A. Remarques**

Le présent document peut contenir des informations ou des références concernant certains produits, logiciels ou services IBM non annoncés dans ce pays. Pour plus de détails, référez-vous aux documents d'annonce disponibles dans votre pays, ou adressez-vous à votre partenaire commercial IBM. Toute référence à un produit, logiciel ou service IBM n'implique pas que seul ce produit, logiciel ou service puisse être utilisé. Tout autre élément fonctionnellement équivalent peut être utilisé, s'il n'enfreint aucun droit d'IBM. Il est de la responsabilité de l'utilisateur d'évaluer et de vérifier lui-même les installations et applications réalisées avec des produits, logiciels ou services non expressément référencés par IBM.

IBM peut détenir des brevets ou des demandes de brevet couvrant les produits mentionnés dans le présent document. La remise de ce document ne vous donne aucun droit de licence sur ces brevets ou demandes de brevet. Si vous désirez recevoir des informations concernant l'acquisition de licences, veuillez en faire la demande par écrit à l'adresse suivante :

IBM EMEA Director of Licensing IBM Europe Middle-East Africa Tour Descartes La Défense 5 2, avenue Gambetta 92066 - Paris-La Défense CEDEX France

Pour le Canada, veuillez adresser votre courrier à :

IBM Director of Commercial Relations IBM Canada Ltd. 3600 Steeles Avenue East Markham, Ontario L3R 9Z7 Canada

Les informations sur les licences concernant les produits utilisant un jeu de caractères double octet peuvent être obtenues par écrit à l'adresse suivante :

IBM World Trade Asia Corporation Licensing 2-31 Roppongi 3-chome, Minato-ku Tokyo 106, Japan

**Le paragraphe suivant ne s'applique ni au Royaume-Uni, ni dans aucun pays dans lequel il serait contraire aux lois locales.** LES PUBLICATIONS SONT LIVREES «EN L'ETAT» SANS AUCUNE GARANTIE EXPLICITE OU IMPLICITE. IBM DECLINE NOTAMMENT TOUTE RESPONSABILITE RELATIVE A CES PUBLICATIONS EN CAS DE CONTREFAÇON AINSI QU'EN CAS DE DEFAUT D'APTITUDE A L'EXECUTION D'UN TRAVAIL DONNE. Certaines juridictions n'autorisent pas l'exclusion des garanties implicites, auquel cas l'exclusion ci-dessus ne vous sera pas applicable.

Le présent document peut contenir des inexactitudes ou des coquilles. Il est mis à jour périodiquement. Chaque nouvelle édition inclut les mises à jour. IBM peut modifier sans préavis les produits et logiciels décrits dans ce document.

Les références à des sites Web non IBM sont fournies à titre d'information uniquement et n'impliquent en aucun cas une adhésion aux données qu'ils contiennent. Les éléments figurant sur ces sites Web ne font pas partie des éléments du présent produit IBM et l'utilisation de ces sites relève de votre seule responsabilité.

IBM pourra utiliser ou diffuser, de toute manière qu'elle jugera appropriée et sans aucune obligation de sa part, tout ou partie des informations qui lui seront fournies.

Les licenciés souhaitant obtenir des informations permettant : (i) l'échange des données entre des logiciels créés de façon indépendante et d'autres logiciels (dont celui-ci), et (ii) l'utilisation mutuelle des données ainsi échangées, doivent adresser leur demande à :

IBM Corporation Software Interoperability Coordinator, Department 49XA 3605 Highway 52 N Rochester, MN 55901 U.S.A.

Ces informations peuvent être soumises à des conditions particulières, prévoyant notamment le paiement d'une redevance.

Le logiciel sous licence décrit dans ces informations et tous les éléments sous licence disponibles s'y rapportant sont fournis par IBM conformément aux dispositions de l'ICA, des Conditions internationales d'utilisation des logiciels IBM ou de tout autre accord équivalent.

Les données de performance indiquées dans ce document ont été déterminées dans un environnement contrôlé. Par conséquent, les résultats peuvent varier de manière significative selon l'environnement d'exploitation utilisé. Certaines mesures évaluées sur des systèmes en cours de développement ne sont pas garanties sur tous les systèmes disponibles. En outre, elles peuvent résulter d'extrapolations. Les résultats peuvent donc varier. Il incombe aux utilisateurs de ce document de vérifier si ces données sont applicables à leur environnement d'exploitation.

Les informations concernant des produits non IBM ont été obtenues auprès des fournisseurs de ces produits, par l'intermédiaire d'annonces publiques ou via d'autres sources disponibles. IBM n'a pas testé ces produits et ne peut confirmer l'exactitude de leurs performances ni leur compatibilité. Elle ne peut recevoir aucune réclamation concernant des produits non IBM. Toute question concernant les performances de produits non IBM doit être adressée aux fournisseurs de ces produits.

Licence sur les droits d'auteur :

Le présent logiciel contient des exemples de programmes d'application en langage source destinés à illustrer les techniques de programmation sur différentes plateformes d'exploitation. Vous avez le droit de copier, de modifier et de distribuer ces exemples de programmes sous quelque forme que ce soit et sans paiement d'aucune redevance à IBM, à des fins de développement, d'utilisation, de vente ou de distribution de programmes d'application conformes aux interfaces de programmation des plateformes pour lesquels ils ont été écrits ou aux interfaces de programmation IBM. Ces exemples de programmes n'ont pas été rigoureusement testés dans toutes les conditions. Par conséquent, IBM ne peut garantir expressément ou implicitement la fiabilité, la maintenabilité ou le fonctionnement de ces programmes. Vous avez le droit de copier, de modifier et de distribuer ces exemples de programmes sous quelque forme que ce soit et sans paiement d'aucune redevance à IBM, à des fins de développement, d'utilisation, de vente ou de distribution de programmes d'application conformes aux interfaces de programmation IBM.

#### **Marques**

Les termes qui suivent sont des marques d'International Business Machines Corporation aux Etats-Unis et/ou dans certains autres pays :

AFP AS/400 Client Access e (logo) e(logo)server eServer IBM iSeries OS/400 Redbooks

Lotus et 1-2-3 sont des marques d'International Business Machines Corporation dans certains pays.

Microsoft, Windows, Windows NT et le logo Windows sont des marques de Microsoft Corporation aux Etats-Unis et/ou dans certains autres pays.

Java ainsi que tous les logos et toutes les marques incluant Java sont des marques de Sun Microsystems, Inc. aux Etats-Unis et/ou dans certains autres pays.

UNIX est une marque enregistrée de The Open Group aux Etats-Unis et/ou dans certains autres pays.

D'autres sociétés sont propriétaires des autres marques, noms de produits ou logos qui pourraient apparaître dans ce document.

#### **Dispositions de téléchargement et d'impression des informations**

Les droits d'utilisation relatifs aux informations que vous voulez télécharger sont soumis aux dispositions suivantes ainsi qu'à votre acceptation de celles-ci.

**Usage personnel :** Vous pouvez reproduire ces informations pour votre usage personnel, non commercial, sous réserve que toutes les mentions de propriété soient conservées. Vous ne pouvez distribuer ou publier tout ou partie de ces informations ou en faire des oeuvres dérivées sans le consentement exprès d'IBM.

**Usage commercial :** Vous pouvez reproduire, distribuer et afficher ces informations uniquement au sein de votre entreprise, sous réserve que toutes les mentions de propriété soient conservées. Vous ne pouvez distribuer ou publier tout ou partie de ces publications ou en faire des oeuvres dérivées sans le consentement exprès d'IBM.

Excepté les droits expressément accordés dans ce document, aucun autre droit, licence ou autorisation, implicite ou explicite, n'est accordé sur ces informations, données, logiciels ou autres droits de propriété intellectuelle contenus dans ces informations.

IBM se réserve le droit de retirer les autorisations accordées ici si, à sa discrétion, l'utilisation des informations s'avère préjudiciable à ses intérêts ou que, selon son appréciation, les instructions susmentionnées n'ont pas été respectées.

Vous ne pouvez télécharger, exporter ou réexporter ces informations qu'en total accord avec toutes les lois et règlements applicables dans votre pays, y compris les lois et règlements américains relatifs à l'exportation. IBM NE DONNE AUCUNE GARANTIE SUR LE CONTENU DE CES INFORMATIONS. LES INFORMATIONS SONT LIVREES EN L'ETAT SANS AUCUNE GARANTIE EXPLICITE OU IMPLICITE. IBM DECLINE NOTAMMENT TOUTE RESPONSABILITE RELATIVE A CES INFORMATIONS EN CAS DE CONTREFAÇON AINSI QU'EN CAS DE DEFAUT D'APTITUDE A L'EXECUTION D'UN TRAVAIL DONNE.

Toutes les publications sont protégées par des droits d'auteur appartenant à IBM Corporation.

En téléchargeant ou en imprimant des informations à partir de ce site, vous avez signifié votre accord avec les présentes dispositions.

# **Annexe B. Clause de protection - Informations**

IBM vous concède une licence non exclusive de droits d'auteur vous autorisant à utiliser tous les exemples de code de programmation à partir desquels vous pouvez générer des fonctions similaires adaptées à vos besoins spécifiques.

SOUS RESERVE DE TOUTE GARANTIE LEGALE QUI NE PEUT ETRE EXCLUE, IBM, SES DEVELOPPEURS ET SES FOURNISSEURS NE FOURNISSENT AUCUNE GARANTIE OU CONDITION EXPLICITE OU IMPLICITE, Y COMPRIS, ET DE FACON NON LIMITATIVE, TOUTE GARANTIE OU CONDITION IMPLICITE D'APTITUDE A L'EXECUTION D'UN TRAVAIL DONNE, ET TOUTE GARANTIE EN NON-CONTREFACON CONCERNANT LE LOGICIEL OU LE SUPPORT TECHNIQUE, LE CAS ECHEANT.

IBM, SES DEVELOPPEURS OU FOURNISSEURS NE PEUVENT EN AUCUN CAS ETRE TENUS RESPONSABLES DES DOMMAGES SUIVANTS, ET CE, MEME S'ILS ONT ETE INFORMES DE LEUR POSSIBLE SURVENANCE :

- 1. PERTE OU DETERIORATION DE VOS DONNEES ;
- 2. PREJUDICES MORAUX, ACCESSOIRES OU INDIRECTS ; OU
- 3. PERTE DE BENEFICE, D'ACTIVITE COMMERCIALE, DE REVENU, DE CLIENTELE, OU D'ECONOMIES ESCOMPTEES.

CERTAINES LEGISLATIONS N'AUTORISENT PAS LA LIMITATION OU L'EXCLUSION DE PREJUDICES ACCESSOIRES OU INDIRECTS, AUQUEL CAS CERTAINES DE CES EXCLUSIONS OU LIMITATIONS QUI PRECEDENT NE VOUS SERONT PAS APPLICABLES.

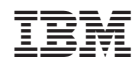